# MOOGR

## **GE1000 / GE1000 Li Intelligentes Multi-Effekt Gerät**

**Benutzerhandbuch**

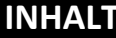

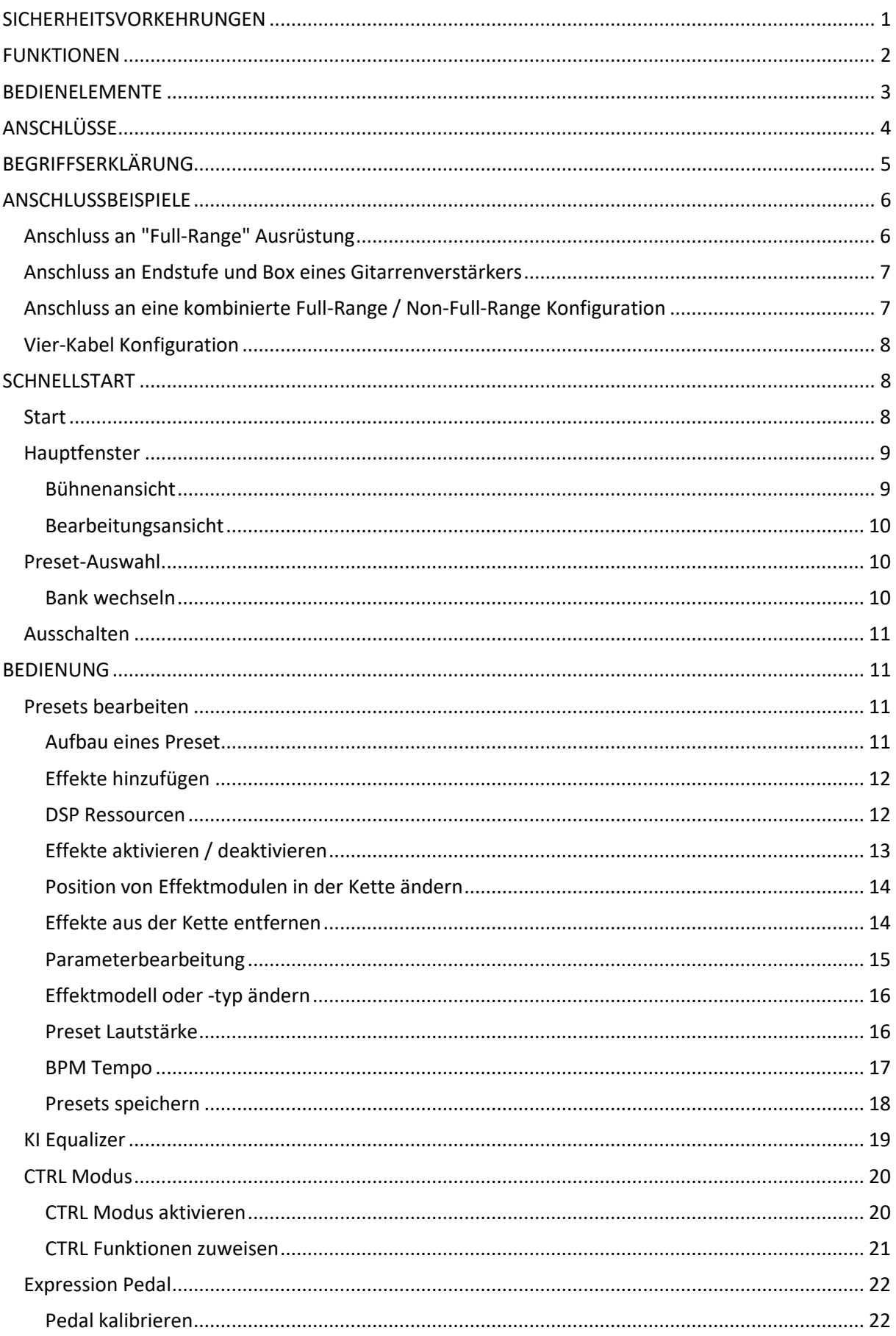

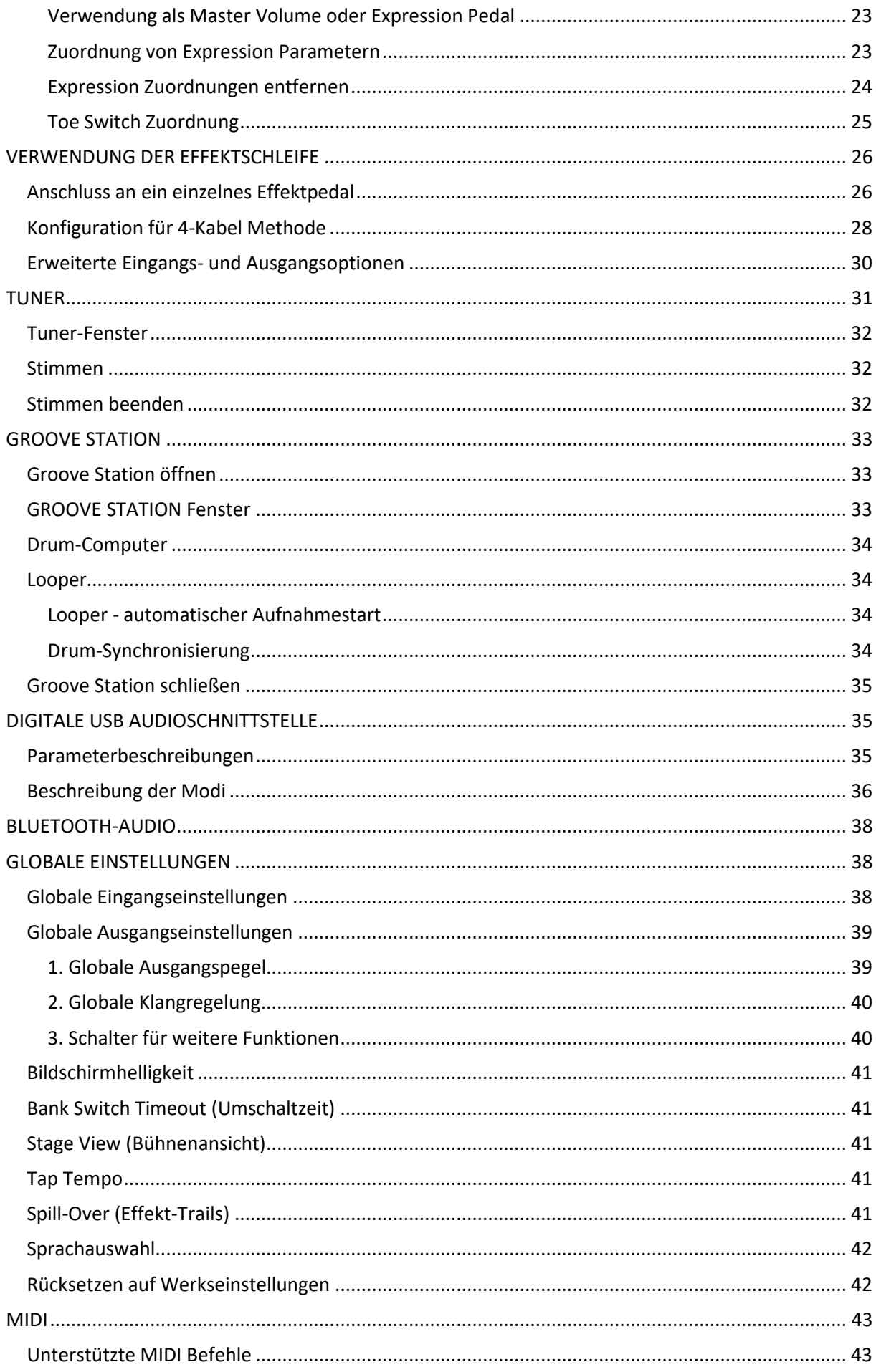

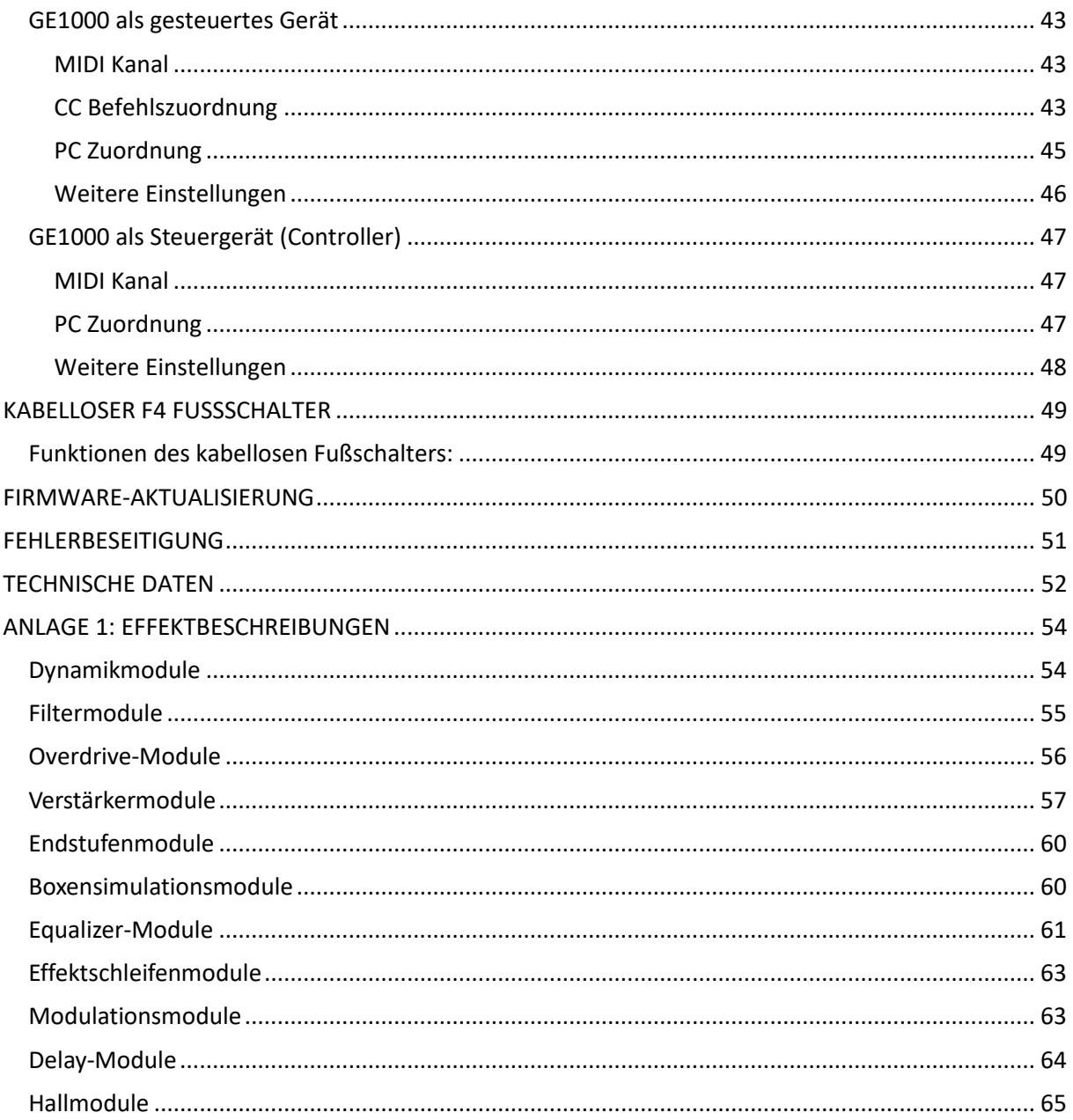

## **BITTE LESEN SIE DIESEN ABSCHNITT SORGFÄLTIG DURCH, BEVOR SIE FORTFAHREN.**

#### **Stromversorgung**

Bitte verwenden Sie ausschließlich ein vom Hersteller genehmigtes Netzteil mit folgenden Spezifikationen: 9 VDC, 1000 mA (3000 mA für GE1000 Li), Minuspol am Mittelkontakt. Verwenden Sie ausschließlich Netzteile, die von den zuständigen Behörden zugelassen sind und den UL, CSA, VDE oder CCC Normen entsprechen. Ziehen Sie den Stecker des Netzteils, wenn das Gerät nicht verwendet wird oder während eines Gewitters.

#### **Für das GE1000 Li:**

Vermeiden Sie eine Überhitzung des Geräts, das einen Akku enthält (schützen Sie es zum Beispiel vor direkter Sonneneinstrahlung und Wärmequellen usw.). Sollte der Akku auslaufen, verhindern Sie, dass die Flüssigkeit mit Haut oder Augen in Berührung kommt. Konsultieren Sie Im Falle eines Kontakts mit der Flüssigkeit einen Arzt. Der mit diesem Produkt gelieferte Akku kann bei unsachgemäßer Handhabung eine Brand- oder Verätzungsgefahr darstellen.

#### **Reinigung**

Verwenden Sie zum Reinigen ausschließlich ein weiches, trockenes Tuch. Wenn nötig, kann das Tuch leicht angefeuchtet werden. Verwenden Sie keine Scheuermittel, Reinigungsalkohol, Verdünner, Wachs, Lösungsmittel, Reinigungsflüssigkeiten oder chemisch imprägnierte Reinigungstücher.

#### **Anschlüsse**

Trennen Sie immer die Stromversorgung am GE1000 und allen anderen Geräten, bevor Sie Verbindungen herstellen oder trennen. Dadurch werden Fehlfunktionen und / oder Schäden an den anderen Geräten vermieden. Achten Sie auch darauf, dass Sie alle angeschlossenen Kabel und die Stromversorgung abziehen, bevor Sie dieses Gerät bewegen.

#### **Bedienung**

- Bitte wenden Sie keine unnötige Kraft auf die Bedienelemente des Geräts an.
- Verhindern Sie, dass Papierschnipsel oder andere Objekte ihn das Gerät gelangen.
- Lassen Sie das Gerät nicht fallen, und vermeiden Sie Stöße.
- Bitte modifizieren Sie das Gerät nicht ohne Genehmigung.
- Sollten Reparaturen erforderlich sein, wenden Sie sich bitte an den MOOER Kundendienst, um weitere Informationen zu erhalten.

#### **Aufbewahrung und Verwendung**

Um Verformung, Verfärbung oder andere schwere Schäden zu vermeiden, halten Sie das Gerät von folgenden Gefahrenquellen fern:

direkte Sonneneinstrahlung,

- Magnetfelder,
- starke Feuchtigkeit oder Nässe.
- extreme Temperaturen oder Luftfeuchtigkeit, stark verstaubte oder verschmutzte Umgebung,
- starke Vibrationen oder Stöße.

**FCC Zertifizierung**

Dieses Gerät erfüllt Part 15 der FCC-Regelungen. Der Betrieb unterliegt den folgenden zwei Bedingungen:

- Dieses Gerät darf keine schädlichen Störungen verursachen.
- Dieses Gerät muss jegliche Störeinflüsse vertragen können, einschließlich der Störeinflüsse, die unerwünschte Reaktionen im Gerät hervorrufen können.

#### **Störeinflüsse auf andere Elektrogeräte**

An Radios und Fernsehern in direkter Nähe könnten Empfangsstörungen auftreten. Dieses Gerät sollte in ausreichendem Abstand von Radios und Fernsehgeräten betrieben werden.

#### **FUNKTIONEN**

- Neuestes Mitglied der MOOER GE Familie, die die neue Walking Star Designsprache verwendet
- Erhältlich als traditionelle Version (GE1000) und als Version mit integriertem 7,4 V / 4750 mAh Li-Ion Akku (GE1000 Li) für eine Verwendung ohne Stromversorgungskabel
- Großer 5-Zoll Touch-Screen mit intuitiver Benutzeroberfläche für eine völlig neue Multi-Effekt Erfahrung
- 85 Speicherbänke mit je 3 Presets für insgesamt 255 Speicherplätze für Presets.
- Innovativer KI-Equalizer kann Inspiration für Klanganpassungen entsprechend des Musikstils liefern
- Umfangreiche E/A Optionen bieten Flexibilität für Studio, Bühne und Proberaum
- Stereo-Ausgänge und schaltbare parallele / serielle Effektschleife in Stereo, um externe Pedals in die Effektkette einzufügen
- Schneller Zugriff über Effektknöpfe, wie sie für die GE Familie typisch sind
- Integrierte EXP1 Wippe kann als Volume Pedal oder Expression Pedal konfiguriert werden
- Unterstützung für kabellosen Fußschalter der MOOER F4 Serie für erweiterte Steueroptionen
- Integrierte Groove Station mode mit Drum-Computer und Looper, die miteinander synchronisiert werden können; das perfekte Werkzeug für Kreativität und Praxis
- Präzise integrierte Stimmfunktion
- Tap-Tempo Steuerung für Tempo-basierte Effekte und den Drum-Computer
- Globale EQ-Einstellungen plus anpassbare Eingangs- und Ausgangspegel für unkomplizierte Anpassung an verschiedene Anlagen und großartige Ergebnisse mit allen Arten von Instrumenten und Bedingungen auf der Bühne
- Unterstützung für Abspielen von Audiomaterial von Mobilgeräten über Bluetooth
- Programmierbare MIDI Schnittstellen für MIDI IN oder MIDI OUT zur Steuerung von externen Geräten oder zur Steuerung des GE1000 durch externe Geräte
- USB-Buchse Typ-C:

- Professionell ASIO USB-C Audio-Schnittstelle mit niedriger Latenz, unterstützt Abtastraten bis zu 192 kHz, ideale Aufnahmelösung für Profimusiker

#### - USB MIDI Funktion

- Firmware-Aktualisierungen über via PC-Software

#### **BEDIENELEMENTE**

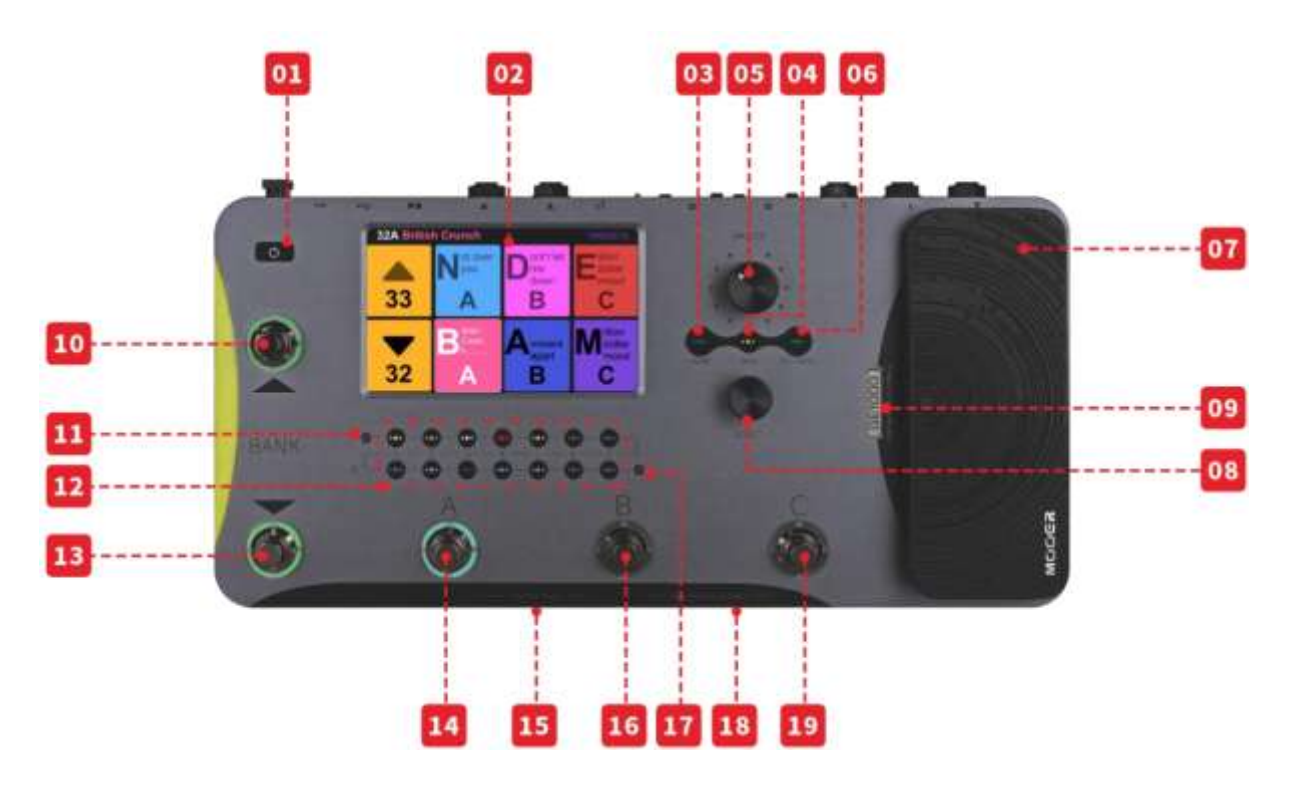

- 1. **Power-Schalter:** Drücken Sie den Schalter für einige Sekunden, um das Gerät ein- oder auszuschalten.
- 2. **5-Zoll LCD Touch-Screen:** Zeigt Presets, Parameter und Statusmeldungen an und ermöglicht die komplette Bedienung aller Funktionen über Touch-Screen Befehle.
- 3. **HOME Taste:** Drücken Sie die Taste, um zur Hauptanzeige zurückzukehren.
- 4. **SAVE Taste:** Drücken Sie die Taste, um Ihre Einstellungen in einem Preset zu speichern.
- 5. **MASTER Regler:** Drehregler zur Anpassung der Gesamtausgangslautstärke.
- 6. **SETTINGS Taste:** Mit dieser Taste öffnen Sie die Einstellungsseite.
- 7. **EXP1 Pedal:** Dieses Pedal kann als Volume Pedal oder Expression Pedal konfiguriert werden. (siehe *[Expression Pedal](#page-25-0)*)
- 8. **SELECT Knopf:** Encoder-Knopf zur Feineinstellung von Parametern, die im Touch-Screen ausgewählt wurden. Drücken Sie den Knopf, um die entsprechenden Standardwerte wiederherzustellen.
- 9. **Logo LED:** Statusanzeige für das EXP1 Pedal. Das Pedal arbeitet als Expression Pedal, wenn das Logo leuchtet und als Volume Pedal, wenn das Logo nicht leuchtet.
- 10. **BANK ▲ Fußschalter:** Damit blättern Sie nach oben durch die Preset-Bänke. Mit diesem Schalter können Sie auch den CTRL Modus verlassen. (siehe *CTRL Modus*)
- 11. **Anzeige für Eingangspegel:** Echtzeitanzeige des Eingangssignalpegels.
- 12. **LED-Knöpfe für Effektmodule:** Diese Knöpfe entsprechen den Effektpositionen in der im Fenster angezeigten Effektkette. Drücken Sie einen der Knöpfe, um das Bearbeitungsfenster für das entsprechende Modul zu öffnen. Drücken Sie den Knopf mehrmals, um dieses Modul zu aktivieren / deaktivieren.
- 13. **BANK ▼ Fußschalter:** Damit blättern Sie nach unten durch die Preset-Bänke. Diesem Schalter kann auch eine Steuerfunktion im CTRL Modus zugewiesen werden (siehe *CTRL Modus*).

- in Groove Station Modus: Looper REC / PLAY / DUB / UNDO / REDO (siehe *GROOVE STATION*)

- 14. **Fußschalter A:**
	- im Preset Modus: aktiviert Preset A in der gewählten Bank
	- erneut drücken, um den CTRL Modus zu aktivieren
	- im CTRL Modus: führt die vorprogrammierte Steuerfunktion aus (siehe *CTRL Modus*)
	- im Groove Station Modus: Looper Stop / Clear (siehe *GROOVE STATION*)
- 15. **Fußschalter A + B gleichzeitig:** Halten Sie beide Fußschalter gedrückt, um die Stimmfunktion

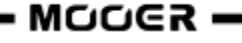

(Tuner) zu aktivieren. (*siehe TUNER*)

Betätigen Sie einen beliebigen Fußschalter, um den Tuner Modus zu verlassen.

- 16. **Fußschalter B:**
	- im Preset Modus: aktiviert Preset B in der gewählten Bank
	- erneut drücken, um den CTRL Modus zu aktivieren
	- im CTRL Modus: führt die vorprogrammierte Steuerfunktion aus (siehe *CTRL Modus*)
	- im Groove Station Modus: Tap-Tempo Steuerung für den Drum-Computer (siehe *GROOVE STATION*)
- 17. **Anzeige für Ausgangspegel:** Echtzeitanzeige des Ausgangssignalpegels.
- 18. **Fußschalter B + C gleichzeitig:** Halten Sie beide Fußschalter gedrückt, um den Groove Station Modus zu aktivieren (siehe GROOVE STATION)
- 19. **Fußschalter C:**
	- im Preset Modus: aktiviert Preset C in der gewählten Bank
	- erneut drücken, um den CTRL Modus zu aktivieren
	- im CTRL Modus: führt die vorprogrammierte Steuerfunktion aus (siehe *CTRL Modus*)
	- im Groove Station Modus: startet / stoppt den Drum-Computer Computer (siehe *GROOVE STATION*)

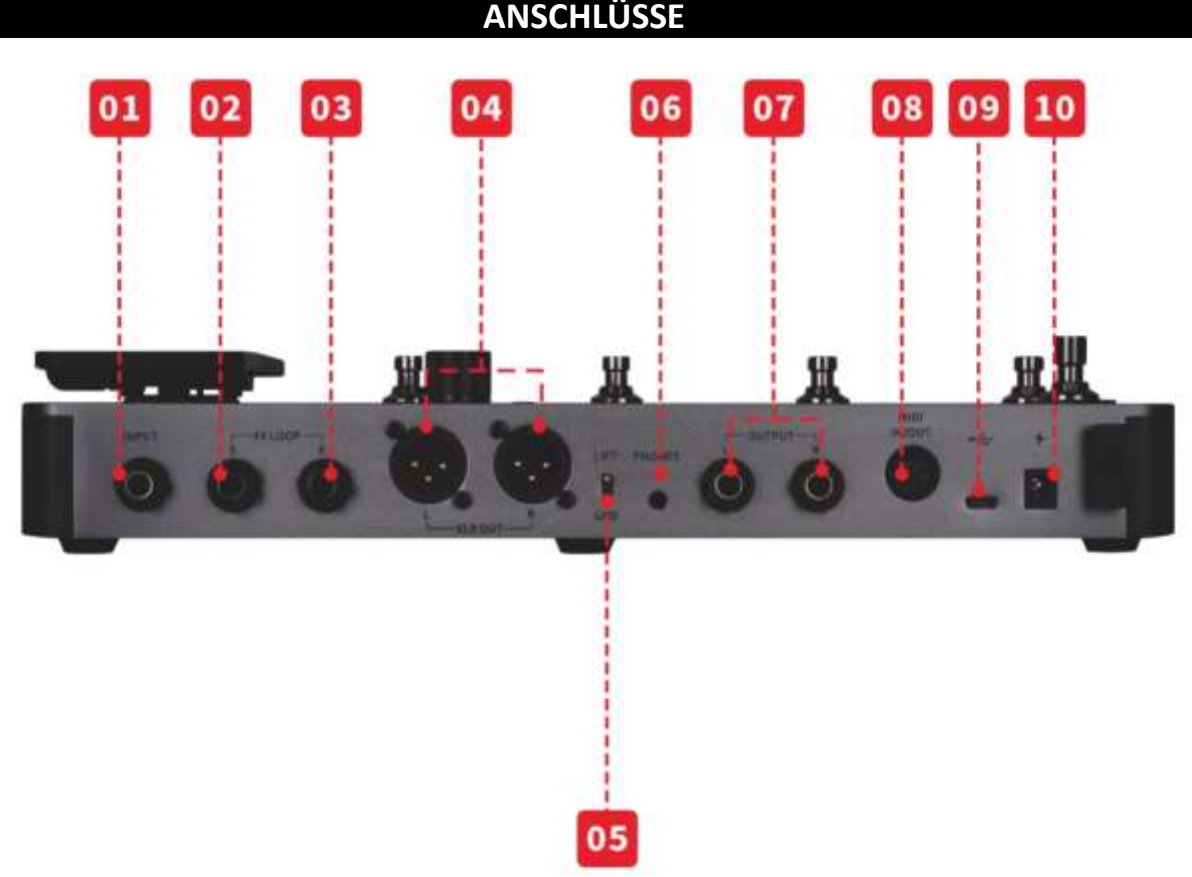

- 1. **INPUT:** 6,35 mm (1/4") Mono-Klinkenbuchse als Eingang für Gitarre oder Bassgitarre.
- 2. **FX Send:** 6,35 mm (1/4") Stereo-Klinkenbuchse als SEND Ausgang zum Eingang der externen Pedals. Wenn Sie hier ein externes Stereo-Gerät anschließen wollen, benötigen Sie einen TRS auf 2x TS Adapter (siehe Abbildung).
- 3. **FX RETURN:** 6,35 mm (1/4") Stereo-Klinkenbuchse als RETURN Eingang vom Ausgang der externen Pedals. Wenn Sie hier ein externes Stereo-Gerät anschließen wollen, benötigen Sie einen TRS auf 2x TS Adapter (siehe Abbildung).

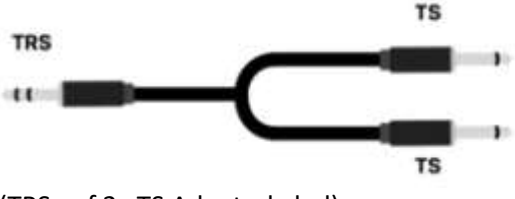

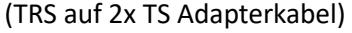

- 4. **XLR Ausgangsbuchsen (links und rechts):** Symmetrisches Ausgangssignal für Monitor-Systeme, Soundkarten, Mischpulte oder ähnliche Ausrüstung.
- 5. **GND / LIFT Schalter:** Masseschalter. Schalten Sie diesen Schalter um, wenn Sie niederfrequentes Brummen hören. Umschalten dieses Schalters in die entgegengesetzte Position kann Probleme mit Masseschleifen beheben.
- 6. **Phones:** 3,5 mm (1/8") Stereo-Kopfhörerausgangsbuchse
- 7. **OUTPUT Buchsen (links und rechts):** 6,35 mm (1/4") unsymmetrische Mono-Klinkenbuchsen. Verbinden Sie hier die Eingänge von Aktivlautsprechern, nachfolgenden Effektgeräten, Verstärkern oder anderen Audiogeräten.
- 8. **MIDI IN/OUT:** 5-polige MIDI Buchse. Verwenden Sie ein 5-poliges MIDI Kabel, um eine Verbindung zu einem externen Gerät herzustellen, das das GE1000 steuern kann, oder von diesem gesteuert werden kann.
- 9. **USB Typ-C Buchse:** Schließen Sie hier einen Computer an, um USB Audio-Funktionen oder unterstützte Software zu nutzen (siehe *[DIGITALE USB AUDIOSCHNITTSTELLE](#page-38-0)* ).
- 10. **9 V Stromversorgungseingang:** Schließen Sie hier das beiliegende Netzteil an.

#### **BEGRIFFSERKLÄRUNG**

In diesem Abschnitt werden einige der Begriffe erläutert, die in diesem Handbuch verwendet werden. Dies soll Ihnen das Verständnis der Inhalte in diesem Handbuch erleichtern.

#### **Preset:**

- Eine vorprogrammierte Sound-Konfiguration, die üblicherweise aus Einstellungen für in der Effektkette verwendete Effekte und deren Parameter sowie aus Einstellungen für Lautstärke und Expression-Steuerung bestehen.
- Ein Preset wird in einem Speicherplatz gespeichert, der durch eine Banknummer (1 85) gefolgt von einem Preset-Buchstaben (A-C) gekennzeichnet ist. Die 3 Presets in jeder Bank können über die A, B oder C Fußschalter ausgewählt werden.

#### **Effektkette:**

 Die Reihenfolge der Effekte, die ein Signal innerhalb des GE1000 durchlaufen muss, um vom Eingang zum Ausgang zu gelangen.

#### **Effektmodul:**

 Die allgemeine Kategorie der Effektmodelle, die in der Effektkette positioniert werden können, wie zum Beispiel, AMP (Verstärkermodule), CAB (Boxensimulationsmodule), REVERB (Hallmodule), DYNA (Module für dynamische Effekte) usw.

#### **Effekttyp:**

 Ein spezifischer Effekt innerhalb einer Effektkategorie, wie zum Beispiel "Red Compressor" in der Kategorie "DYNA".

#### **Effektposition:**

 Eine leere Position in der Effektkette, die mit einem gekennzeichnet ist. Klicken Sie auf dieses Symbol, um an dieser Stelle ein Effektmodul einzufügen.

#### **Bühnenansicht:**

 Eine der Hauptansichten im Display, die für die Bühnen-Performance optimiert ist und Preset-Nummern und -Namen zur besseren Sichtbarkeit größer anzeigt.

#### **Bearbeitungsansicht:**

 Eine der Hauptansichten im Display, die für die Sound-Bearbeitung genutzt wird. Sie zeigt das ausgewählte Preset, die Zusammensetzung der Effektkette, den Status der Effektmodule in der Kette, den Lautstärkepegel für das Preset, die aktuelle BPM-Einstellung sowie den Eingangs- und Ausgangspegel an. Beim GE1000 Li wird außerdem der Ladezustand des Akkus angezeigt.

#### **Pedalboard-Modus (CTRL):**

 Modus zur direkten Steuerung des EIN/AUS Zustands von bis zu 4 Effektmodulen in der Effektkette oder zur Tap-Tempo Eingabe für ausgewählte Parameter. Dafür werden die vier Fußschalter in der unteren Reihe genutzt. Diese Fußschalter können individuell für ihre spezifische CTRL-Funktion programmiert werden.

#### **Groove Station:**

 Modus in dem die Steuerelemente für einen Drum-Computer und Looperfunktionen zusammengefasst angezeigt und gesteuert werden. Drum-Computer und Looper können in diesem Modus auch synchronisiert werden. (Siehe Abschnitt *GROOVE STATION*)

#### **ANSCHLUSSBEISPIELE**

## <span id="page-9-0"></span>*Anschluss an "Full-Range" Ausrüstung*

Dieses Anschlussszenario umfasst bezieht sich auf "full-range" Geräte (Geräte, die den vollen Frequenzbereich verarbeiten können) wie zum Beispiel Studiomonitore, Soundkarten, aktive Bühnenmonitore, PA-Systeme (Full-Range / Crossover Verstärker + Full-Range / Crossover Lautsprecher), Kopfhörer und andere Full-Range Geräte. Wenn Sie Verbindungen nach diesem Schema herstellen, wird empfohlen, die AMP und CAB Module zu aktivieren, um einen professionellen Gitarrensound zu erzielen. Bitte stellen Sie die Verbindungen nach folgendem Schema her:

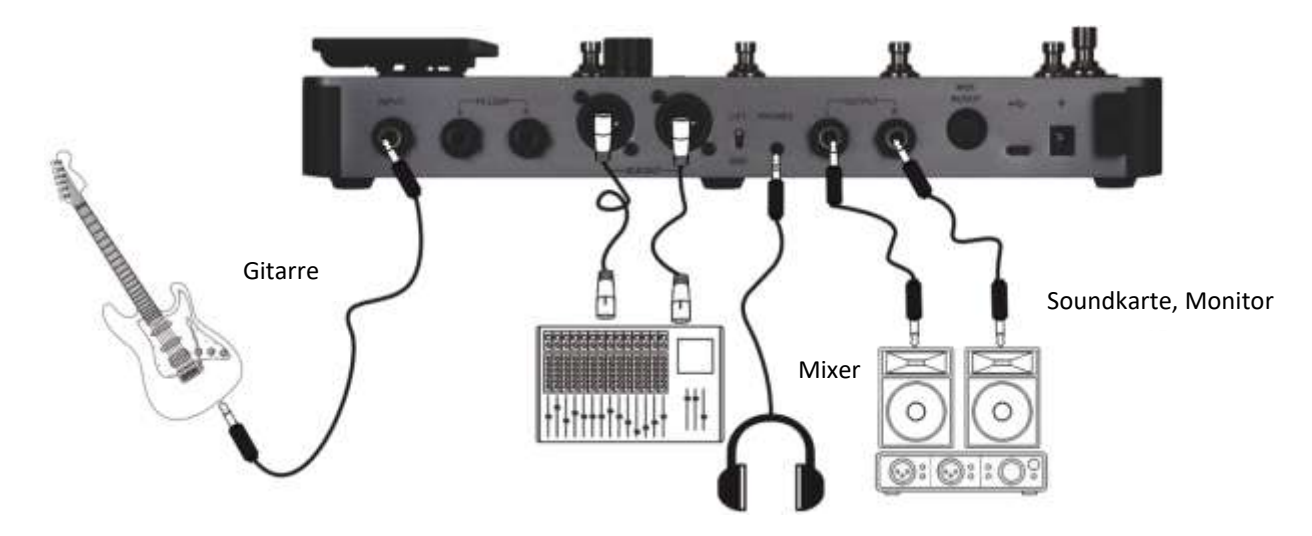

**Hinweis:** In diesem Szenario können sowohl die Klinken- als auch die XLR-Ausgangsbuchsen genutzt werden. Symmetrische XLR Ausgänge liefern ein Signal, das sich besser für lange Signalwege eignet und weniger auf Störeinflüsse reagiert wie das Signal aus den unsymmetrischen Klinkenausgängen. Bitte stellen Sie die Verbindungen entsprechend Ihrer Anforderungen vor Ort her.

#### *Anschluss an Endstufe und Box eines Gitarrenverstärkers*

Dieses Beispiel bezieht sich auf einen Gitarrenverstärker mit Effektschleife oder eine reine Endstufe. Wenn Sie Verbindungen nach diesem Schema herstellen, wird empfohlen, ein AMP Modul zu aktivieren, um einen professionellen Gitarrensound zu erzielen. Alle Funktionen des Vorverstärkers werden in diesem Fall vom GE1000 übernommen. Bitte stellen Sie die Verbindungen nach folgendem Schema her:

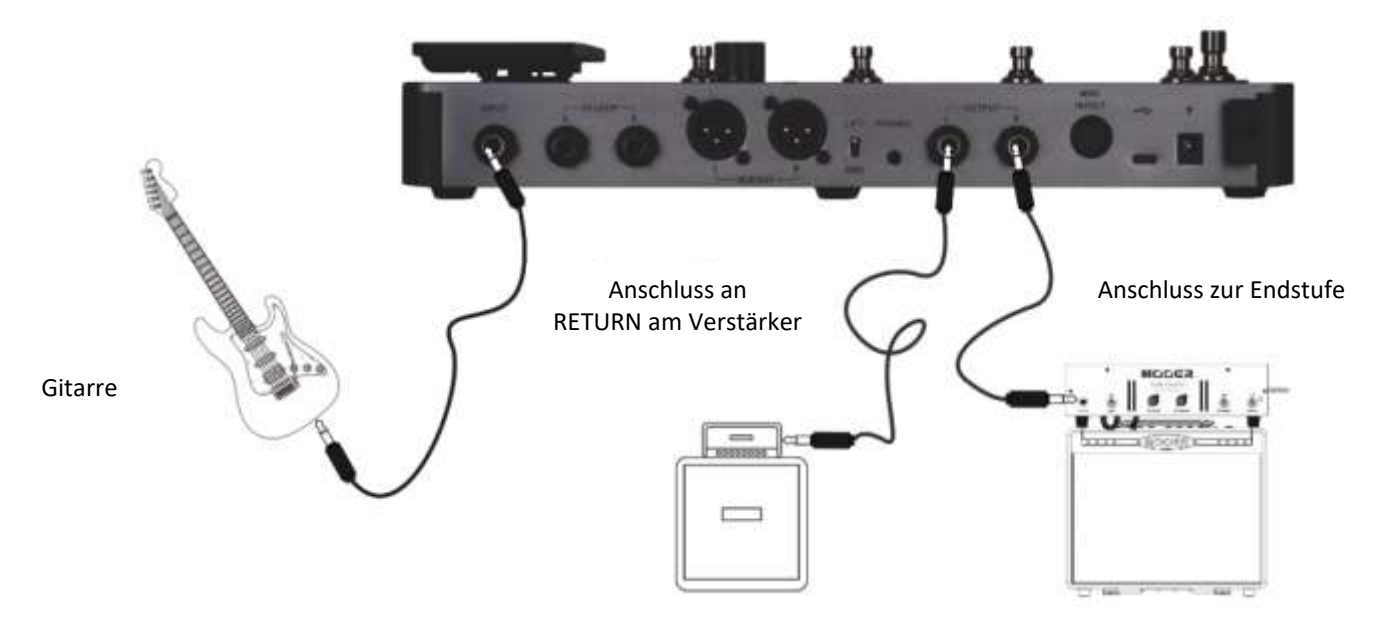

#### *Anschluss an eine kombinierte Full-Range / Non-Full-Range Konfiguration*

In diesem Beispiel werden die beiden vorgenannten Szenarien kombiniert und Sie verwenden Full-Range Ausrüstung (z.B. Mischpult) und Gitarrenverstärker und -boxen (nicht Full-Range) gleichzeitig. Bitte stellen Sie die Verbindungen nach folgendem Schema her und aktivieren sie die Bypass-Schalter für 1/4" Global Cab und 1/4" Gobal Power Amp in den globalen Ausgangseinstellungen. (Siehe Abschnitt *Globale Ausgangseinstellungen*)

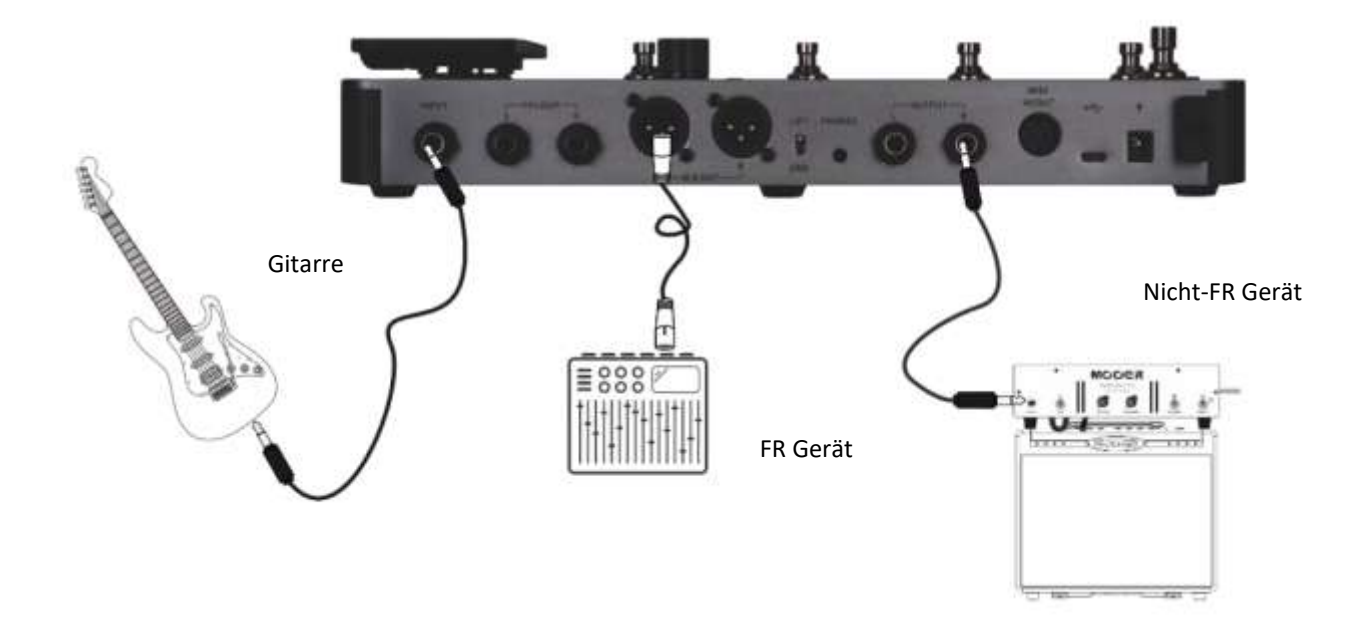

#### <span id="page-11-0"></span>*Vier-Kabel Konfiguration*

Das GE1000 unterstützt den Anschluss eines Verstärkers mit einer Effektschleife mittels der "4-Kabel-Methode". Auf diese Weise kann der Vorverstärker eines echten Verstärkers unter Verwendung der **Send / Return** Module in die Effektkette des GE1000 integriert werden und der Ausgang des GE1000 kann dann an die Endstufe des gleichen Verstärkers ausgegeben werden. Bitte stellen Sie die Verbindungen nach folgendem Schema her:

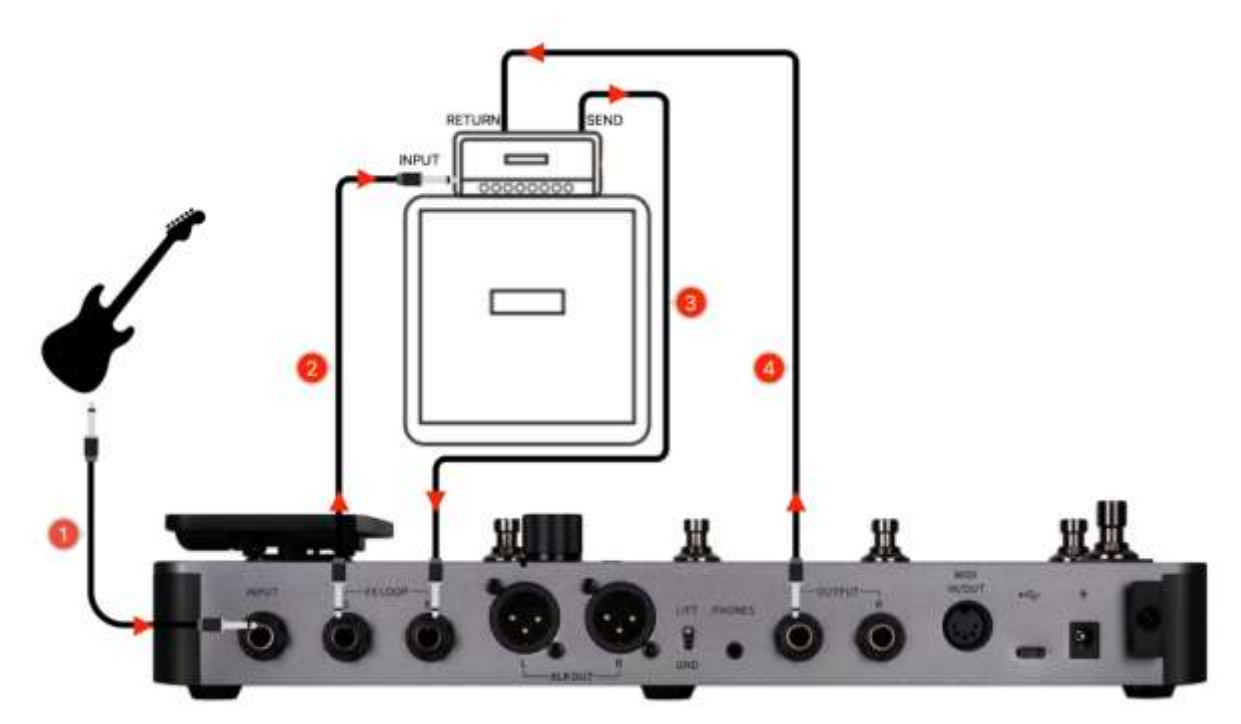

Konsultieren Sie den Abschnitt *Verwendung der Effektschleife* für weitere Informationen.

## **SCHNELLSTART**

## *Start*

- Verbinden Sie **Ein- und Ausgänge** des Geräts entsprechend der vorgenannten Anschlussbeispiele.
- Drehen Sie den **MASTER Volume** Regler herunter, um die Ausgangslautstärke zu minimieren.
- Schließen Sie die **Stromversorgung** an (das GE1000 Li kann mit Akkustromversorgung arbeiten)
- Drücke Sie die **Power** Taste für Sekunden, um das Gerät hochzufahren. Im Display wird für einige Sekunden eine Startgrafik angezeigt.
- Nach Abschluss des Startvorgangs wird im Display das **Hauptfenster** angezeigt. Jetzt können Sie **MASTER** V**olume** auf die gewünschte Lautstärke einstellen.

**Hinweis:** Beim Hochfahren lädt das GE1000 das zuletzt geladene Preset.

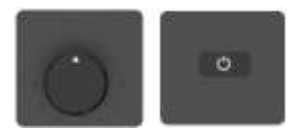

## *Hauptfenster*

Das GE1000 kann zwei Arten von Hauptfenstern anzeigen: die **Bühnenansicht (STAGE VIEW)** und die **Bearbeitungsansicht (EDIT VIEW)**.

Verwenden Sie die **HOME** Taste, um zwischen den beiden Ansichten umzuschalten.

#### **Bühnenansicht**

Diese Ansicht hebt Nummern und Namen der Presets hervor und erleichtert dem Musiker so die Erkennung des aktuell ausgewählten Sounds während Live-Auftritten.

Wir haben zwei Varianten der Bühnenansicht bereitgestellt: den **Detail**-Modus, der Nummer und Name des gewählten Preset sowie eine grafische Darstellung der Effektkette anzeigt, und den **Groß**-Modus, der nur Nummer und Name des Preset ihn großer Schrift anzeigt, um die Erkennbarkeit auf der Bühne zu verbessern. Sie können die bevorzugte Variante unter "Settings - Preferences" auswählen. (Siehe Abschnitt *[Stage View \(Bühnenansicht\)](#page-44-0)*

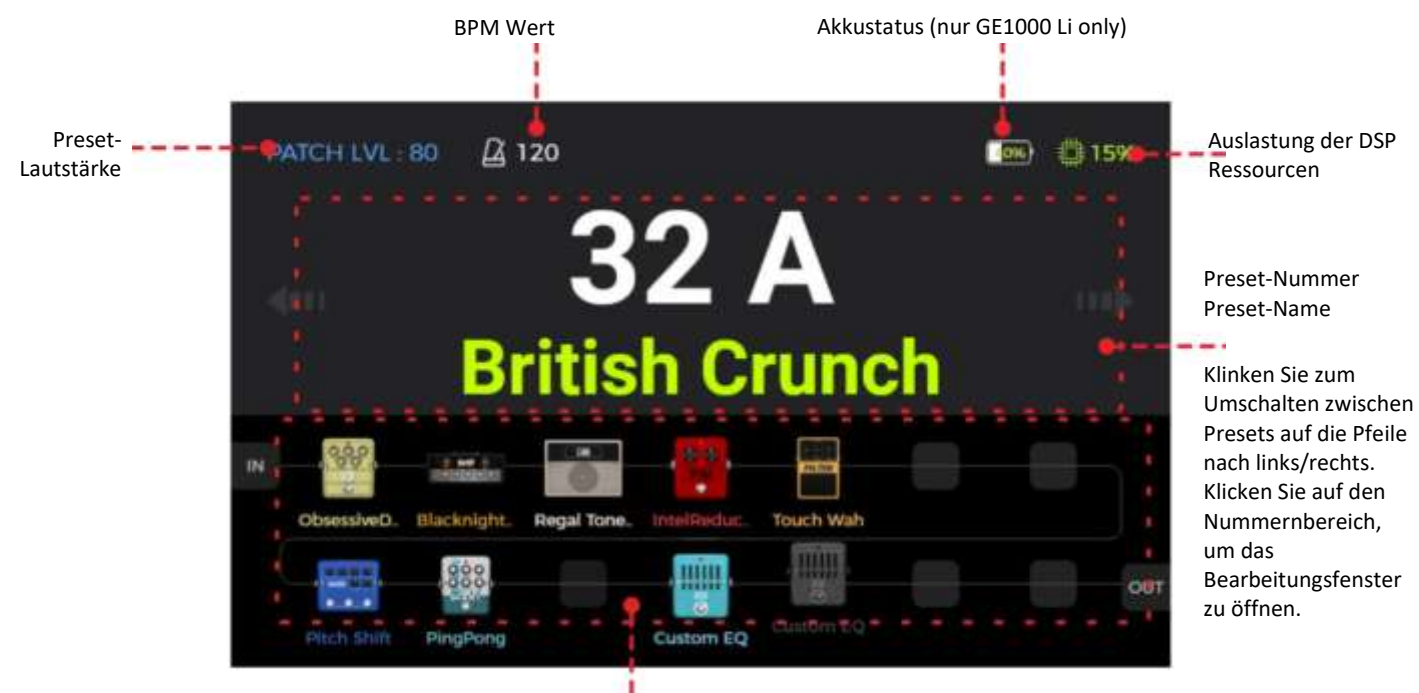

Effektkette (Nur Vorschau – keine Bearbeitungsfunktionen in der Bühnenansicht)

#### **Bühnenansicht: Detail-Modus**

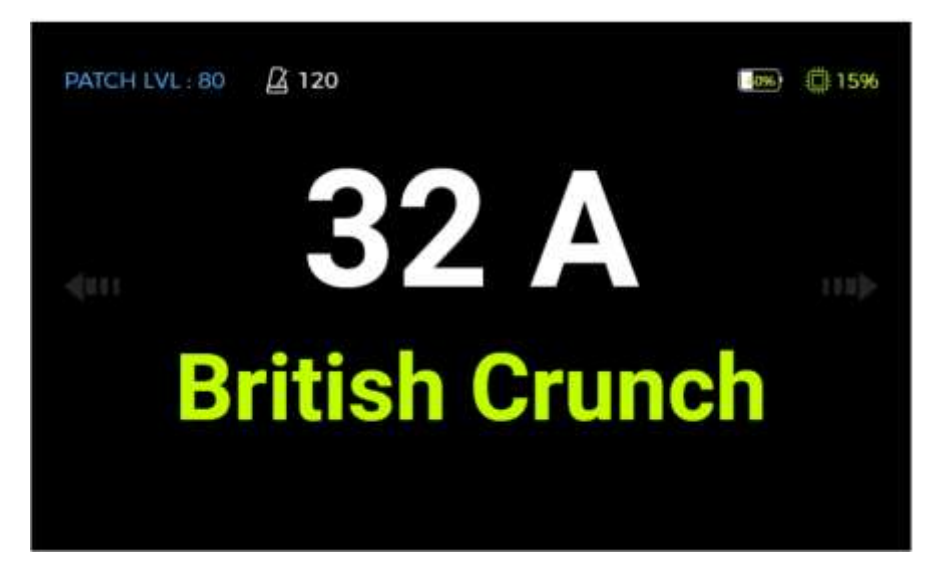

#### **Bühnenansicht: Groß-Modus**

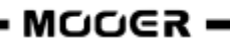

Zum Umschalten von Presets klicken Sie auf die **links/rechts Pfeile** im Fenster oder drehen Sie den **SELECT** Knopf.

Tippen Sie in die Mitte des Fensters oder drücken Sie den **SELECT** Knopf oder den **HOME** Knopf, um das Hauptfenster zur Effektbearbeitung zu öffnen (Bearbeitungsansicht).

#### **Bearbeitungsansicht**

In der Nutzeroberfläche der **Bearbeitungsansicht** sind fast alle Steuerfunktionen des GE1000 konzentriert. Hier können Sie Effektparameter zur Bearbeitung aufrufen, eine Liste von Presets aufrufen, Presets speichern, globale Einstellungen für Ein- und Ausgänge anpassen, die "Groove Station" oder die Stimmfunktion öffnen, auf Systemeinstellungen zugreifen u.v.m.

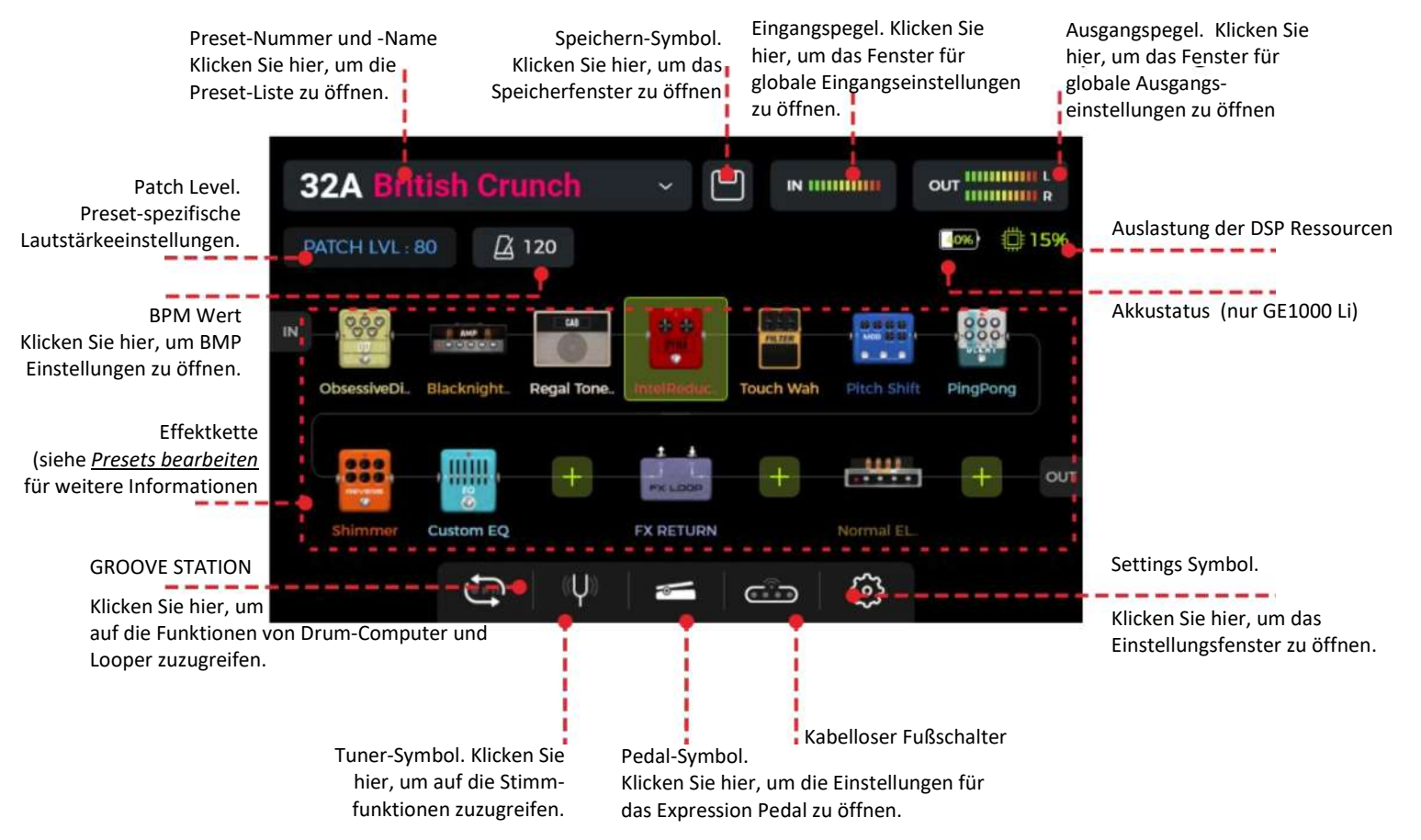

## *Preset-Auswahl*

Nach dem Hochfahren des Pedals haben Sie mehrere Möglichkeiten zur Auswahl eines Preset:

- 1. In der **Bühnenansicht**: klicken Sie auf die links / rechts Pfeile an den Seiten des Fensters.
- 2. In einem der Hauptfenster (Bühnen- oder Bearbeitungsansicht): Drehen Sie den **SELECT** Knopf, um ein Preset auszuwählen.
- 3. Klicken Sie auf den **Preset-Namen** in der oberen linken Ecke der Bearbeitungsansicht, um eine Liste zu öffnen, aus der Sie ein Preset auswählen können.
- 4. Schalten Sie mit den **A/B/C Fußschaltern** direkt zwischen des drei Presets der aktuellen Bank um, sofern sich das Pedal im normalen Betriebsmodus befindet (LED für beide BANK Fußschalter und an einem der A/B/C Fußschalter leuchten).

Die LED der A/B/C Fußschalter zeigt das aktuell gewählte Preset an.

#### Bank wechseln

Schalten Sie mit den BANK ▲/▼ Fußschaltern durch die Bänke, bis Sie die gewünschte Bank gefunden haben und drücken Sie dann einen der A/B/C Fußschalter, um eines der drei Presets in dieser Bank auszuwählen.

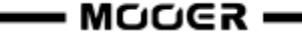

Nachdem Sie einen der BANK A V Fußschalter gedrückt haben, zeigt das Fenster die Bank-Ansicht mit Banknummern auf der linken Seite und den drei Presets (A/B/C) für jede Bank.

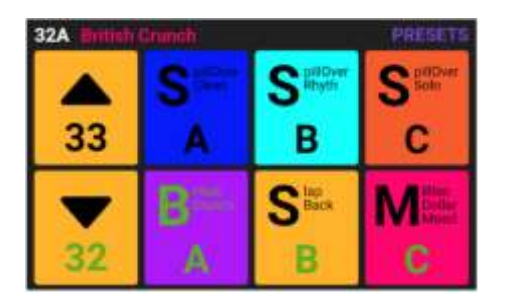

Drücken Sie einen der **A / B / C** Fußschalter, um das entsprechende Preset zu aktivieren und zurück zum Hauptfenster zu schalten. Drücken Sie die BANK A VFußschalter, um durch die Bänke zu blättern.

## *Ausschalten*

Drücken Sie die **Power** Taste für etwa 3 Sekunden, bis "Are you sure to Shut Down?" (Wollen Sie wirklich abschalten?) angezeigt wird. Bestätigen Sie die Abschaltung mit YES oder brechen Sie mit NO ab.

**Hinweis für das GE1000 Li:** Wenn das Stromversorgungskabel nach dem Abschalten noch angeschlossen ist, wird im Fenster eine Grafik zum Akkuladezustand angezeigt.

#### **BEDIENUNG**

## *Presets bearbeiten*

Es ist nicht ungewöhnlich, dass Sie die ab Werk konfigurierten Presets durchstöbern und das Gefühl haben, dass diese nicht annähernd interessant sind. Vielleicht gibt es einen großen Unterschied zu dem, was Sie mögen - aufgrund der Instrumente, die wir zum Testen verwenden, und der Plattformen, die wir für die Klangoptimierung nutzen - oder vielleicht haben Sie einfach das Gefühl, dass wir einfach keine Ahnung haben ... Macht nichts. Folgen Sie diesem Abschnitt und beginnen Sie mit der Erstellung Ihrer eigenen Sounds.

Bevor Sie mit der Bearbeitung beginnen, empfiehlt es sich, ein leeres Preset (mit dem Namen 'EMPTY') zu öffnen, um damit zu arbeiten.

#### **Aufbau eines Preset**

Ein Preset im GE1000 besteht aus folgenden Komponenten:

- alle Effektmodelle (Effektmodule), die in der aktuellen Effektkette positioniert sind,
- die Reihenfolge der Effekte in der Kette,
- der EIN/AUS Status der einzelnen Effekte in der Kette,
- die Einstellungen der Parameter für jedes Modul,
- die Einstellungen für die Expression Pedal Parameter,
- die Preset-spezifische Lautstärkeeinstellung (PATCH LEVEL),
- der BPM-Wert (sofern dieser auf Effekte innerhalb des Preset angewendet wird),
- der Name des Preset und
- die Farbkennzeichnung.

#### **Effekte hinzufügen**

Sie können mit den folgenden beiden Methoden Effekte zur Effektkette hinzufügen:

1. **Klicken Sie auf eine leere Position** in der Effektkette (als "+" dargestellt).

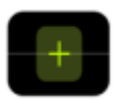

2. **Drücken Sie einen der Modul-Knöpfe,** der einer leeren Position in der Kette entspricht (leuchtet nicht). Diese Modul-Knöpfe entsprechen den 14 verfügbaren Effektpositionen in der im Fenster angezeigten Effektkette.

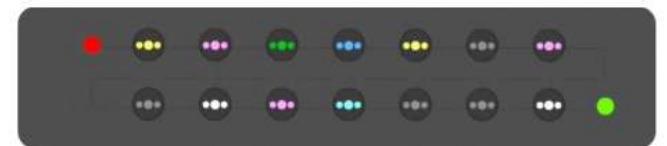

Der Knopf für die gewählte Position beginnt zu blinken und im Fenster wird eine Liste der verfügbaren Effekte angezeigt. Wählen Sie auf der linken Seite eine Effektmodulkategorie aus. Wählen Sie dann aus der Liste auf der rechten Seite einen spezifischen Effekttyp aus. Siehe *[ANLAGE 1: EFFEKTBESCHREIBUNGEN](#page-57-0)* für eine Auflistung der verfügbaren Effekte.

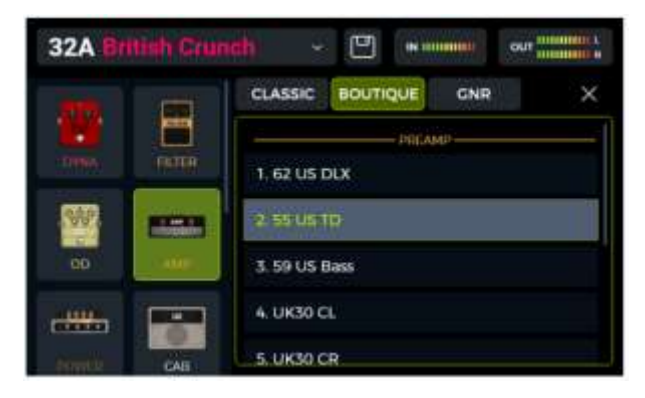

3. **Drücken Sie den blinkenden Knopf erneut**, oder klicken Sie auf das "X" in der oberen rechten Ecke, um das Auswahlfenster zu schließen und das Fenster zur Parameterbearbeitung für den gewählten Effekt zu öffnen (siehe *[Parameterbearbeitung](#page-18-0)*).

4. **Klicken Sie auf das "X"** im Fenster zur Parameterbearbeitung, um zur Haupt-Bearbeitungsansicht zurückzukehren.

Die Ansicht zeigt jetzt das Modul an der gewählten Position in der Effektkette und der Knopf blinkt nicht länger. Die LED im Knopf leuchtet jedoch weiter, um anzuzeigen, dass diese Position belegt ist. Die Farbe der LED im Knopf weist auf den gewählten Modultyp hin (z.B. rot für DYNA, blau für MOD usw.).

**Hinweis:** Die Effektkette des GE1000 ist in zwei Zeilen unterteilt: Zeilen A und B (die Bezeichnungen A oder B sind lediglich für MIDI-Zuordnungen relevant, siehe *[CC Befehlszuordnung](#page-46-0)*). Jede Zeile verfügt über 7 Positionen für insgesamt 14 Effektmodule. In die Effektkette kann das gleiche Effektmodul mehrmals eingefügt werden (mit Ausnahme der FX LOOP Module).

#### **DSP Ressourcen**

Die Anzahl der Module in der Kette und wie oft das gleiche Modul mehrfach hinzugefügt werden kann, wird durch die DSP Ressourcen begrenzt (DSP = Digital Signal Processing, digitale Signalverarbeitung). Die Ressourcen werden jedem Modul vom Betriebssystem des GE1000 zugewiesen. Je nach ihrer Komplexität können einige Module mehr DSP Ressourcen benötigen als andere. Die DSP Auslastung hängt nur vom Vorhandensein des Moduls in der Kette ab, nicht von dessen EIN/AUS Status oder dessen Parametereinstellungen.

Überprüfen Sie die **Anzeige der DSP Auslastung** in der oberen rechten Ecke des Displays. Sie zeigt die

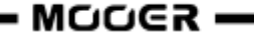

summierte Auslastung der DSP Ressourcen für die aktuell ausgewählten Module an. Mit zunehmendem Prozentsatz der beanspruchten DSP Ressourcen können einige Module möglicherweise nicht mehr zur Effektkette hinzugefügt werden (in der Liste grau dargestellt), da das Hinzufügen dieser Module die verbleibenden verfügbaren DSP Ressourcen überschreiten würde.

Die Verwendung der Funktionen der Groove Station erhöht ebenfalls die DSP Auslastung.

Die Anzeige der DSP Auslastung wird in der Regel erst nach einigen Sekunden aktualisiert, nachdem ein Modul zur Kette hinzugefügt oder aus ihr entfernt wurde. Vermeiden Sie eine Auslastung der DSP Ressourcen von nahezu 100 %, da es sonst zu Soundstörungen auf Grund von sporadischer Ressourcenüberlastung kommen kann.

#### **Effekte aktivieren / deaktivieren**

**Hinweis:** Aktive Module werden in der Effektkette als **farbige Symbole** dargestellt und die LED der entsprechenden Knöpfe leuchten hell. Deaktivierte Module werden als **graue Symbole** angezeigt und die LED ihrer Knöpfe leuchten dunkler.

**Option 1:** Schieben Sie das Effektmodul im Touch Screen leicht nach oben /unten, um dieses zu deaktivieren / aktivieren.

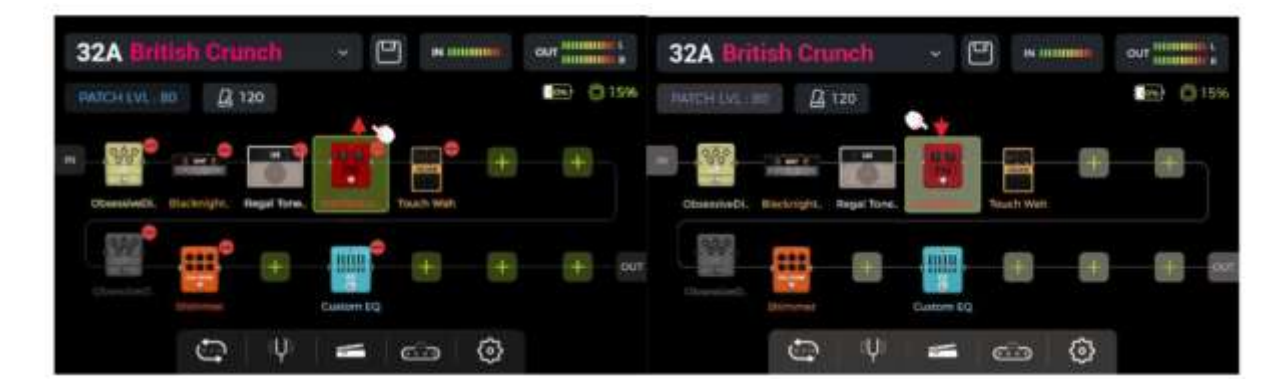

**Option 2:** Wählen Sie im Touch Screen ein Modul durch Antippen aus (hervorgehoben durch einen Rahmen) und drücken Sie dann den **SELECT** Knopf, um das Modul zu deaktivieren / aktivieren.

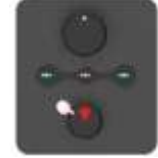

**Option 3:** Drücken Sie den **Modul-Knopf**, der dem gewünschten Modul entspricht. Beim ersten Drücken wird das Fenster zur Parameterbearbeitung für das gewählte Modul geöffnet. Bei jedem Drücken danach auf den gleichen Modul-Knopf wird der aktiv/inaktiv Status des gewählten Moduls umgeschaltet.

Siehe *[Toe Switch Zuordnung](#page-28-0)* für das EXP1 Pedal, *[CTRL Modus](#page-23-0)* oder

MIDI für weitere Optionen zur Aktivierung/Deaktivierung von Modulen während des Spiels.

#### **Position von Effektmodulen in der Kette ändern**

Die Reihenfolge der Effektmodule, die das Signal in der Effektkette durchlaufen muss hat einen erheblichen Einfluss auf den Gesamtsound. Eine Änderung der Reihenfolge der Module in der Effektkette ist daher nicht nur eine Frage der einfacheren Bedienung sondern auch wichtig für den gewünschten Sound.

**Option 1:** Auf dem Touch Screen: **ziehen** Sie das Modul mit dem Finger an die gewünschte Position in der Kette. Wenn die gewünschte Position bereits besetzt ist, werden die anderen Module in der Kette automatisch auf die nächste verfügbare Position verschoben.

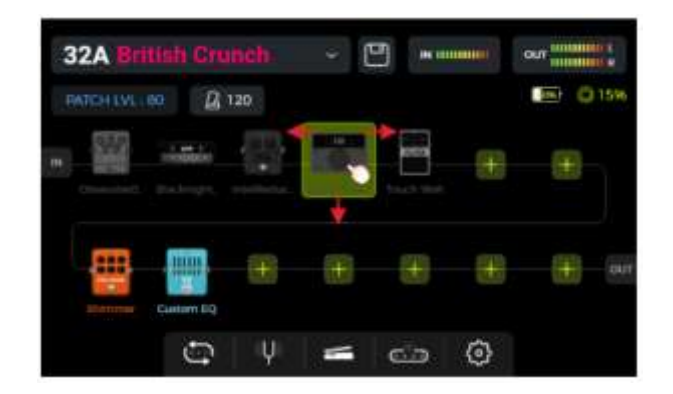

**Option 2:** Wählen Sie im Touch Screen ein Modul durch Antippen aus (hervorgehoben durch einen Rahmen) und drehen Sie dann den **SELECT** Knopf, um das Modul zu verschieben.

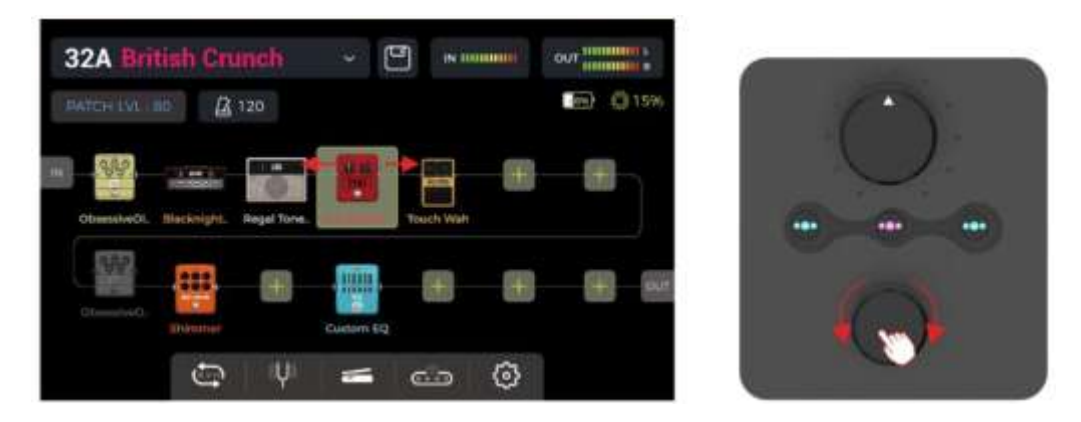

#### **Effekte aus der Kette entfernen**

Wenn Sie ein Effektmodul aus der Kette des aktuellen Preset entfernen wollen, halten Sie das gewünschte Modul im Touch Screen gedrückt, bis das **Löschsymbol** (-) in der oberen rechten Ecke des Modulsymbols angezeigt wird. Tippen Sie dann auf das Löschsymbol, um das Effektmodul aus der Kette zu entfernen.

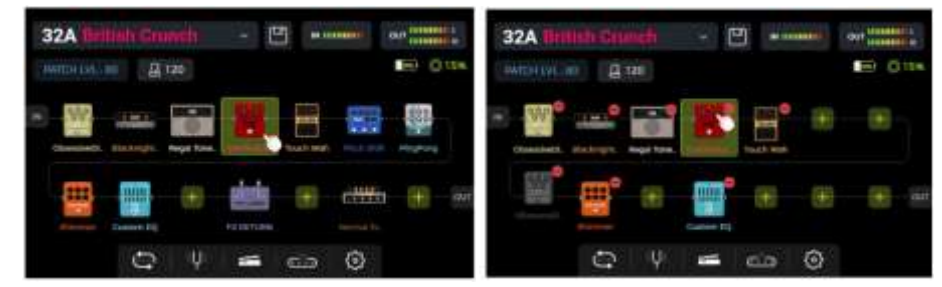

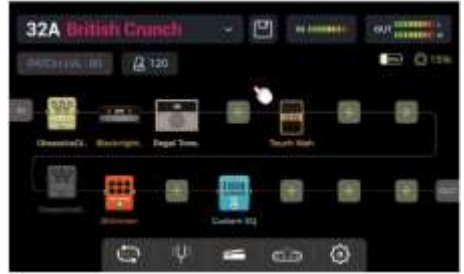

Berühren Sie einen leeren Bereich über der Effektkette, um zum normalen Anzeigezustand zurückzukehren (Löschsymbol wird nicht mehr angezeigt).

#### <span id="page-18-0"></span>**Parameterbearbeitung**

**Doppelklicken** Sie auf dem Touch Screen ein Modulsymbol in der Effektkette oder drücken Sie den entsprechenden **Modul-Knopf**, um das Fenster zur Parameterbearbeitung zu öffnen. Der Modul-Knopf des entsprechenden Moduls blinkt langsam, um anzuzeigen dass das Modul bearbeitet wird.

Sie können die Parameter mit Hilfe der beiden folgenden Methoden einstellen:

**Option 1:** Tippen Sie die gewünschte Parameteranzeige im Touch Screen an, und schieben Sie den Regler mit dem Finger auf die gewünschte Einstellung.

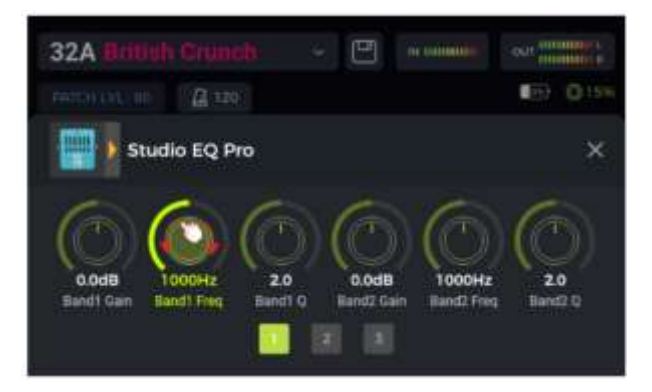

**Option 2:** Tippen Sie die gewünschte Parameteranzeige im Touch Screen an (der Name des gewählten Parameters wird grün hervorgehoben) und drehen Sie den **SELECT** Knopf, um den gewünschten Wert fein einzustellen. Wenn Sie den SELECT Knopf drücken, wird der Parameter auf den **Standardwert** zurückgesetzt.

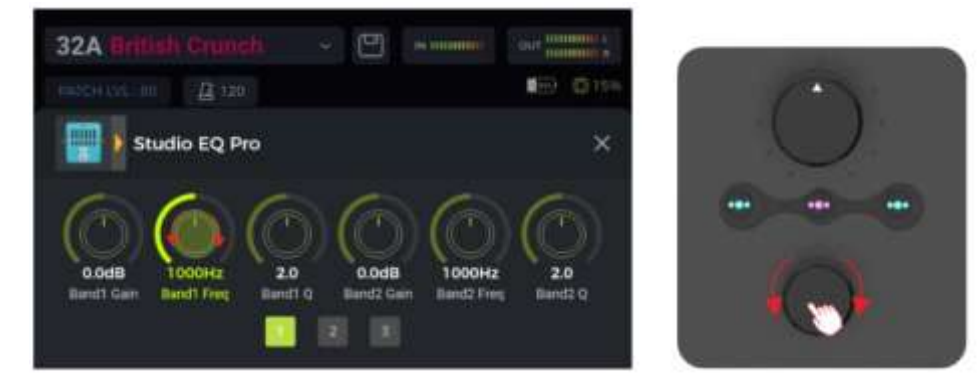

Solle ein Effektmodul mehr Parameter haben, als auf einer Seite angezeigt werden können, klicken Sie die **Seitennummern** unter den Parameter-Reglern, um die nächste Seite zu öffnen.

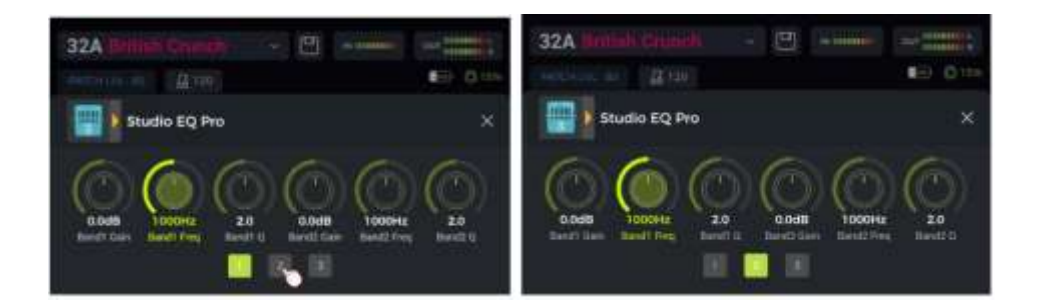

Klicken Sie auf das "X" im Fenster zur Parameterbearbeitung, um zur Haupt-Bearbeitungsansicht zurückzukehren.

Siehe *[ANLAGE 1: EFFEKTBESCHREIBUNGEN](#page-57-0)* für Beschreibungen der einzelnen Parameter.

#### **Effektmodell oder -typ ändern**

Um ein Effektmodul auf ein anderes Effektmodell oder einen anderen Effekttyp zu ändern, öffnen Sie für das gewünschte Modul das Fenster zur Parameterbearbeitung (siehe oben) und klicken Sie das Effektsymbol in der linken oberen Ecke. Das Fenster zur Effektauswahl wird geöffnet. Aus diesem können Sie die gewünschte Effektkategorie und den spezifischen Typ auswählen.

Klicken Sie auf das "X" in der oberen rechten Ecke, um das Auswahlfenster zu schließen und zum Fenster für die Parameterbearbeitung zurückzukehren. Klicken Sie auf das "X" im Fenster zur Parameterbearbeitung, um zur Haupt-Bearbeitungsansicht zurückzukehren.

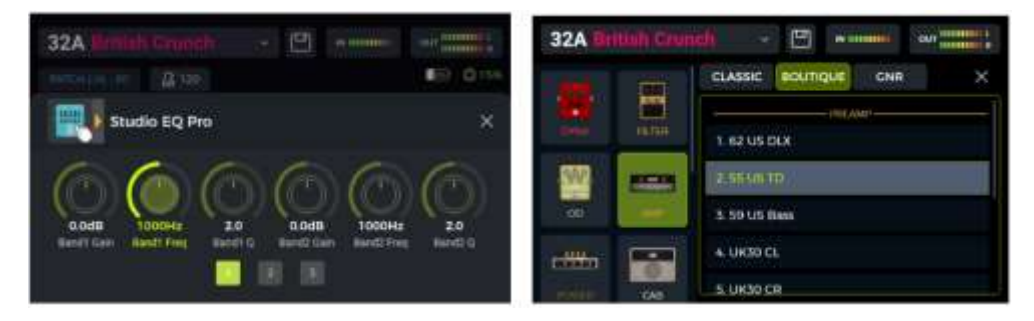

#### **Preset Lautstärke**

Klicken Sie auf das Feld **PATCH LVL** in der oberen linken Ecke der Bearbeitungsansicht, um die Ausgangslautstärke für das aktuelle Preset festzulegen. Mit dieser Funktion können Sie schnell und einfach Lautstärkeunterschiede zwischen verschiedenen Presets ausgleichen. Es wird ein Pop-up Fenster zur Anpassung der **Preset Lautstärke** geöffnet. Ändern Sie den Wert für PATCH LEVEL, indem Sie das Fenster antippen und den Schieberegler mit dem Finger bewegen oder den SELECT Knopf drehen.

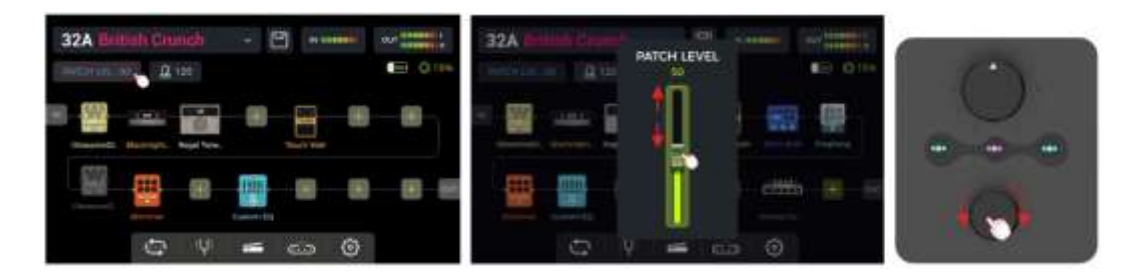

Klicken Sie auf einen Bereich außerhalb des Pop-Up Fensters, um zur Bearbeitungsansicht zurückzukehren.

**Hinweis:** Die Preset Lautstärke beeinflusst nur den Ausgangspegel des aktuellen Preset im Vergleich zu anderen Presets. Verwenden Sie den MASTER Regler, um den Ausgangspegel für alle Presets gleichzeitig anzupassen.

#### <span id="page-20-0"></span>**BPM Tempo**

Einige Effekte des GE1000, wie zum Beispiel DELAY oder MOD Module, verfügen über Time / Rate Parameter, die durch Anpassung des BPM (Beats per Minute) Werts gesteuert werden können. Siehe Abschnitt *[Parameterbearbeitung](#page-18-0)* für Informationen darüber, wie das BPM Tempo auf einen Effektparameter angewendet wird.

Klicken Sie auf das **Metronomsymbol** in der Bearbeitungsansicht, um das BPM-Fenster zu öffnen.

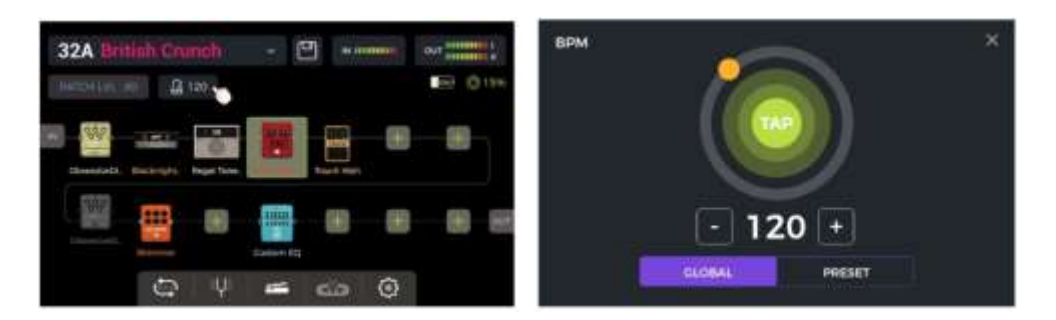

Die Optionen **GLOBAL** und **PRESET** in diesem Fenster bestimmen, auf welche **PRESETS** der gewählte PBM Wert angewendet wird. **Bitte treffen Sie diese Entscheidung bevor Sie das Tempo ändern!**

Ist **PRESET** ausgewählt, gilt die Tempo-Änderung nur für das **aktuelle Preset** und alle anderen Presets können unterschiedliche Tempos haben. **Sie müssen Ihr Preset speichern,** bevor Sie zu einem anderen Preset umschalten.

Ist **GLOBAL** ausgewählt, gilt die Änderung des Tempos für **alle Presets**, und auch alle anderen Presets werden auf den aktuell angezeigten Wert eingestellt. **Globale BPM Änderungen müssen nicht gespeichert werden und überschreiben alle individuellen BMP Einstellungen der anderen Presets.**

Sie können den Tempo Wert auf verschiedene Arten ändern:

**Option 1:** Passen Sie das Tempo an, indem Sie den orangefarbenen Punkt im Kreis verschieben.

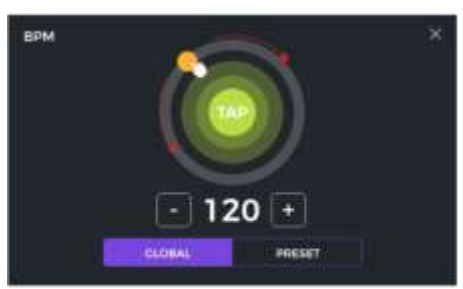

**Option 2:** Passen Sie das Tempo an, indem Sie den "TAP" Punkt im Touch Screen mehrere Male im gewünschten Tempo antippen.

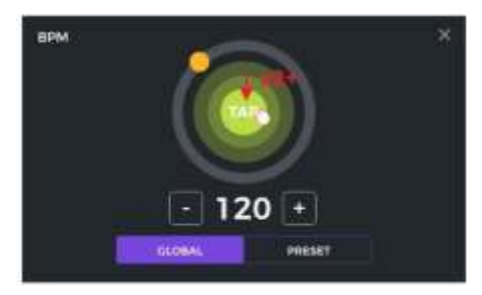

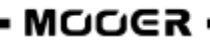

**Option 3:** Sie können eine Feinabstimmung mit einer Auflösung von 1 BPM vornehmen, indem Sie die '- / +' Felder antippen.

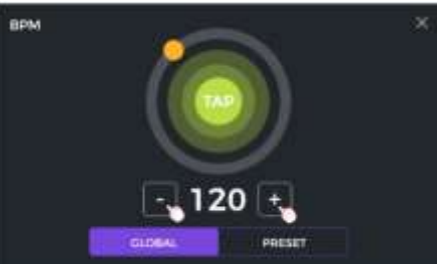

**Option 4:** Sie können eine Feinabstimmung mit einer Auflösung von 1 BPM vornehmen, indem Sie den **SELECT** Knopf drehen, während dieses Fenster geöffnet ist.

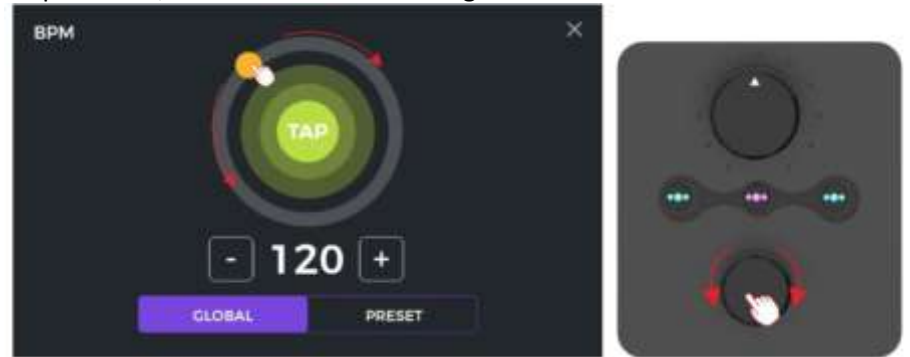

Sie können das BPM Tempo mit jeder dieser vier Methoden oder einer Kombination daraus einstellen.

**Hinweis:** Der Einstellbereich im GE1000 beträgt 40 - 260 BPM.

Klicken Sie das "X" in der oberen rechten Ecke, um zur Bearbeitungsansicht zurückzukehren.

#### <span id="page-21-0"></span>**Presets speichern**

**Hinweis:** Wenn Sie zwischen Presets umschalten (siehe ), ohne vorher Ihre Einstellungen zu sichern, **gehen alle Änderungen verloren** und das Preset kehrt auf die zuletzt gespeicherten Einstellungen zurück, wenn es das nächste Mal aufgerufen wird.

Drücken Sie nach Anpassung aller Einstellungen die **SAVE** Taste auf dem Pedal oder klicken Sie auf das **SAVE** Symbol im Touch Screen in der Bearbeitungsansicht, um Ihre Einstellungen zu sichern.

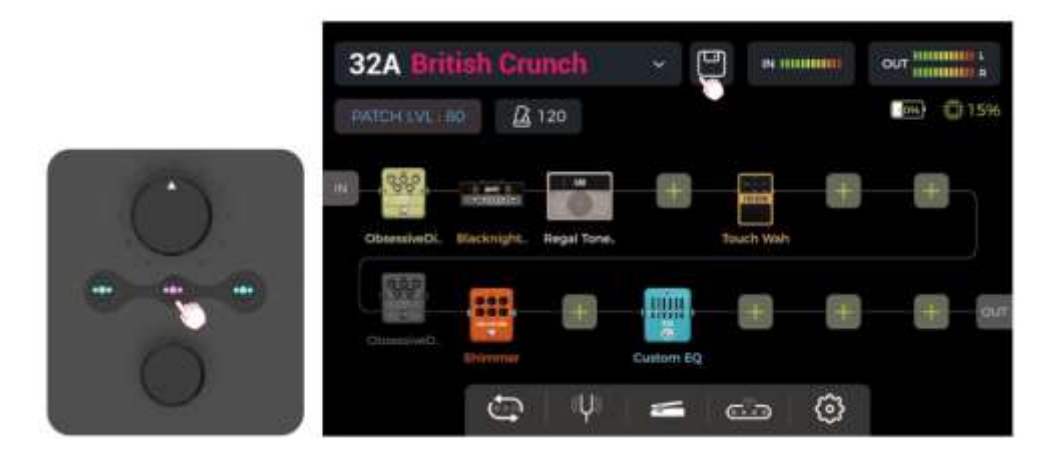

Dadurch wird das Speicherfenster geöffnet:

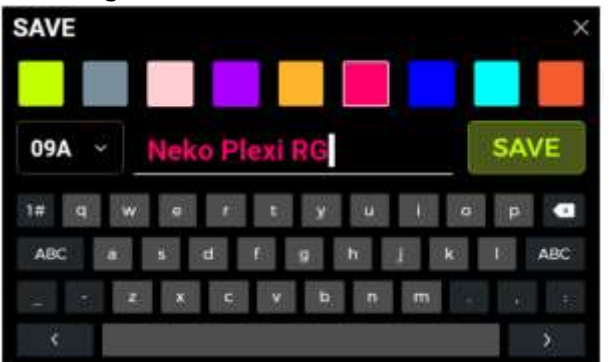

Wählen Sie in der oberen Reihe eine **Farbe** aus. Die gewählte Farbe weid wie folgt verwendet:

- als Farbe für den **Preset Name**n im Hauptfenster (Bearbeitungsansicht oder Bühnenansicht),
- für das **Label** und den Preset Namen in der Preset-Aufklappliste im Bearbeitungsfenster,
- für den **LED Ring** um den A/B/C Fußschalter im Bühnen- und Bearbeitungsmodus,
- für den großen **Preset Block** im Fenster für die Bank- und Preset-Auswahl nachdem einer der **BANK** Fußschalter gedrückt wurde.

Sie können verschiedenen Presets die gleiche Farbe oder unterschiedliche Farben zuweisen, um diese in Live-Situationen leicht unterscheiden und finden zu können.

Geben Sie mit Hilfe der Bildschirmtastatur einen **Preset Namen** ein.

Klicken Sie auf die **Preset Nummer** links neben dem Namen, um ein Menü zur Auswahl des gewünschten Speicherplatzes für das Preset zu öffnen. Es wird standardmäßig der aktuell ausgewählte Speicherplatz verwendet.

**Hinweis:** Alle im gewählten Speicherplatz vorhandenen Einstellungen werden durch die aktuellen Einstellungen überschrieben.

Klicken Sie **SAVE** oder drücken Sie die **SAVE** Taste erneut, um den Speichervorgang zu bestätigen. Im Touch Screen wird eine weitere "YES/NO" Bestätigung abgefragt.

**Abbrechen:** Klicken Sie auf das "X" in der oberen rechten Ecke oder drücken Sie die HOME oder SETTING Taste, um den Speichervorgang abzubrechen, ohne die Änderungen zu speichern.

## *KI Equalizer*

Der AI EQ MASTER ist ein selbst lernender grafischer Equalizer. Der integrierte, selbst lernende Algorithmus kann den Frequenzgang des Master Sounds automatisch auf der Basis eines ausgewählten Sound-Typs und Musikstils anpassen. Damit können Sie schnell eine nahezu ideale Basiskurve für Sound-Anpassungen erstellen.

So verwenden Sie sie Funktion:

- Fügen Sie ein Equalizer-Modul an der gewünschten Stelle in die Effektkette ein.
- Wählen Sie "**AI EQ Master**" in der EQ Kategorie.
- Verwenden Sie die Aufklappmenüs, um den **Typ** des Sounds (Clean, Overdrive, Distortion) und das **Genre** (Rock, Pop, Blues …) auszuwählen.
- Klicken Sie den **roten Knopf**, um mit dem Lernprozess zu beginnen. Spielen Sie einige Phrasen, bis der Fortschrittsbalken unter den Knöpfen das Ende erreicht und eine Frequenzgangskurve angezeigt wird.

**Hinweis:** Sollte am Ende des Fortschrittsbalkens keine Kurve erzeugt werden, war die KI nicht in der Lage, aus Ihrem Spiel genügend Informationen zu extrahieren, um eine Kurve zu erzeugen. Starten Sie den Lernprozess neu und spielen Sie eine größere Variation an

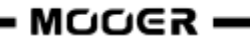

Akkorden an verschiedenen Positionen am Hals, um eine größere Menge an auswertbaren Daten für die künstliche Intelligenz zu erzeugen.

 Verwenden Sie den 5-Band Equalizer im Unteren Bereich für die **Feineinstellung** des Ergebnisses.

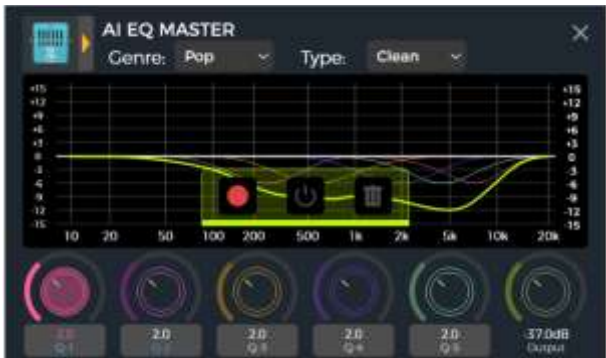

- Klicken Sie auf die Bereiche unter den EQ-Reglern, um durch die Einstellungen für **Gain**, **Frequency** und **Q** zu blättern.
- Sie können den Klangunterschied vor und nach der Bearbeitung vergleichen, indem Sie den **EIN/AUS** Knopf drücken.
- Wenn Sie nicht zufrieden sind, können Sie das **Mülltonnen**-Symbol verwenden, um die Einstellungen zu löschen und einen neuen Lernprozess zu beginnen.

**Hinweis:** Die Ergebnisse werden **mit dem Preset gespeichert** (vergessen Sie nicht zu speichern, bevor Sie Presets wechseln) und können nur in diesem Preset genutzt werden. Sie müssen für jedes Preset, in dem Sie den AI EQ Master nutzen wollen den Lernprozess neu ausführen.

## <span id="page-23-0"></span>*CTRL Modus*

Der **CTRL** (Control) Modus ist ein Fußschalter-Modus, der auf dem aktuell ausgewählten Preset basiert. Er kann genutzt werden, um Effektmodule der Effektkette des aktuell ausgewählten Preset auf die gleiche Weise zu schalten, als ob Sie auf einem echten Pedalboard die **EIN/AUS Fußschalter** der entsprechenden **Pedals** betätigen würden. Außerdem kann einer der Fußschalter für **Tap Tempo** Eingabe konfiguriert werden.

Die ▼, A, B und C Fußschalter des GE1000 können jeweils als **EIN/AUS** Schalter für Effektmodule in der Kette des aktiven Preset oder für **Tap Tempo** Eingabe konfiguriert werden. Die Konfiguration der Fußschalter wirkt sich nur auf das aktuell gewählte Preset aus. Sie können für jedes Preset eine andere CTRL Modus Fußschalterkonfiguration erstellen.

**Hinweis: CTRL Fußschalter Konfigurationen müssen mit dem Preset gespeichert werden.** Wenn Sie zwischen Presets umschalten, bevor Sie das aktuelle Preset gesichert haben, gehen Ihre CTRL Zuordnungen für das aktuelle Preset verloren. (Siehe Abschnitt *[Presets speichern](#page-21-0)*.)

#### **CTRL Modus aktivieren**

In der Bühnenansicht oder Bearbeitungsansicht, leuchtet der LED Ring um einen der **A, B oder C** Fußschalter, um das gerade aktive Preset anzuzeigen.

Betätigen Sie diesen Fußschalter, um den CTRL Modus zu öffnen.

Im Touch Screen wird jetzt "STOMPBOX" und für jeden der auswählbaren Fußschalter ein Feld angezeigt. Wenn einem Fußschalter noch keine Funktion zugewiesen ist, zeigt das Feld "EMPTY" an.

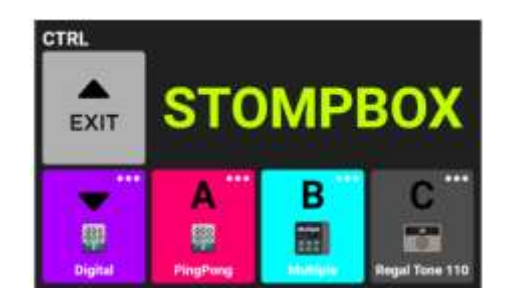

Verwenden Sie die vier unteren Fußschalter, um die zugewiesenen Funktionen auszuführen. Verwenden Sie den BANK ▲ Fußschalter, um den CTRL Modus zu verlassen (diesem Schalter kann keine andere Funktion zugewiesen werden).

#### **CTRL Funktionen zuweisen**

Klicken Sie das **"…"** Symbol in der oberen rechten Ecke eines Fußschalterfelds, um dem entsprechenden Schalter entweder **Tap-Tempo** (TAP) oder **Effektmodule** (STOMPBOX) zuzuweisen.

Klicken Sie "**Clear**", um eine zugewiesene Funktion zu entfernen oder "**Rename**", um dem Fußschalterfeld einen anderen Namen zuzuweisen (gilt nur für STOMPBOX). Dieser Name wird nur im Fußschalterfeld im CTRL Modus verwendet, nicht in der Bearbeitungsansicht.

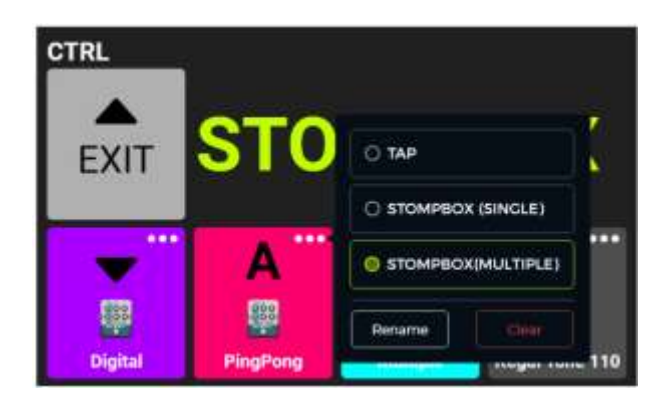

Bei Konfiguration für die **TAP** Funktion kann dieser Fußschalter mehrmals im Takt betätigt werden, um das gewünschte BPM Tempo für Effektparameter einzugeben, die BPM verwenden können (z. B. Delay Effekte). Der LED Ring dieses Fußschalters blinkt im Takt des eingegebenen Tempos.

Bei Konfiguration für **STOMPBOX** werden zunächst alle Module der aktuellen Effektkette angezeigt. Wählen Sie eins [STOMPBOX (SINGLE)] oder mehrere [STOMPBOX (MULTIPLE)] durch Anklicken aus. Sie können außerdem eine Farbe für das entsprechende Fußschalterfeld im CTRL Fenster auswählen, um die Auswahl des richtigen Effekts unter Bühnenbedingungen zu erleichtern (die gewählte Farbe wird auch für den LED Ring um den Fußschalter verwendet).

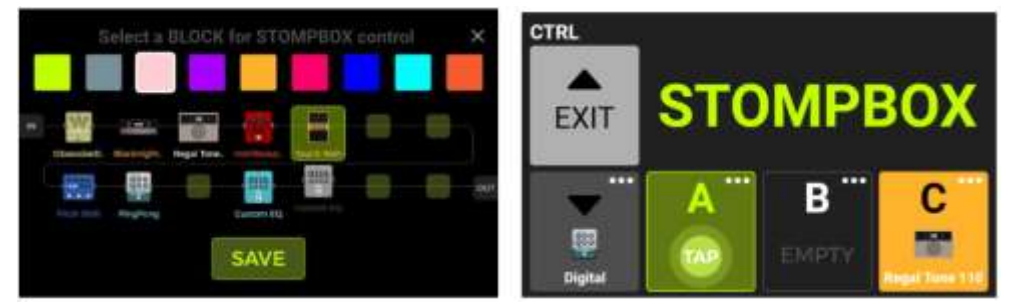

Die vier Fußschalter in der unteren Reihe können jetzt genutzt werden, um die ausgewählten Funktionen auszuführen, **so lange der CTRL Modus aktiv ist.** (Siehe *[KABELLOSER F4 FUSSSCHALTER](#page-52-0)* für weitere Optionen.)

Sie können den CTRL Modus verlassen und zu Bühnenansicht oder Bearbeitungsansicht zurückkehren, indem Sie den BANK A Fußschalter oder eine der Tasten HOME, SAVE oder SETTINGS drücken.

## <span id="page-25-0"></span>*Expression Pedal*

Das GE1000 ist mit einer eigenen Pedalwippe ausgestattet, die als Volume Pedal (Standard) oder als Expression Pedal zur Steuerung eines oder mehrerer Module und Parameter genutzt werden kann.

Vor der ersten Verwendung müssen Sie das Pedal des GE1000 kalibrieren. Die **Kalibrierung wirkt global** und muss nicht für jedes Preset wiederholt werden.

Alle anderen Einstellungen wie die **Parameterzuordnungen, die Nutzung als Volume/Expression Pedal oder die "Toe Switch" Zuweisung** unterscheiden sich für jedes Preset und **müssen für jedes Preset separat gespeichert werden**.

#### **Pedal kalibrieren**

Klicken Sie auf das **Pedalsymbol** am unteren Rand der Bearbeitungsansicht, um das Einstellfenster für das Expression Pedal zu öffnen.

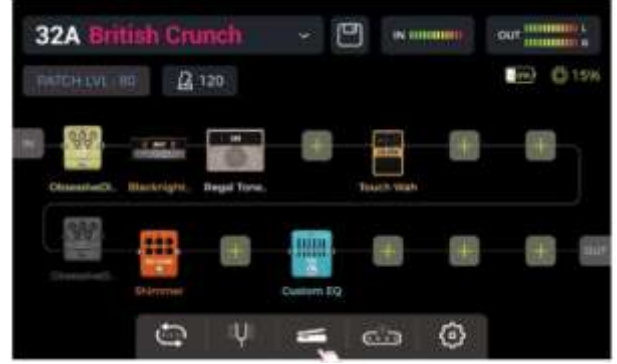

Klicken Sie **CALIBRATE** auf der linken Seite, und befolgen Sie die Anweisungen auf dem Bildschirm: Klappen Sie das Pedal ganz auf und klicken Sie **NEXT**.

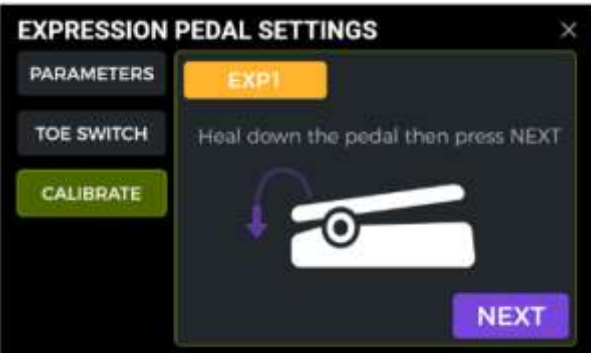

Schließen Sie das Pedal vollständig und klicken Sie **NEXT**.

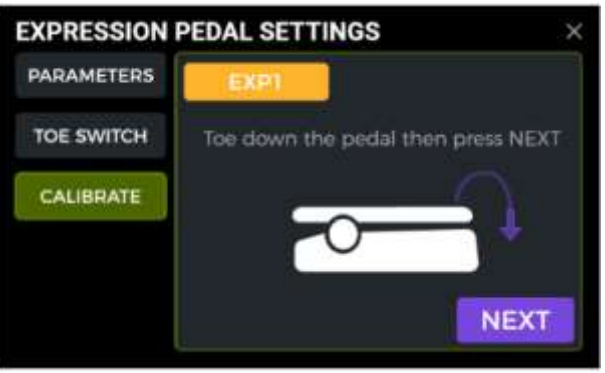

Drücken Sie das Pedal vorne nach unten (Toe Switch) und klicken Sie **DONE**, um die Kalibrierung abzuschließen. Eine erfolgreiche Kalibrierung wird durch einen **Haken** in einem grünen Kreis angezeigt.

**Hinweis:** Die Kraft, mit der Sie das Pedal in diesem Schritt nach unten drücken, bestimmt den Schwellwert für die "Toe Switch" Funktion des Expression Pedals (siehe unten). Es wird empfohlen, dass Sie den Schalter mit dem Fuß betätigen und den gleichen Druck ausüben, den Sie auch beim Spielen auf der Bühne anwenden würden.

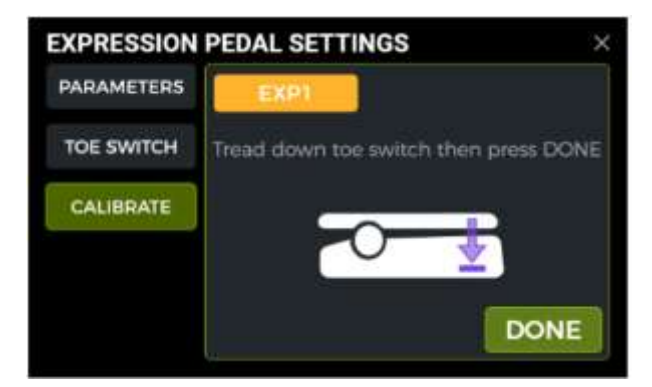

Wiederholen Sie diese Schritte, wenn die Kalibrierung nicht erfolgreich ist. Beachten Sie, dass für den Schritt "TOE SWITCH" deutlich mehr Kraft aufgewendet werden sollte als für den Schritt "TOE DOWN". Es wird ein Kalibrierungsfehler gemeldet, wenn der Unterschied zwischen den beiden zu gering ist (d.h. im Schritt TOE SWITCH wurde zu leicht gedrückt).

#### **Verwendung als Master Volume oder Expression Pedal**

Der EIN/AUS Zustand der Logo LED neben dem Pedal wird über den **Toe Switch** der EXP1 Wippe auf dem Pedal geschaltet (drücken Sie die Wippe vorne fest nach unten).

Wenn das **Logo des GE1000 nicht leuchtet**, arbeitet das Pedal als Master **Volume Regler**.

Wenn das **Logo des GE1000 leuchtet**, arbeitet die Pedalwippe als **Expression Control**.

Dieser Status wird individuell pro Preset gespeichert. Das bedeutet, dass alle Presets mit nicht leuchtendem Logo die Wippe als Volume Control nutzen und alle Presets mit leuchtendem Logo nutzen die Wippe als Expression Control.

#### **Zuordnung von Expression Parametern**

Das Expression Pedal kann so konfiguriert werden, dass es mehrere Effektparameter des gleichen Moduls oder verschiedener Effektmodule gleichzeitig steuert.

Alle Zuordnungen betreffen nur das aktuell ausgewählte Preset und müssen mit dem Preset gespeichert werden. **Speichern Sie Ihr Preset nachdem Sie Parameter zugeordnet haben -** bevor Sie auf ein anderes Preset umschalten.

- Doppelklicken Sie das Effektmodul, das Sie mit dem Expression Pedal steuern wollen, um das Fenster zur Parameterbearbeitung zu öffnen.
- Drücken Sie länger auf den gewünschten Parameter, bis sich ein Kontextmenü öffnet.
- Wählen Sie "**Assign to EXP1**" im Kontextmenü aus.
- Stellen Sie die gewünschten Parameterwerte (in Prozent) für die geschlossene und offene Position der Pedalwippe ein (z. B. "100" und "0" für normalen Betrieb oder "0" und "100" für umgekehrten Betrieb oder einen beliebigen Wert dazwischen).
- Klicken Sie auf "DONE" (Fertig), um die Zuordnung abzuschließen.

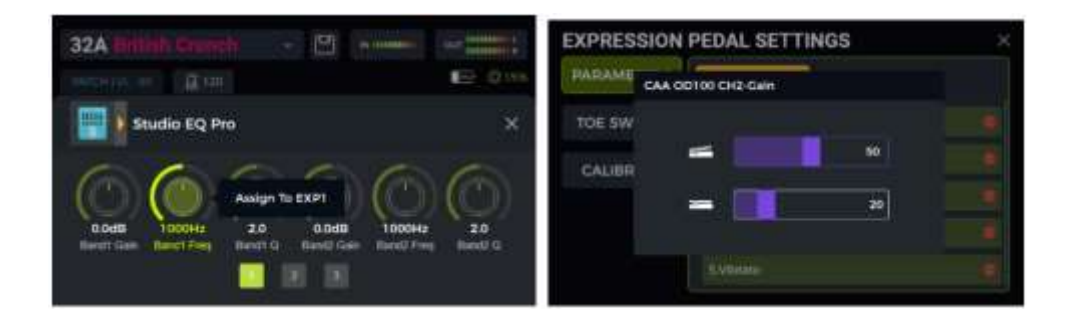

Bei Parametern, die einem Expression Pedal zugewiesenen sind, wird der Name in **blau hervorgehoben**, um diese von normalen Parametern zu unterscheiden. Sie können diese Parameter weiter manuell ändern, sobald Sie jedoch das Expression Pedal bewegen, wird die manuelle Einstellung durch das Signal vom Expression Pedal überschrieben.

Alle zugeordneten Parameter können individuell im Fenster EXPRESSION PEDAL SETTINGS – PARAMETERS angepasst werden:

- Klicken Sie auf das Pedalsymbol am unteren Rand der Bearbeitungsansicht, um das Einstellfenster für das Expression Pedal zu öffnen.
- Klicken Sie links auf **PARAMETER**. Es werden alle Zuordnungen für das aktuelle Preset aufgelistet.
- Klicken Sie den Parameter, den Sie anpassen wollen und ändern Sie die Werte durch Verschieben der Regler im Touch Screen oder durch Drehung des SELECT Knopfes.

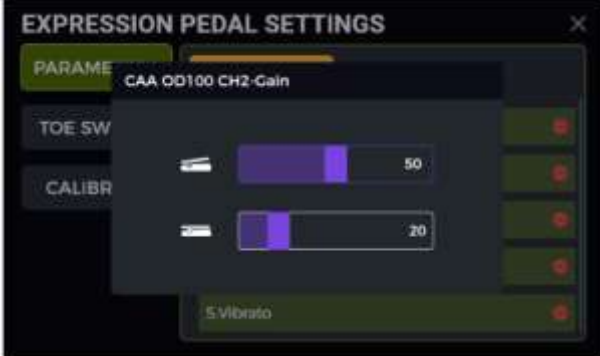

#### **Expression Zuordnungen entfernen**

**Option 1:** Suchen Sie einen zugeordneten Parameter (Name blau hervorgehoben) im Fenster zur Parameterbearbeitung. Drücken Sie lange auf den gewünschten Parameter, bis sich ein Kontextmenü öffnet. Wählen Sie "EXP Settings" im Kontextmenü.

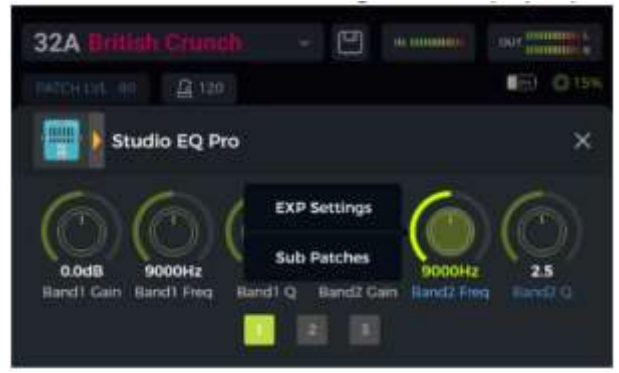

**Option 2:** Klicken Sie auf das Pedalsymbol am unteren Rand der Bearbeitungsansicht, um das Einstellfenster für das Expression Pedal zu öffnen. Klicken Sie links auf PARAMETER. Klicken Sie in der Liste auf der rechten Seite auf das Löschsymbol (-) hinter dem Parameter, den Sie entfernen wollen.

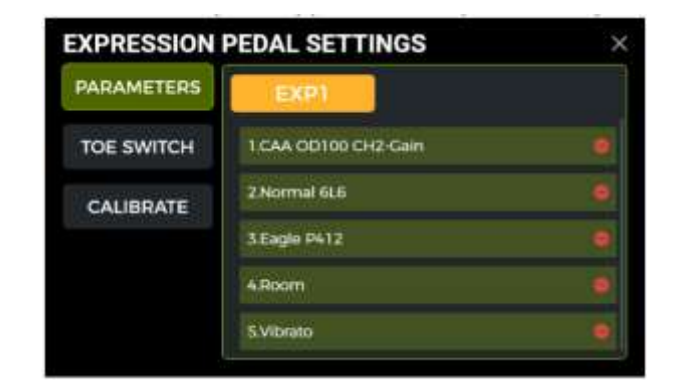

#### <span id="page-28-0"></span>**Toe Switch Zuordnung**

Zusätzlich zur Umschaltung der Pedalwippenfunktion zwischen Volume und Expression Steuerung kann der Toe Switch (Zehenschalter) am vorderen Ende der Wippe auch zum EIN/AUS Schalten eines oder mehrerer Effektmodule in der Effektkette des aktuellen Preset genutzt werden.

#### **Anwendungsbeispiel:**

Als Parameter für das Expression Pedal ist die Sweep-Frequenz des WAH Effekts zugeordnet und der Toe Switch ist so konfiguriert, dass er das WAH Modul aktiviert/deaktiviert. Damit werden alle Funktionen eines echten WAH Pedals simuliert.

Die Toe Switch Funktion kann Effektmodulen wie folgt zugeordnet werden:

- Öffnen Sie das Einstellfenster für das Expression Pedal.
- Klicken Sie links auf "TOE SWITCH".
- Klicken Sie auf das "+" Symbol.
- Wählen Sie das gewünschte Modul aus der Effektkette.
- Klicken Sie DONE (Fertig).

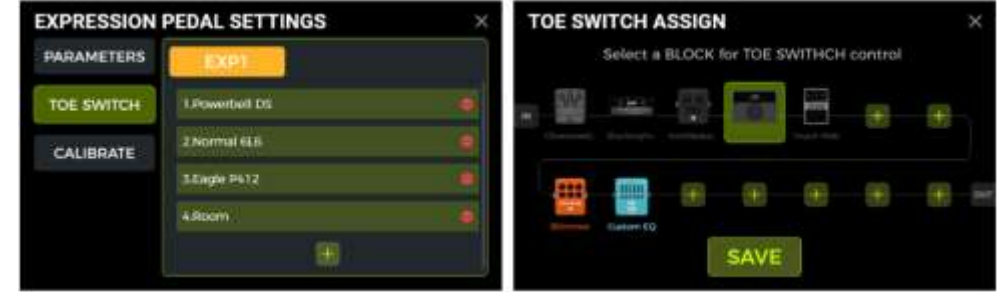

Sie können die gleiche Methode verwenden, um weitere Effektmodule hinzuzufügen, die alle gleichzeitig vom Toe Switch geschaltet werden. Wenn Sie eine Toe Switch Zuordnung entfernen wollen, klicken Sie einfach auf das Löschsymbol (-) neben dem entsprechenden Modul in der Liste.

#### **VERWENDUNG DER EFFEKTSCHLEIFE**

Das GE1000 ist mit TRS Buchsen für eine **Stereo-Effektschleife ausgestattet**. Das bedeutet, dass die SEND und RETURN Buchsen des FX LOOP nicht nur den Anschluss von Mono-Geräten unterstützen sondern über Y-Adapter (TRS auf 2 x TS) auch für den Anschluss von externen Stereo-Geräten genutzt werden können.

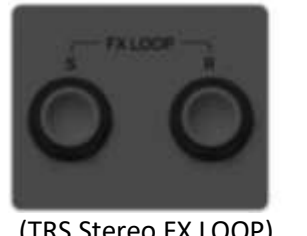

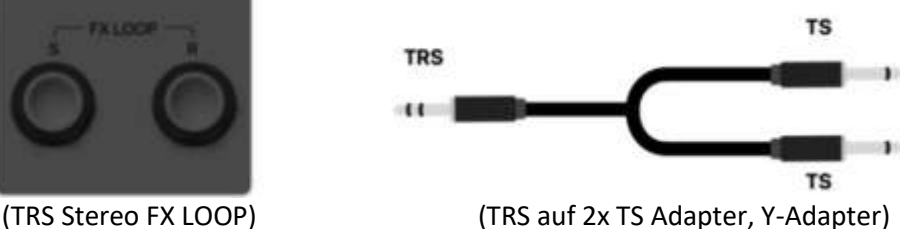

Im folgenden Abschnitt werden verschiedene typische Anwendungsbeispiele für Effektschleifen erläutert:

## *Anschluss an ein einzelnes Effektpedal*

Anschlussmethode:

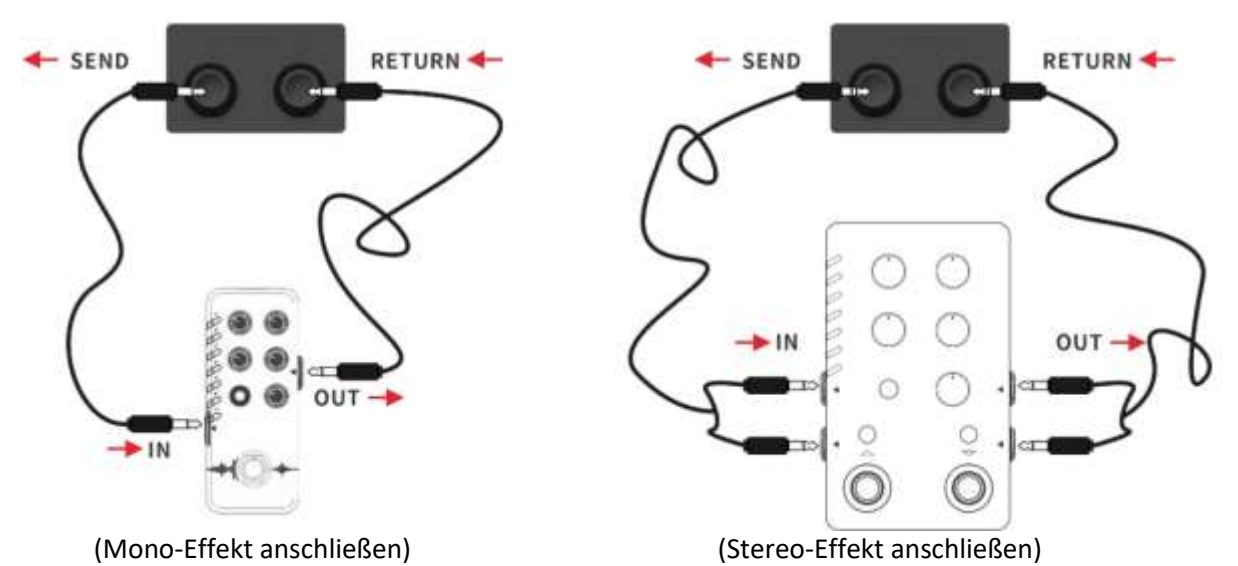

**Hinweis:** Nach dem Hinzufügen des FX LOOP Moduls in die Effektkette müssen Sie den Modus (Mono/Stereo) für "Send" und "Return" in den Modulparametern entsprechend der tatsächlich angeschlossenen Konfiguration einstellen.

#### **FX LOOP Modul konfigurieren**

Nach Herstellung der Verbindungen müssen Sie das **FX LOOP Modul** in der Bearbeitungsansicht in die Effektkette einfügen. Abhängig von der Positionierung von SEND/RETURN in der Effektkette gibt es zwei Möglichkeiten zur Konfiguration des FX LOOP Moduls:

#### **SEND/RETURN an der gleichen Position**

(SEND und RETURN befinden sich an der gleichen Stelle in der Effektkette)

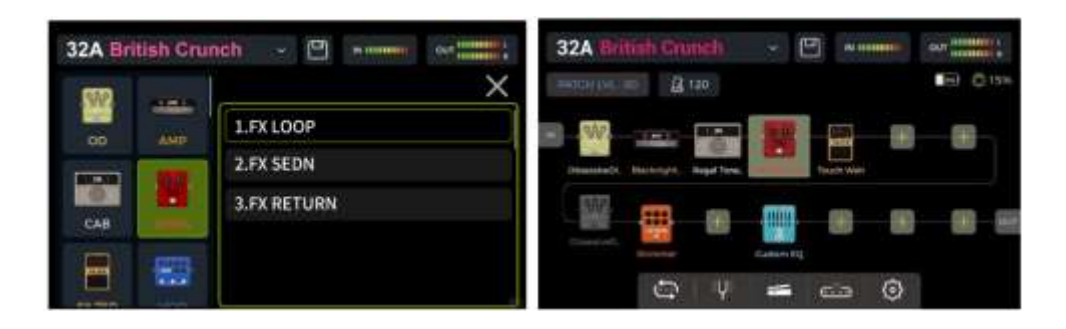

Klicken Sie auf /  $\pm$  an der gewünschten Position in der Effektkette und fügen Sie das Effektmodul "FX LOOP" mit Typ "FX LOOP" hinzu. Diese Einstellung eignet sich für die meisten externen Effekte, die in die Effektkette des GE1000 eingebettet werden können. Der tatsächliche Signalfluss wird in folgender Abbildung dargestellt:

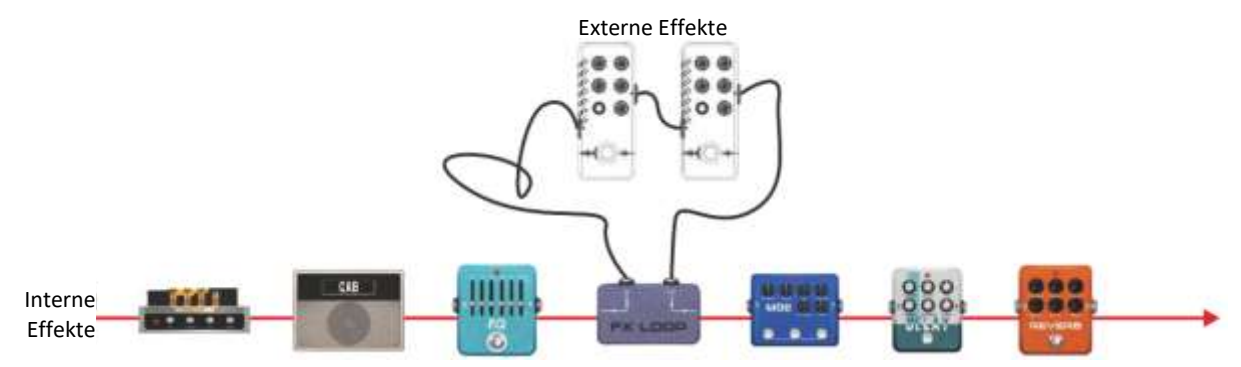

#### **SEND/RETURN an verschiedenen Positionen in der Effektkette**

(SEND und RETURN befinden sich an verschiedenen Positionen in der Effektkette.)

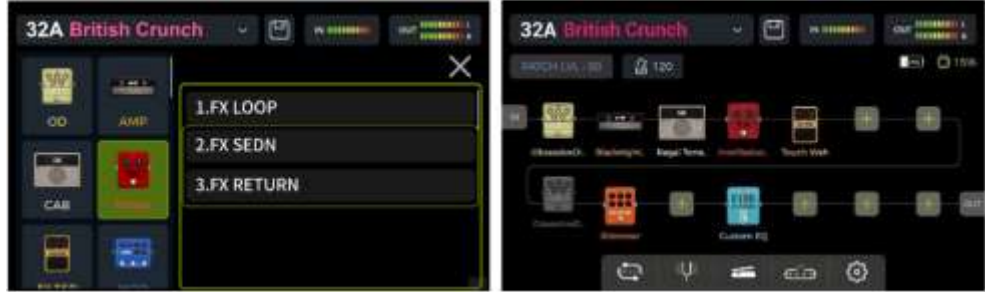

Fügen Sie ein "FX LOOP" Effektmodul mit Typ "FX SEND" in die Effektkette ein und ein weiteres mit Typ "FX RETURN". Diese Einstellung eignet sich für Szenarien, bei denen die externen Effekte parallel zu einigen der internen Effekte arbeiten sollen oder für A/B Umschaltung. Der tatsächliche Signalfluss wird in folgender Abbildung dargestellt:

Effektschleife für **parallele Verbindung** konfiguriert (FX SEND Modul auf Parallel-Modus eingestellt):

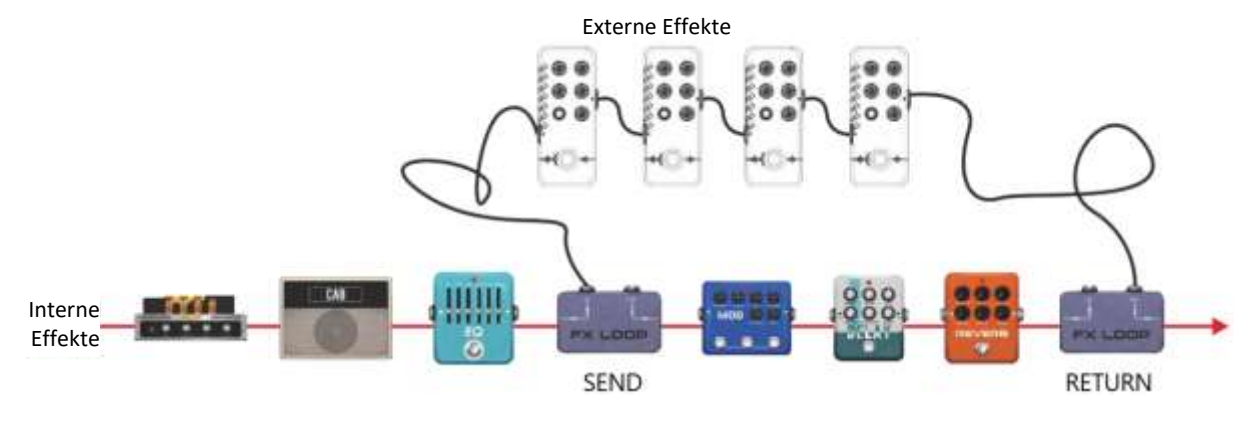

Effektschleife für **serielle Verbindung** konfiguriert (FX SEND Modul auf Serial-Modus eingestellt):

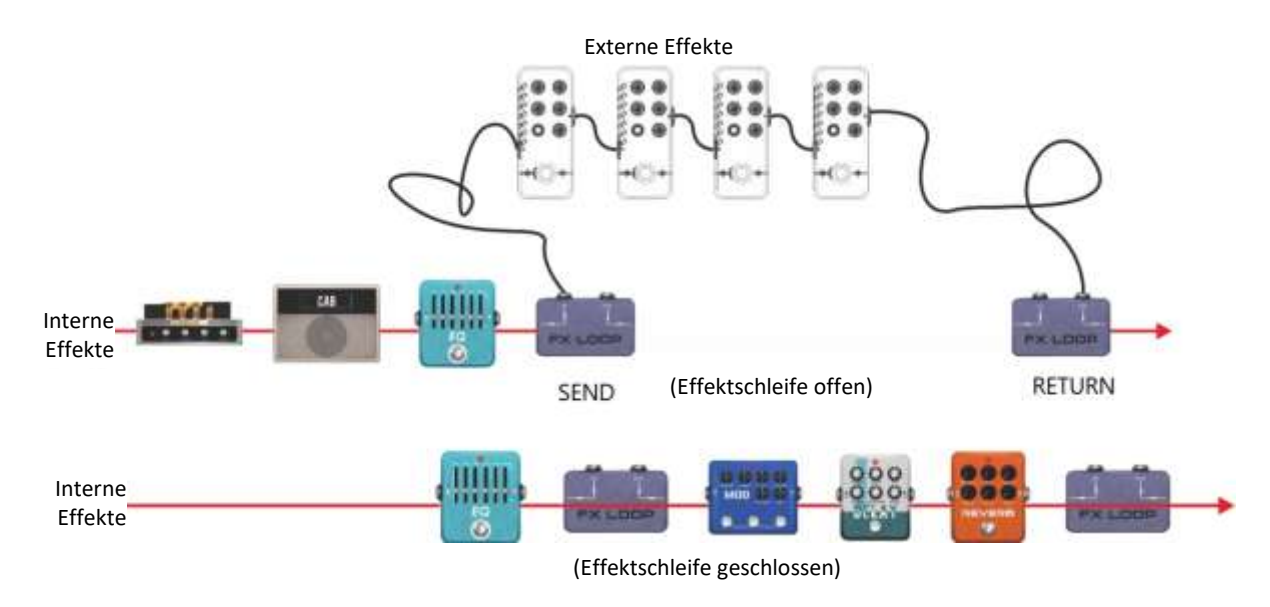

## *Konfiguration für 4-Kabel Methode*

In einem früheren Abschnitt wurde bereits die 4-Kabel Anschlussmethode vorgestellt (siehe *[Vier-](#page-11-0)[Kabel Konfiguration\)](#page-11-0)*. In diesem Abschnitt werden die erforderlichen Moduleinstellungen im GE1000 erläutert.

Wie der Name vermuten lässt, bezieht sich die 4-Kabel Anschlussmethode auf zwei Geräte mit Effektschleifen, die über vier Audiokabel miteinander verbunden werden. Auf diese Weise sind die beiden Signalwege ineinander eingebettet, um den speziellen Effekt zu erzielen, für den diese Methode entwickelt wurde.

Anschlussmethode:

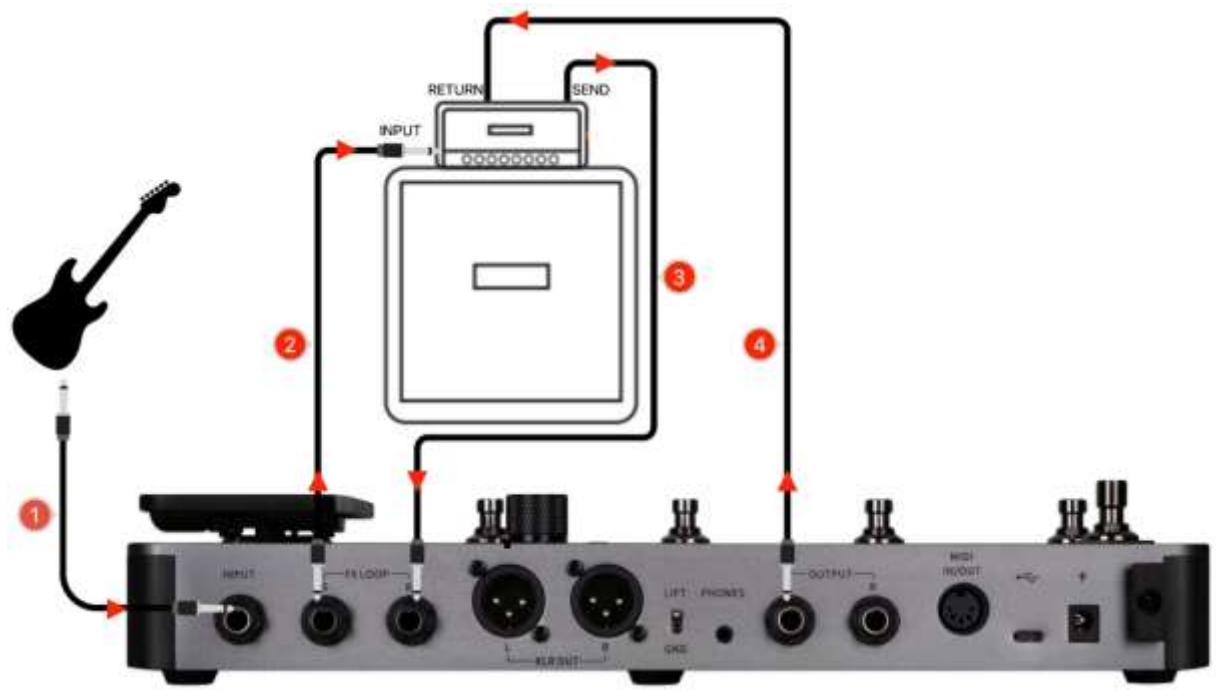

#### **Einstellungen im FX LOOP Modul:**

**Szenario 1:** Aufteilung der GE1000 Effektkette in Pre- und Post-Effekte.

Bei Verwendung mit Verstärkern eignen sich einige Effekte (wie Kompressor, Overdrive usw.) besser für einen Anschluss an den Eingang des Verstärkers (**Pre-Effekte**), während sich andere Effekte (wie Delay, Hall usw.) besser für einen Anschluss zwischen Vorverstärker und Endstufe eignen (d.h. in der Effektschleife des Verstärkers = **Post-Effekte**).

Dieses Szenario konfigurieren Sie mit Hilfe der folgenden Einstellungen für den FX LOOP des GE1000:

- Verbinden Sie GE1000 und den Verstärker wie in der obigen Abbildung gezeigt.
- Fügen Sie das FX LOOP Modul in die Effektkette des GE1000 ein.
- Verschieben Sie die **Pre-Effekte** (Effekte geeignet für den Anschluss an den Input des Verstärkers) vor das FX LOOP Modul.
- Verschieben Sie die **Post-Effekte** (Effekte geeignet für den Anschluss in der Effektschleife des Verstärkers) hinter das FX LOOP Modul.

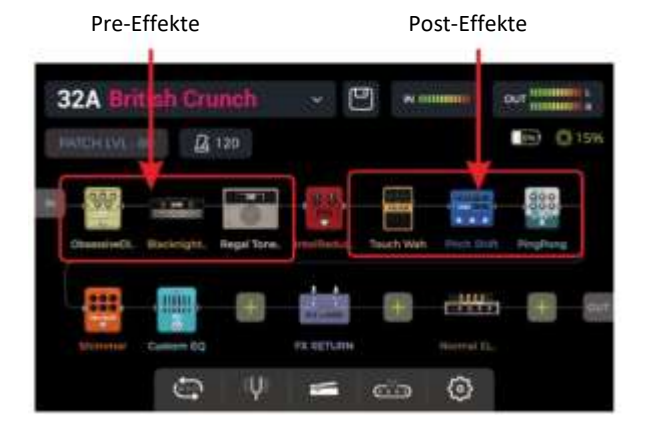

Stellen Sie Typ im FX LOOP Modul auf "Mono" und den Modus auf "Serial".

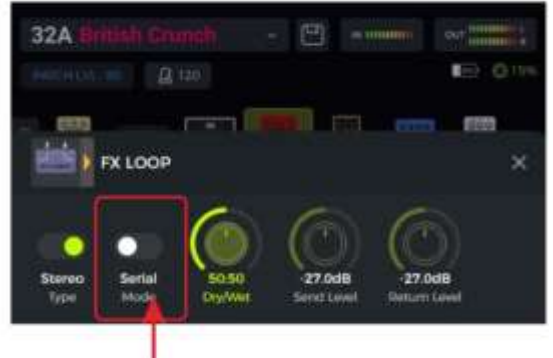

Serial-Modus auswählen

Mit diesen Einstellungen, ist der tatsächliche Signalpfad wie folgt konfiguriert:

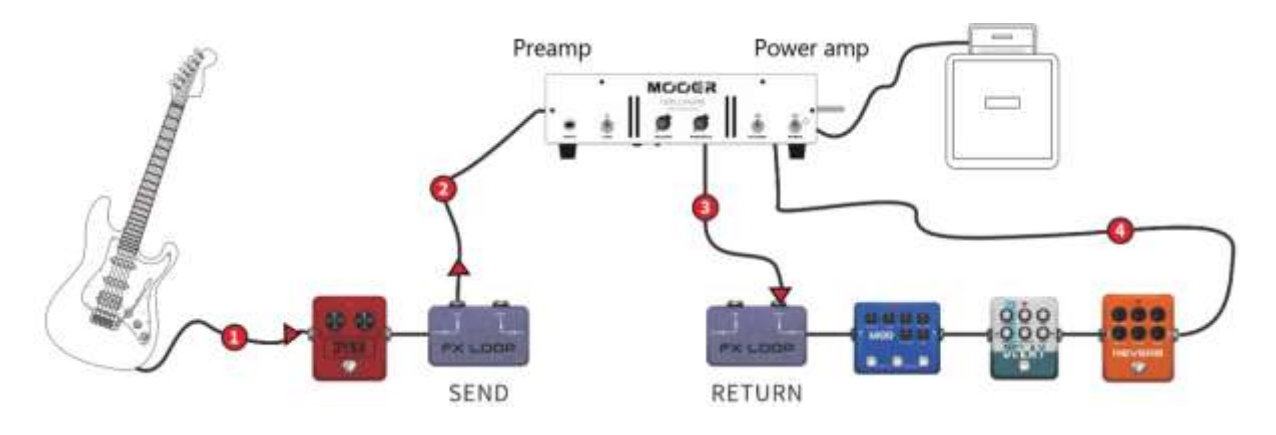

**Szenario 2:** A/B Umschaltung zwischen einer Vorverstärkersimulation im GE1000 und dem Vorverstärker eines echten Verstärkers.

Die gleiche 4-Kabel Methode kann für **A/B Umschaltung** zwischen internen Preamp-Modulen und einem echten externen Preamp realisiert werden, indem das FX LOOP Module und eine entsprechende Fußschaltereinstellung im CTRL Modus genutzt wird.

- Fügen Sie die FX SEND und FX RETURN Module in die GE1000 Effektkette ein.
- Fügen Sie eine AMP Modul hinzu und wählen Sie ein Preamp-Modell aus (ohne Boxensimulation).
- Verschieben Sie das AMP Modul zwischen FX SEND und FX RETURN.
- Stellen Sie Typ in den FX SEND und FX RETURN Modulen auf "Mono" und den Modus auf "Serial".
- Konfigurieren Sie im **CTRL Modus** einen Fußschalter für die Steuerung des FX SEND Moduls.

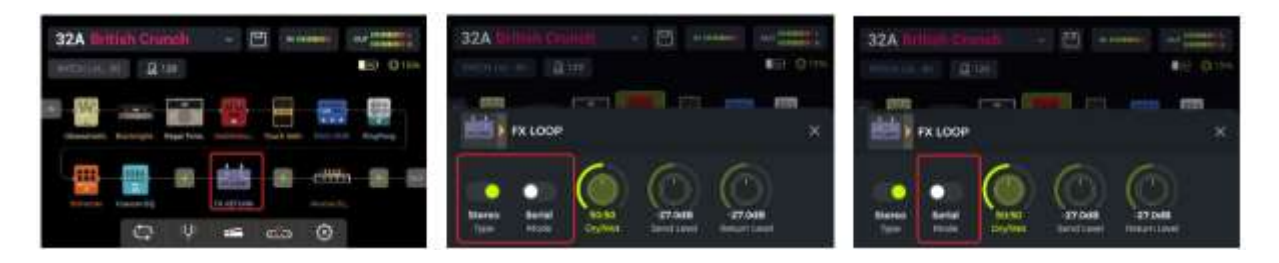

Mit diesen Einstellungen, ist der tatsächliche Signalpfad wie folgt konfiguriert:

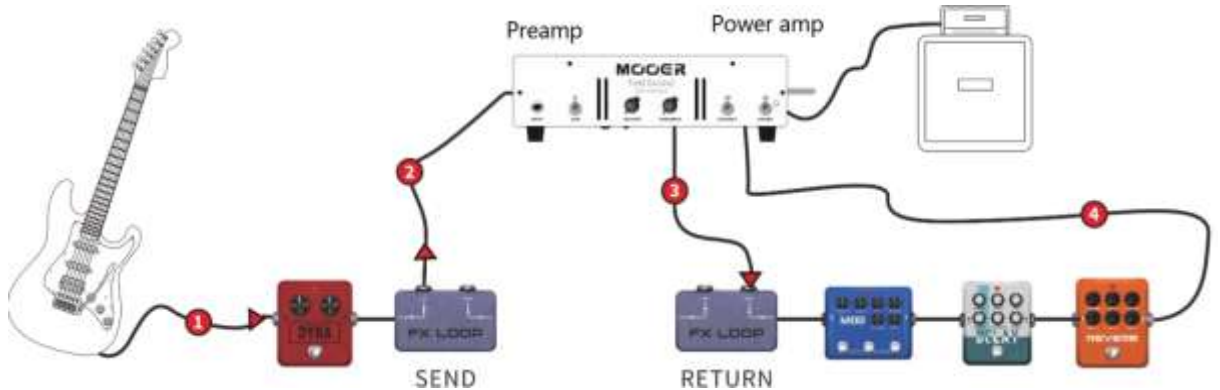

Aktivieren Sie SEND im CTRL Modus, um den Preamp des Verstärkers zu nutzen.

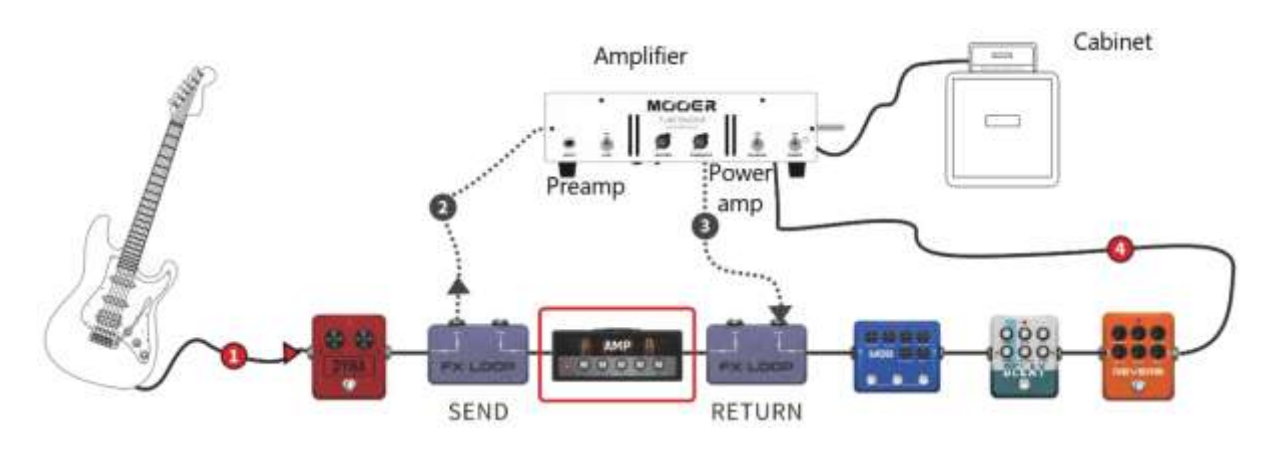

Deaktivieren Sie SEND, um das interne Preamp-Modul zu nutzen.

## *Erweiterte Eingangs- und Ausgangsoptionen*

Die Anschlüsse der Effektschleife stellen effektiv einen Eingang bzw. Ausgang dar, deren individuelle Position definiert werden kann. Dabei funktioniert FX SEND als Ausgangsbuchse und FX RETURN als Eingangsbuchse. Wenn keine externen Effekte oder die 4-Kabel Methode genutzt werden sollen, kann der FX LOOP als erweiterte Eingangs- / Ausgangsschnittstelle für verschiedene typische Szenarien genutzt werden.

**Szenario 1:** Hilfseingang für Audiosignale (AUX IN)

- Fügen Sie das FX RETURN Modul in die Effektkette des GE1000 ein.
- Verschieben Sie es an eine entsprechende Position oder ganz ans Ende der Kette, wenn Sie nicht wollen, dass das eingehende Audiosignal die internen Effektmodule durchläuft.
- Schließen Sie an FX RETURN (die R Buchse von FX LOOP) eine externe Audioquelle an.
- Wählen Sie entsprechend der Audioquelle im FX RETURN Modul 'Mono' oder 'Stereo' aus.

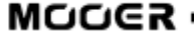

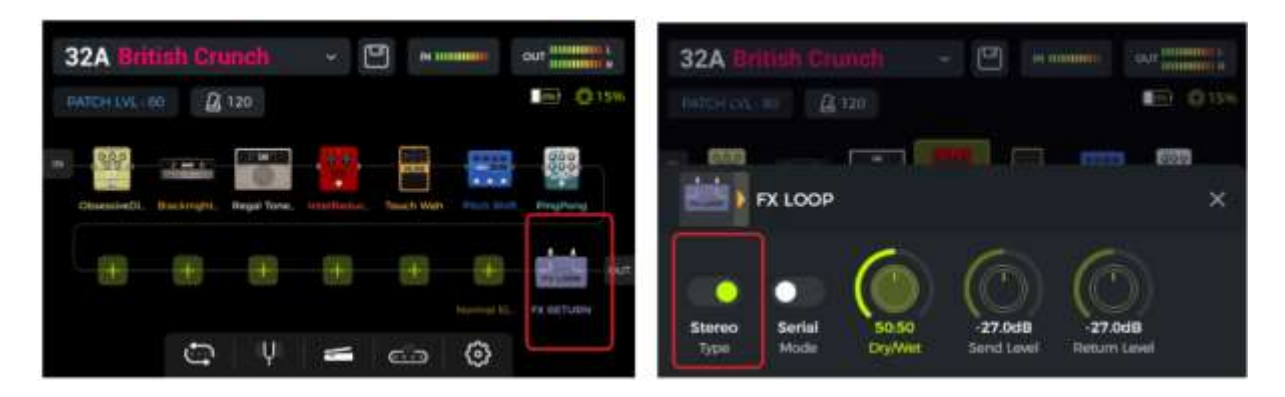

**Szenario 2:** Erweiterter Ausgangsmodus (z. B. unterschiedliche Ausgänge mit oder ohne Boxensimulation)

- Fügen Sie das FX SEND Modul in die Effektkette des GE1000 ein.
- Verschieben Sie es vor das CAB Modul in der Effektkette.
- Stellen Sie FX SEND Modul als "Parallel" und das Dry/Wet Verhältnis auf "50:50" ein.

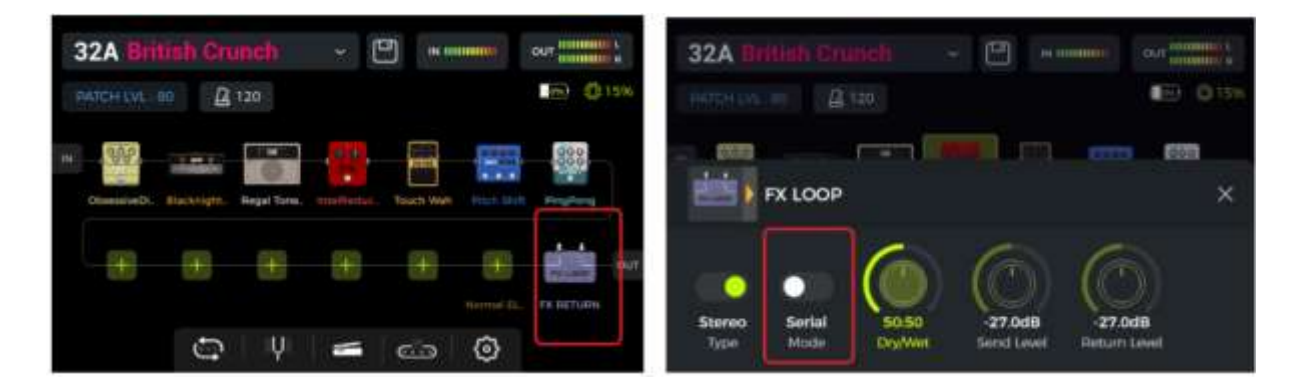

Mit diesen Einstellungen wird auf das Ausgangssignal am FX SEND keine Boxensimulation angewendet, und auf das Ausgangssignal an den anderen Ausgängen wirkt die Boxensimulation.

#### **TUNER**

Auf die integrierte Stimmfunktion kann auf verschiedene Weise zugegriffen werden:

- Klicken Sie auf das **Stimmgabel**-Symbol in der Bearbeitungsansicht.
- Halten Sie Fußschalter **A und B** gleichzeitig gedrückt, bis sich das Tuner-Fenster öffnet.

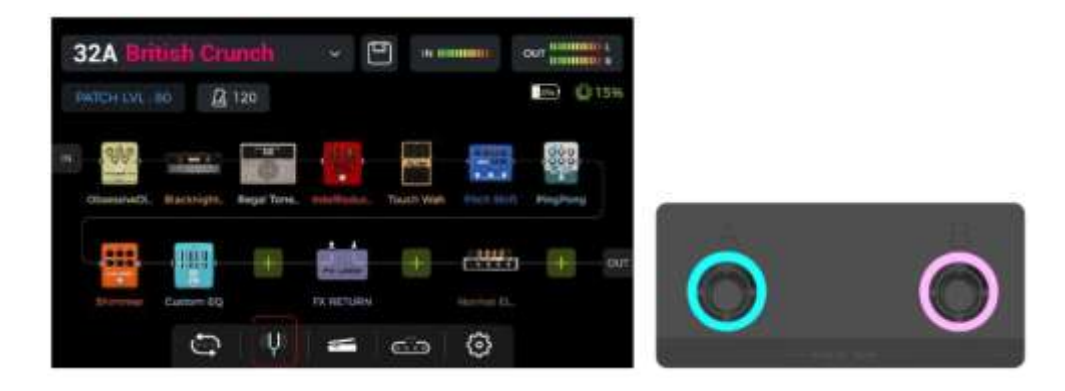

∍

## *Tuner-Fenster*

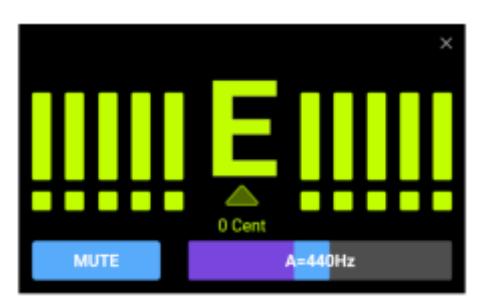

Klicken Sie auf das Feld in der unteren linken Ecke oder drücken Sie den **SELECT** Knopf, um zwischen Stimmen im **BYPASS** Modus oder Stummschaltung (**MUTE**) umzuschalten.

Stimmen mit **BYPASS** Schaltung deaktiviert die internen Effekte und sendet ein "**clean**" Signal an die Ausgänge, solange der Stimmmodus aktiv ist.

Beim Stimmen im **MUTE** Modus werden die Ausgänge **stumm** geschaltet, solange der Stimmmodus aktiv ist.

Passen Sie die **Referenzfrequenz** an, indem Sie den Schieberegler in der unteren rechten Ecke verschieben oder den **SELECT** Knopf drehen. Sie können eine Referenzfrequenz im Bereich von 430 Hz - 450 Hz einstellen. Der Standardwert beträgt A = 440 Hz.

## *Stimmen*

- Öffnen Sie das Tuner-Fenster.
- Schlagen Sie die einzelnen Saiten Ihrer Gitarre an. Im Fenster werden die aktuelle Note und die relative Tonhöhe angezeigt.
- Stimmen Sie Ihre Gitarre, bis der Zeiger im Fenster die Mittelposition erreicht.

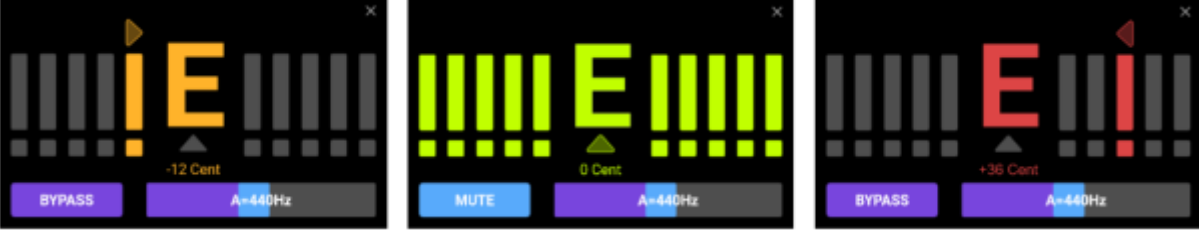

zu tief and the richtig gestimmt and the richtig gestimmt and the richtig gestimmt and the richtig gestimmt and  $\alpha$  and  $\alpha$  and  $\alpha$  and  $\alpha$  and  $\alpha$  and  $\alpha$  and  $\alpha$  and  $\alpha$  and  $\alpha$  and  $\alpha$  and  $\alpha$  and  $\alpha$  and  $\$ 

## *Stimmen beenden*

Mit einer der folgenden Methoden können Sie den Stimmmodus beenden:

- Klicken Sie auf das "X" in der rechten oberen Ecke.
- Drücken Sie einen beliebigen Fußschalter einmal.
- Halten Sie Fußschalter A + B gleichzeitig gedrückt.
- Drücken Sie eine der Tasten HOME, SAVE oder SETTINGS.

#### **GROOVE STATION**

Die Groove Station kombiniert einen Drum-Computer mit den Funktionen eines Loopers. Sie können diese Funktionen unabhängig voneinander oder in Kombination nutzen. Wenn Looper und Drum-Computer gleichzeitig genutzt werden, können deren Funktionen synchronisiert werden.

## *Groove Station öffnen*

Der Groove Station Modus kann auf zwei Arten aufgerufen werden:

- Klicken Sie auf das **Groove Station Symbol** am unteren Rand der Bearbeitungsansicht.
- Halten Sie Fußschalter **B und C** gleichzeitig gedrückt, bis sich das Groove Station Fenster öffnet.

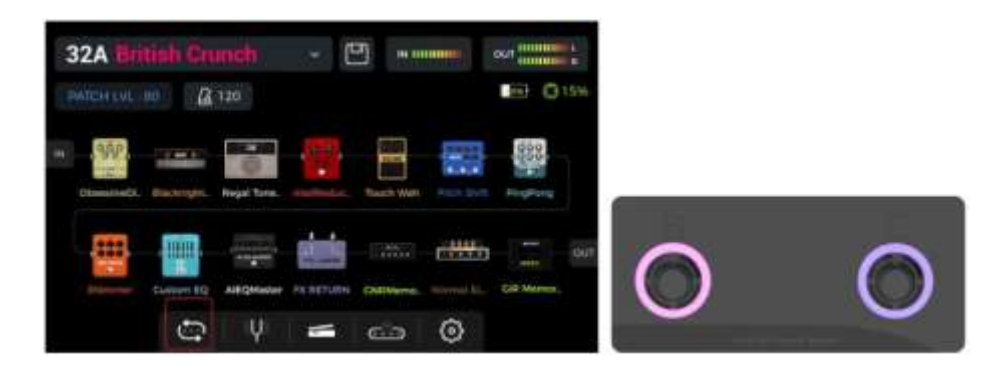

## *GROOVE STATION Fenster*

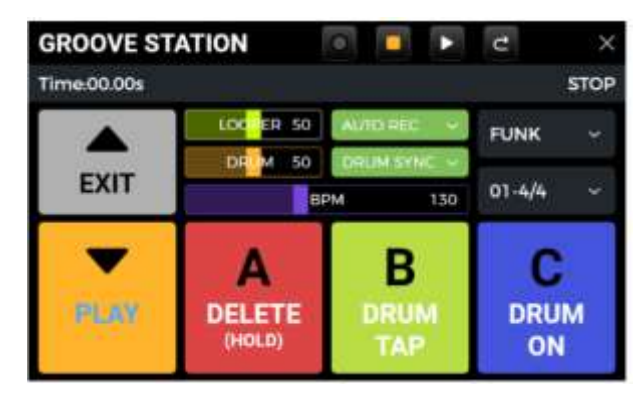

Die fünf großen Rechtecke im Groove Station Fenster zeigen die **Fußschalterfunktionen an, die beim nächsten Drücken Fußschalters ausgeführt werden**. Sie können die Rechtecke im Touch Screen antippen oder den entsprechenden Fußschalter drücken, um diese Funktionen auszuführen.

Die **Symbole** am oberen Fensterrand zeigen ebenfalls den REC/PLAY/STOP/REDO/UNDO Status des Loopers an.

Die **Fortschrittsleiste** zeigt die aufgenommene Zeit, den aktuellen Status und die Position des Loopers beim Abspielen an.

Im mittleren Abschnitt werden verschiedene Einstellungen für den Drum-Computer und den Looper angezeigt. Diese werden in den entsprechenden folgenden Abschnitten erklärt.

#### **Volume-Leisten**

Die Schieberegler für **LOOPER** und **DRUM** steuern die entsprechenden Ausgangslautstärken und werden über Verschieben der Regler im Touch Screen oder durch Anklicken und anschließende Drehung des SELECT Knopfes eingestellt. Die Zahlen in den Leisten repräsentieren die eingestellte Lautstärke in Prozent.

## *Drum-Computer*

Klicken Sie auf die Aufklappmenüs an der rechten Seite des Fensters, um einen **Style** (FUNK, POP, ROCK …) für den Drum-Computer und einen **Rhythmus** (4/4, 6/8 …) auszuwählen.

#### **Fußschalter B:** DRUM TAP

 Drücken Sie B mehrere Male, um das gewünschte Tempo für den Drum-Computer einzugeben. Der Wert wird in der BPM Leiste in der Mitte des GROOVE STATION Fensters angezeigt. Zur Feinabstimmung des Wertes können Sie den Schieber der **BPM Leiste** verschieben oder diesen anklicken und die Einstellung mit dem **SELECT** Knopf vornehmen. Das eingestellte Tempo wird graphisch und numerisch in der **BPM Leiste** angezeigt**.**

#### **Fußschalter C:** DRUM ON / DRUM OFF

Drücken Sie C, um den Drum-Computer zu starten oder zu stoppen.

#### *Looper*

Das GE1000 verfügt über einen Looper mit einer Aufnahmezeit von bis zu 8 Minuten, Overdub-Funktion und unabhängiger Lautstärkeregelung.

#### **Fußschalter ▼:** REC / PLAY / DUB / UNDO / REDO

- **Tippen Sie einmal** für **REC** (Aufnahme), tippen Sie erneut für **Play** (Abspielen), tippen Sie erneut für **Dub** (nächste Aufnahmeebene) …
- **Halten** Sie den Schalter gedrückt für **Undo** (rückgängig), halten Sie ihn erneut gedrückt für **Redo** (wiederherstellen). Diese Funktionen stehen erst zur Verfügung, nachdem mehr als eine Ebene für die Aufnahme erstellt wurde (Dub).

#### **Anzeige der LED am** ▼**Fußschalter:**

- **Durchgängig rot:** Aufnahmemodus
- **Durchgängig blau:** Abspielmodus
- **Durchgängig violett:** Überspielmodus (DUB)

#### **Fußschalter A:** STOP / DELETE

- **Einmal drücken** zum Stoppen von Abspielen/Aufnahme.
- **Gedrückt halten** zum Löschen der gesamten Aufnahme.

#### **Anzeige der LED am Fußschalter A:**

- **Blinkt rot:** der Looper ist gestoppt (STOP)
- **Durchgängig violett:** alle Aufnahmen wurden gelöscht (DELETE)

#### **Looper - automatischer Aufnahmestart**

Aktivieren Sie **AUTO REC**, stellen Sie den Auslöseschwellwert ein und drücken Sie den Fußschalter ▼, um die **Standby**-Funktion zu aktivieren.

Der Looper beginnt mit der Aufnahme, sobald das Eingangssignal den Auslöseschwellwert überschreitet. Wenn AUTO REC nicht aktiviert ist, startet die Aufnahme sofort beim Drücken des ▼Fußschalters.

#### **Drum-Synchronisierung**

Aktivieren Sie **DRUM SYNC**, um den Looper mit dem Drum-Computer zu synchronisieren, wenn beide Funktionen gleichzeitig verwendet werden. Auf diese Weise arbeiten beide Funktionen in Bezug auf die Taktstruktur synchron.

- Wähllen Sie zuerst den Style und den Rhythmus für die Drum-Computer aus und stellen Sie dann das gewünschte Tempo ein.
- Aktivieren Sie DRUM SYNC.
- Aktivieren Sie "REC" für den Looper (Fußschalter ▼). Es wird ein **Einzählsignal** für einen Takt im gewählten Rhythmus abgespielt.
- Die Aufnahme beginnt nach dem Einzählen und der Drum-Computer wird synchronisiert.

Um eine korrekte Synchronisation zwischen den beiden Funktionen zu gewährleisten, wird am Ende der ersten Aufnahmeebene (im "Play" Modus) und nachdem der Looper eine ganzzahlige Anzahl von Takten erreicht hat, der verbleibende Teil des Loops, der kürzer als ein Takt ist, in 1/2 Takten verarbeitet: weniger als 1/2 Takt wird abgeschnitten, und wenn er 1/2 Takt überschreitet, wird die Wiedergabe verzögert, bis eine voller Takt erreicht ist.

Nehmen Sie einen 4/4-Takt als Beispiel: Wenn Sie bis zum dritten Schlag des vierten Taktes aufnehmen, wird die Wiedergabe ausgeführt (mehr als 1/2 Takt), der LOOPER zeichnet den vierten vollen Takt auf und schaltet dann auf Wiedergabe um. Die Länge des Loops beträgt 4 volle Takte.

Wenn die Wiedergabe ausgeführt wird, wenn die Aufnahme des vierten Taktes auf Schlag 1 endet (weniger als 1/2 Takt), verwirft der LOOPER den zusätzlichen Inhalt des vierten Taktes und beginnt sofort mit der Wiedergabe von Anfang an, und die Länge des Loops beträgt 3 volle Takte.

**Hinweis:** In folgenden Fällen erfolgt kein **Einzählen** bei aktivierter Synchronisierung:

- AUTO REC ist aktiv.
- Der Drum-Computer läuft bereits, bevor die Looper-Aufnahme gestartet wird.

## *Groove Station schließen*

Verwenden Sie eine der folgenden Methoden, um den Groove Station Modus zu beenden:

- Klicken Sie auf das "X" in der rechten oberen Ecke.
- Drücken Sie den BANK ▲ Fußschalter.
- Drücken Sie Fußschalter B + C gleichzeitig.
- Drücken Sie eine der Tasten HOME, SAVE oder SETTINGS.

**Hinweis:** Sollten der Looper und / oder der Drum-Computer gerade abspielen, wenn Sie die Groove Station schließen, **werden diese im Hintergrund weiter arbeiten (abspielen)**. Sie müssen die Groove Station erneut öffnen, um den Looper und / oder den Drum-Computer stoppen zu können.

## **DIGITALE USB AUDIOSCHNITTSTELLE**

<span id="page-38-0"></span>Das GE1000 unterstützt 24 Bit, 44,1 kHz - 192 kHz, Soundkartenfunktionen mit niedriger Latenz und unterstützt die meisten einschlägigen Software-Anwendungen für Windows- und Mac-Systeme. Benutzer von Windows-Systemen müssen einen speziellen ASIO-Treiber installieren, um Aufnahmen/Abhören mit geringer Latenz zu realisieren. Bitte besuchen Sie die offizielle Website, um die Windows ASIO-Soundkartentreiber herunterzuladen. Mac-Benutzer müssen den Soundkartentreiber nicht installieren. Das System ist Plug-and-Play für Mac.

## *Parameterbeschreibungen*

Die Parametereinstellungen für die "USB Audio Interface" finden Sie im Fenster GLOBAL SETTINGS (drücken Sie die SETTINGS Taste). Passen Sie den Modus und die Parametereinstellung an die Anforderungen der verschiedenen Nutzungsszenarien an.

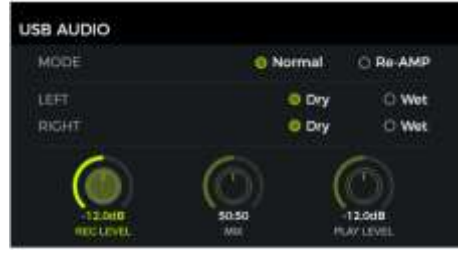

#### **Verwendungsmodi**

**Normaler Modus:** Sie können das GE1000 wie eine externe Soundkarte verwenden. Der Eingang wird automatisch von der Eingangsbuchse des GE1000 abgegriffen (Ihre Gitarre), und der Ausgang wird über den USB-Ausgang (digitales Signal) vom GE1000 an Ihren Computer ausgegeben.

**Re-AMP Modus:** Sie können das GE1000 als Soundkarte verwenden und gleichzeitig die Funktionen der digitalen Audiosignalverarbeitung nutzen. Der USB-Signaleingang am GE1000 (vom Computer empfangenes digitales Signal) wird automatisch als Eingang verwendet, und der USB-Ausgang (digitales Audiosignal) zum Computer wird als Ausgang verwendet.

Die Werkseinstellung für das GE1000 ist **Normal**.

#### **Linker Kanal / rechter Kanal:**

Wenn Sie die Aufnahmefunktion der Soundkarte verwenden, können Sie mit diesen beiden Schaltern festlegen, ob der linke und der rechte Ausgang einen unbearbeiteten "Dry" Sound oder den verarbeiteten Effekt-Sound ("Wet") erhalten. Wenn "DRY" gewählt ist, wird das Ausgangssignal des aktuell gewählten Kanals nicht von den Effektmodulen bearbeitet. Wenn "WET" gewählt ist, wird das Ausgangssignal des aktuell gewählten Kanals von den Effektmodulen bearbeitet. Wenn Sie das linke und das rechte Ausgangssignal als "Dry" oder "Wet" einstellen, können Sie das Dry-Signal für die Nachbearbeitung bei der Aufnahme beibehalten. Auf diese Weise können Sie das Wet-Signal abhören und das Dry-Signal aufnehmen.

Die Werkseinstellung für das GE1000 ist "WET" für den linken und rechten Kanal.

**Record Level (Aufnahmepegel):** Stellen Sie den Aufnahmepegel der Soundkartenfunktion ein. Die werkseitige Standardeinstellung ist 0 dB.

**Mix Ratio:** Stellt das Mischungsverhältnis zwischen Hard- und Soft-Monitoring ein.

Eine Einstellung ganz links bedeutet, dass 100 % des Signals vom GE1000 kommen (Hard Monitoring). Ganz nach rechts bedeutet, dass 100 % des Signals vom Computer/DAW/Plug-In usw. kommen (Soft Monitoring). Bei einer Mitteneinstellung von 50:50 ist das Verhältnis von Hardwareausgang zu USB-Digitaleingang 1:1.

Die werkseitige Standardeinstellung ist ein 50:50 Mix aus Hard- und Soft-Monitoring.

**Playback Level:** Stellt den Lautstärkepegel des digitalen Eingangs der Soundkartenfunktion ein, d. h. die Wiedergabelautstärke. Die werkseitige Standardeinstellung ist 0 dB.

## *Beschreibung der Modi*

#### **Normaler Modus**

In diesem Modus arbeitet das GE1000 als externe Soundkarte mit Effekten und die Computersoftware kann für die Aufnahme verwendet werden. Der Signalweg in diesem Modus ist unten dargestellt:

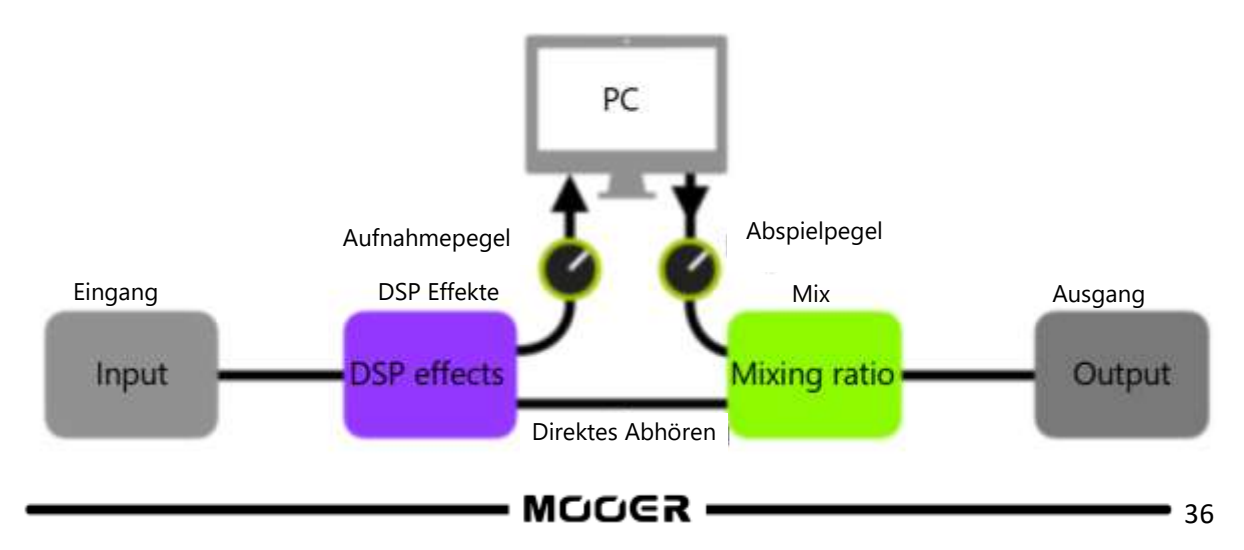

#### **Setup:**

- Stellen Sie den Audiomodus auf **Normal**.
- Öffnen Sie die Aufnahmesoftware auf dem Computer und konfigurieren Sie diese so, dass der GE1000 Soundkartentreiber verwendet wird. Stellen Sie dann die Eingangs- und Ausgangsports auf "Analog1/Analog2" des GE1000.
- Passen Sie die **Wet** und **Dry**-Einstellungen für den linken und rechten Kanal je nach Ihren Anforderungen für Aufnahme / Abhören an.
- Nehmen Sie einen Track auf und achten Sie auf die Anzeige für den Eingangspegel, um sicherzustellen, dass auch bei kräftigem Anschlag keine Signalverzerrung (Clipping) auftritt. Wenn das Eingangssignal zu stark ist, passen Sie **Recording Level** (Aufnahmepegel) entsprechend an.
- Spielen Sie den aufgenommenen Track oder andere Audiodateien ab, um sicherzustellen, dass die Wiedergabelautstärke angemessen ist (für verschiedene Abhörsysteme, wie Kopfhörer oder Monitore), und passen Sie **Playback Level** (Wiedergabepegel) entsprechend an.
- Wenn Sie Audiomaterial über das GE1000 abspielen, können Sie das Lautstärkeverhältnis zwischen den aufgenommenen Audiodaten und dem Live-Signal ausgleichen, indem Sie **Mix Ratio** (Mischungsverhältnis) einstellen.
- Überprüfen Sie Eingangs- und Ausgangspegel und starten Sie die Aufnahme.

#### **RE-AMP Modus**

Der Re-Amp Aufnahmemodus ist eine Methode zur digitalen Audiosignalverarbeitung, bei der ein unbearbeiteter "Dry" Track von einem Computer durch die Effektmodule des GE1000 geleitet und dann als neuer "Wet" Track wieder aufgenommen werden kann. Der Signalweg in diesem Modus ist unten dargestellt:

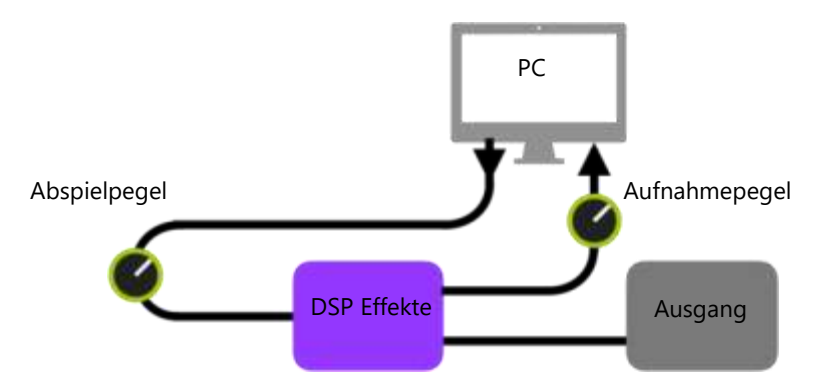

#### **Setup:**

- Öffnen Sie die Aufnahmesoftware und fügen Sie zwei Tracks hinzu. Einer davon ist der Dry-Track, der durch den Re-Amp Prozess laufen (vorher aufgenommene oder andere Audiospur), der andere sollte ein leerer Track sein.
- Spielen Sie den Dry-Track über die DSP-Effekte des GE1000 ab und stellen Sie sicher, dass die Eingangspegelanzeige in der PC-Software keine Verzerrung (Clipping) anzeigt. Stellen Sie den Aufnahmepegel (**Record Level)** ein.
- Während Sie den Dry-Track abspielen, können Sie auch die Schalter und Parameter im GE1000 für den gewünschten Re-Amp Effekt einstellen. Hören Sie sich das Ausgangssignal an und stellen Sie den Pegel mit **Playback Level** ein.
- Wählen Sie den leeren Track, aktivieren Sie die Aufnahme und spielen Sie den Dry-Track. Der Re-Amp Process ist abgeschlossen, wenn der Dry-Track komplett abgespielt ist.

#### **Hinweis:**

1. Nach dem Start der Aufzeichnungssoftware sollten Sie den GE1000 Treiber in den Systemeinstellungen oder in den Treibereinstellungen der Aufzeichnungssoftware als Eingangstreiber einstellen. Stellen Sie auch die Eingangs- und Ausgangsports auf den Eingang und Ausgang des GE1000 ein. Andernfalls können Probleme wie fehlendes Eingangssignal, fehlendes Ausgangssignal, übermäßige Latenz oder andere unnormale Bedingungen auftreten.

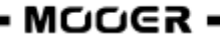

- 2. Wir empfehlen Ihnen, dass Sie während der Re-Amp Aufnahme nicht versuchen, Einstellungen oder Schalter am GE1000 zu verändern, es sei denn, dies ist für spezielle Effekte erforderlich. Dies kann zu unerwünschten Ergebnissen führen.
- 3. Sollten Sie eine zu große Latenz feststellen, öffnen Sie die Einstellungen des Soundkartentreibers und passen Sie die Cache-Einstellungen an, um eine kürzere Latenz zu erreichen.
- 4. Nach der Verwendung der Re-Amp Funktion sollten Sie **wieder in den Normalmodus wechseln.** Andernfalls kann es passieren, dass das Pedal beim nächsten Start im Re-Amp Modus hochfährt und kein Signal vom Gitarreneingang kommt, da der Eingang noch auf USB-Eingang eingestellt ist.

#### **BLUETOOTH-AUDIO**

Das GE1000 unterstützt eine Bluetooth Verbindung zur Übertragung von Audiomaterial von anderen Geräten wie Smartphones oder Tablets.

Das über Bluetooth eingehende Audiosignal wird mit dem Signal Ihrer Gitarre gemischt, so dass Sie diese Funktion zum Üben oder zur Begleitung eines Audiotracks nutzen können.

- Öffnen Sie das Fenster GLOBAL SETTINGS auf Ihrem **GE1000**, indem Sie die SETTINGS Taste drücken und nach unten zu BLUETOOTH scrollen, um die Bluetooth-Funktion für das GE1000 zu aktivieren.
- Öffnen Sie die Bluetooth-Einstellungen auf Ihrem **Mobilgerät** und stellen Sie sicher, das Bluetooth aktiviert ist.
- Suchen Sie in der Liste verfügbarer Geräte nach "GE1000".
- Klicken Sie auf "Verbinden", um Musik über den Bluetooth-Eingang des GE1000 abspielen zu können.

**12** GE1000

 **Nutzen Sie die Lautstärkeregler auf dem Mobilgerät**, um die Eingangslautstärke am GE1000 zu regeln und somit den Mix aus Bluetooth-Audio und dem Audiosignal, das von deiner Gitarre durch das GE1000 erzeugt wird, anzupassen.

#### **GLOBALE EINSTELLUNGEN**

Sie können das Fenster **GLOBAL SETTINGS** öffnen, indem Sie die **SETTINGS** Taste drücken oder auf das **Einstellungssymbol** (Zahnrad) am unteren Rand der Bearbeitungsansicht klicken. Auf weitere globale Einstellungen können Sie durch Klick auf die **Eingangs- oder Ausgangsanzeigen** am oberen Rand der Bearbeitungsansicht zugreifen.

Kehren Sie durch Klick auf das "X" in der oberen rechten Ecke oder durch Druck auf die HOME Taste zum vorherigen Fenster zurück.

## *Globale Eingangseinstellungen*

Klicken Sie auf die **Eingangspegelanzeige** in der Bearbeitungsansicht, um das Fenster für globale Eingangseinstellungen zu öffnen.

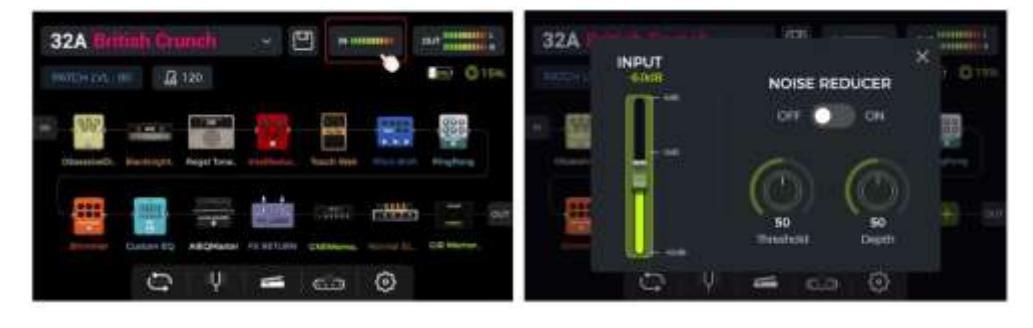

Die **Eingangsverstärkung** kann auf der linken Seite des Pop-Up Fensters angepasst werden. Nutzen Sie diese Funktion, um starke Signale von Tonabnehmern mit unterschiedlichen

Ausgangscharakteristiken oder von Signal verstärkenden Pedalen (Boost, Overdrive, Distortion ...) vor dem GE1000 zu kompensieren.

Eine visuelle Bestätigung des Eingangspegels erhalten Sie, indem Sie den **Balken der Eingangspegelanzeige** auf dem Bildschirm oder die **Eingangspegel-LED** am Anfang der Reihe der Effektmodultasten beobachten. Eine grüne Anzeige ist OK, eine rote Anzeige bedeutet, dass das Eingangssignal übersteuert, d.h. verzerrt ist.

**Hinweis:** Die Anpassung des globalen Eingangspegels kann Eingangsverzerrungen durch zu starke Eingangssignale vermeiden.

Verwenden Sie die globale **NOISE REDUCER** Funktion, um das Grundrauschen entsprechend den Anforderungen in verschiedenen Umgebungen einzustellen. Dadurch kann eine mühsame Anpassung für jedes einzelne Preset vermieden werden.

## *Globale Ausgangseinstellungen*

Klicken Sie auf die **Ausgangspegelanzeige** in der Bearbeitungsansicht, um das Fenster für globale Ausgangseinstellungen zu öffnen.

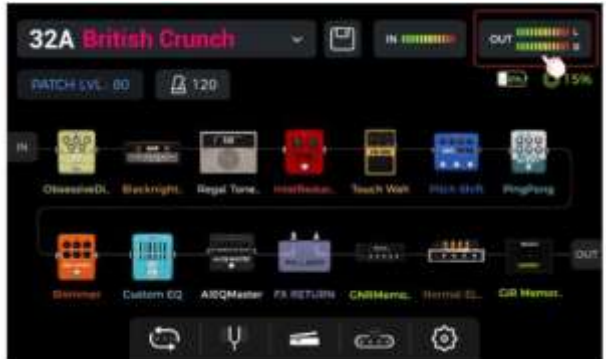

Eine visuelle Bestätigung des Ausgangspegels am Ende der Effektkette erhalten Sie, indem Sie die **Balken der Ausgangspegelanzeige** am oberen Rand des Fensters oder die **Ausgangspegel**-**LED** am Ende der Reihe der Effektmodultasten beobachten. Eine grüne Anzeige ist OK, eine rote Anzeige bedeutet, dass das Ausgangssignal übersteuert, d.h. verzerrt ist.

#### **1. Globale Ausgangspegel**

Sie können auf dieser Seite den Ausgangspegel individuell für jede Ausgangsschnittstelle anpassen, einschließlich der Klinken- (1/4") und XLR Ausgangsbuchsen, der Kopfhörerbuchse (Phones) und dem digitalen USB Audio-Ausgang. Nutzen Sie diese Einstellungen, um das relative Lautstärkeverhältnis zwischen den verschiedenen Ausgängen festzulegen. Der MASTER-Regler am Pedal erhöht/verringert alle Ausgänge gleichzeitig, behält aber die hier eingestellten Verhältnisse bei.

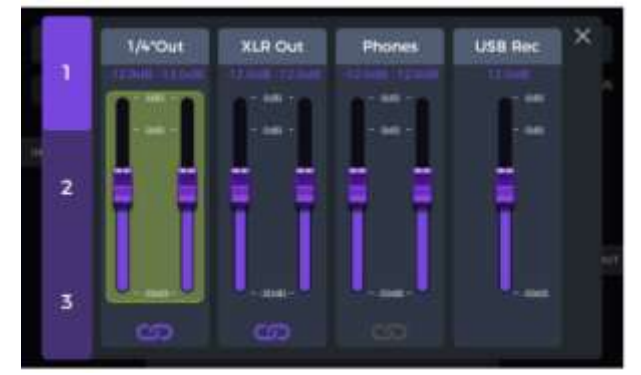

Wählen Sie einen Ausgang und verschieben Sie die Schieberegler bzw. drehen Sie den SELECT Knopf für Feineinstellungen.

Das **Kettensymbol** unter jedem Ausgangstyp ist ein Schalter zur Synchronisierung der Regler für den rechten/linken Kanal. Wenn das Symbol leuchtet, werden die linken und rechten Kanäle des entsprechenden Ausgangs synchronisiert. Leuchtet das Symbol nicht, können die linken und rechten Kanäle unabhängig voneinander eingestellt werden.

#### **2. Globale Klangregelung**

Klicken Sie auf die 2. Seite, um das Fenster für den **GLOBAL EQ** zu öffnen. Mit dieser Funktion können Sie den Sound schnell an die Anforderungen verschiedener Auftrittsorte und den Frequenzgang verschiedener Verstärkeranlagen anpassen. Auf diese Weise vermeiden Sie umständliche Anpassungen für jedes einzelne Preset.

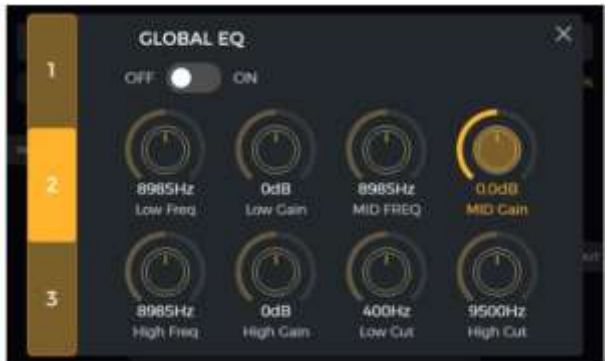

#### **3. Schalter für weitere Funktionen**

Klicken Sie auf die dritte Seite, um globale Funktionsschalter einzustellen.

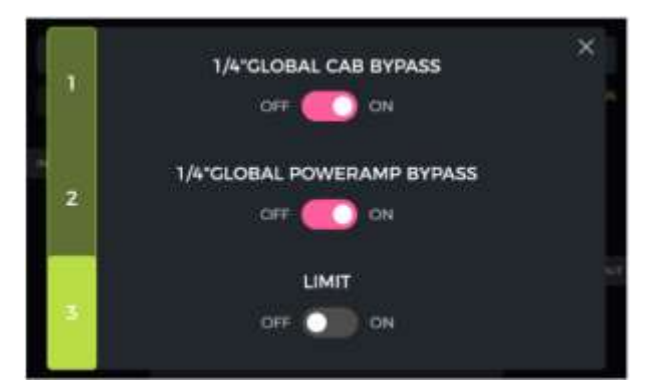

**1/4" GLOBAL CABINET BYPASS:** Globaler Bypass für alle analogen Boxensimulationseffekte für die Klinkenausgänge. Ist diese Funktion aktiviert, wird das CAB Modul automatisch ans Ende der Effektkette verschoben. Diese Einstellung gilt für **alle Presets**.

**1/4" GLOBAL POWER AMP BYPASS:** Globaler Bypass für alle Effektmodule mit Endstufensimulation für die Klinkenausgänge. Ist diese Funktion aktiviert, wird das AMP Modul automatisch ans Ende der Effektkette verschoben. Sind sowohl "CAB BYPASS" als auch "POWERAMP BYPASS" aktiviert, wird das AMP Modul ans Ende der Kette verschobne, aber noch vor das CAB Modul. Diese Einstellung gilt für **alle Presets**.

Diese Schalter können für bestimmte Anschlussszenarien erforderlich sein, bei denen unterschiedliche Ausgänge mit oder ohne Boxensimulation (oder Amp-Simulation) verwendet werden. Siehe Abschnitt *[ANSCHLUSSBEISPIELE](#page-9-0)* für weitere Informationen.

**GLOBAL LIMIT:** Aktivieren Sie diesen Schalter, um zu verhindern, dass das digitale Signal übersteuert, wenn die Ausgangslautstärke eines internen Moduls den maximalen Dynamikbereich überschreitet.

## *Bildschirmhelligkeit*

In einigen Situationen möchten Sie möglicherweise die Bildschirmhelligkeit an verschiedene Beleuchtungssituationen anpassen, oder auch die Akkulebensdauer der Akkuversion verlängern. Testauswertungen haben ergeben, dass die Akkulaufzeit des GE1000 Li (Akkuversion) bei Einstellung auf 50 % statt 100 % Helligkeit unter ansonsten gleichen Bedingungen um nahezu eine Stunde verlängert werden kann.

Klicken Sie auf das Einstellungssymbol im Hauptfenster oder drücken Sie den SETTINGS Knopf, um die Einstellungen zu öffnen und verschieben Sie den **BRIGHTNESS** Regler bzw. drehen Sie den SELECT Knopf, um die Bildschirmhelligkeit anzupassen.

## *Bank Switch Timeout (Umschaltzeit)*

Mit dieser Einstellung legen Sie fest, wie die **Ansicht der Bankauswahl** zur Hauptansicht zurück schaltet, nachdem einer der BANK Fußschalter gedrückt wurde, um eine andere Preset Bank auszuwählen.

Bei Einstellung auf "**Manual**" muss einer der Fußschalter A, B oder C gedrückt (und damit ein Preset innerhalb der Bank ausgewählt) werden, bevor die Ansicht zum Hauptfenster zurückkehrt.

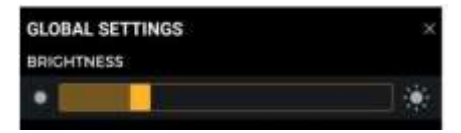

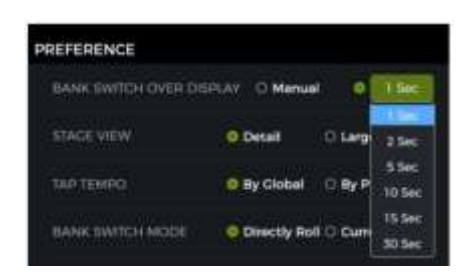

Ist eine **Zeit** ausgewählt (öffnen Sie das Aufklappmenü und klicken Sie das Zeitfeld), schließt sich das Fenster zur Bankauswahl automatisch, nachdem diese Zeit abgelaufen ist. In diesem Fall bleibt das zuvor ausgewählte Preset aktiv. Um Presets im Fenster zu Bankauswahl zu wechseln, müssen Sie einen der A, B oder C Fußschalter betätigen, bevor die ausgewählte Zeit abläuft.

## <span id="page-44-0"></span>*Stage View (Bühnenansicht)*

Wählen Sie mit dieser Einstellung eine der beiden Varianten für die Bühnenansicht aus: "Detailanzeige" oder "Große Anzeige".

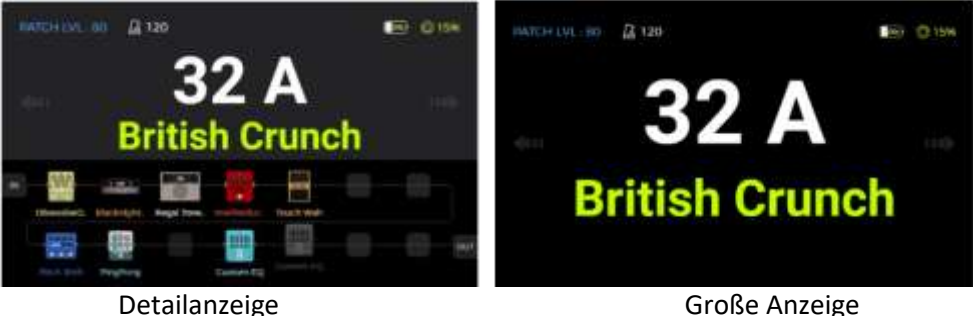

## *Tap Tempo*

Diese Einstellung bestimmt, wie die Tap-Tempo Eingabe im GE1000 genutzt wird. Bei Einstellung auf "Global" wirkt die Tap-Tempo Eingabe auf alle Presets. Bei Einstellung auf "Preset" kann für jedes Preset ein individuelles Tap-Tempo eingegeben werden. Auf die gleichen Einstellungen können Sie auch durch Klick auf das **Metronom-Symbol** in der Bearbeitungsansicht zugreifen. (Siehe Abschnitt *[BPM Tempo](#page-20-0)*.)

## *Spill-Over (Effekt-Trails)*

Das GE1000 unterstützt die Trail-Funktion für Delay- und Reverb-Effekte. Unter bestimmten Bedingungen können Delay-Wiederholungen oder Reverb-Echos natürlich ausklingen, wenn ein entsprechendes Modul innerhalb eines Presets ausgeschaltet wird oder wenn auf ein anderes Preset umgeschaltet wird.

#### **Trails, wenn Module innerhalb eines Presets ausgeschaltet werden:**

Diese Art des EIN/AUS Schaltens während des Spiels wird in der Regel mit dem CTRL-Modus, dem EXP1 Toe Switch oder einem MIDI-Befehl von einem externen Controller umgesetzt (siehe *[Toe Switch](#page-28-0)  [Zuordnung](#page-28-0)* für das EXP1 Pedal, oder *CTRL Modus*).

 $328$ 

**FX LOOP** 

- Öffnen Sie das Fenster zur Parameterbearbeitung für das Delay- oder Reverb-Modul im Preset.
- Suchen Sie nach dem "Trail" Parameter und aktivieren Sie diesen.

#### **Trails beim Umschalten von Presets:**

Diese Art des Umschaltens wird durch die Verwendung der BANK, A, B oder C Fußschalter oder über externe MIDI-Befehle zum Wechseln von Presets erreicht.

- Suchen Sie SPILL-OVER in den GLOBAL SETTINGS und aktivieren Sie die Funktion.
- Kopieren Sie ein Ziel-Preset und speichern Sie es an der Position, zu der Sie wechseln möchten.
- In der neuen Preset-Position können Sie den Schaltzustand des Moduls ändern oder verschiedene

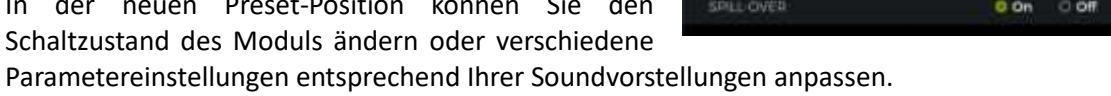

 Nach Abschluss dieser Einstellungen können Sie zwischen diesen beiden Presets umschalten und die Hallfahnen von Delay und Reverb natürlich ausklingen lassen.

**Hinweis:** Die Trails-Funktion unterstützt nicht das Umschalten zwischen zwei verschiedenen Effektketten oder die Auswahl verschiedener Delay- und Reverb-Effektmodelle.

## *Sprachauswahl*

Das GE1000 unterstützt Menüs in Chinesisch und in Englisch. Blättern Sie im Einstellungsbildschirm nach unten zu "Language", um die die gewünschte Sprache auszuwählen

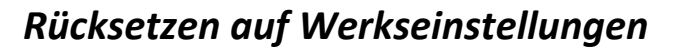

Bei Bedarf können die Einstellungen teilweise oder vollständig auf Werkseinstelllungen zurückgesetzt werden.

Öffnen Sie das Fenster für globale Einstellungen, blättern Sie nach unten zu FACTORY RESET und wählen Sie die Einstellungen, die Sie zurücksetzen wollen. Klicken Sie zur Bestätigung auf **RESET**.

- **Presets:** Nur die Preset-Daten werden auf Werkseinstellungen zurückgesetzt. Alle Sounds, die Sie nach dem Erwerb des GE1000 erstellt oder importiert haben, werden gelöscht.
- **Globale Einstellungen:** Persönliche Einstellungen wie Bildschirmhelligkeit, Einstellungen zum Nutzungsverhalten, MIDI Zuordnungen, USB Audio Einstellungen, Trails und Spracheinstellungen werden auf Werkseinstellungen zurückgesetzt.
- **MNRS/IRS:** Alle importierten MNRS Samples sowie GIR und IR Daten werden gelöscht.
- <span id="page-45-0"></span> **Looper Audio:** Das gesamte mit der Looper Funktion aufgenommene Audiomaterial wird gelöscht.

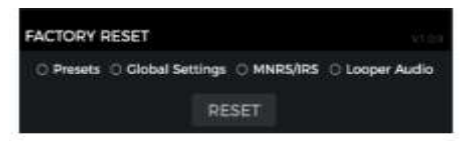

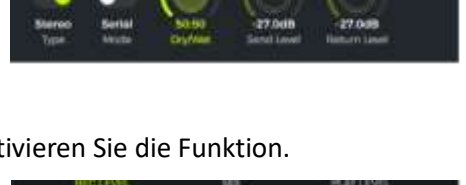

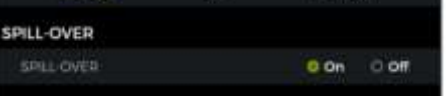

LANGUAGE  $0 + x = 0$  English LANGUAGE

**MIDI**

Das GE1000 ist mit einer 5-poligen MIDI Schnittstelle ausgestattet, die für das Senden von MIDI Befehlen (MIDI OUT) oder deren Empfang (MIDI IN) konfiguriert werden kann. MIDI Einstellungen wirken global und gelten für alle Presets.

Öffnen Sie das Einstellungsfenster durch Drücken des **SETTINGS** Knopfes oder durch Klick auf das **Einstellungssymbol** (Zahnrad) und blättern Sie dann nach unten zu den MIDI Einstellungen.

Wählen Sie "**Controller**", um das GE1000 als **MIDI Controller** zu konfigurieren, der Befehle an andere angeschlossene MIDI Geräte sendet, um Schalt- oder andere Funktionen zu steuern.

Wählen Sie "**Slave**", um das GE1000 als **gesteuertes Gerät** zu definieren, das Steuerbefehle von anderen MIDI Geräten empfängt.

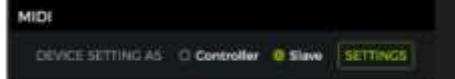

## *Unterstützte MIDI Befehle*

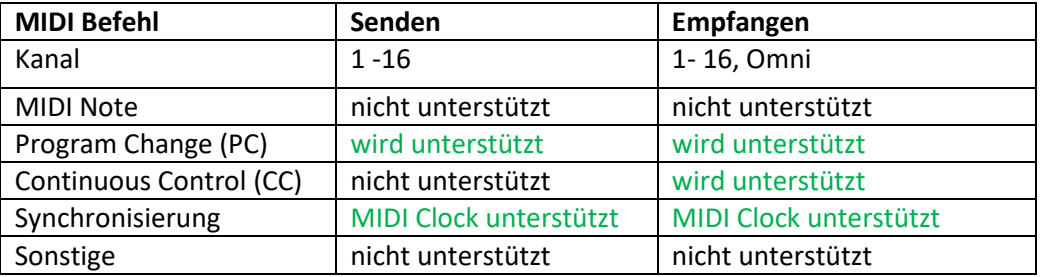

## *GE1000 als gesteuertes Gerät*

Um das GE1000 als gesteuertes Gerät zu konfigurieren, drücken Sie den **SETTINGS** Knopf, blättern nach unten zu **MIDI**, wählen "**Slave**" und klicken auf "**SETTINGS**", um das Konfigurationsfenster zu öffnen. Folgende Optionen stehen zur Verfügung:

#### **MIDI Kanal**

Klicken Sie auf CHANNEL und wählen Sie den MIDI Befehlskanal, auf den das GE1000 reagieren soll. Standardmäßig wird Kanal 1 verwendet. OMNI bedeutet, dass das GE1000 die Kanalinformationen ignoriert und direkt auf den Befehl reagiert. Dies bedeutet einfach, dass das GE1000 auf einen MIDI Befehl reagiert, egal welcher Kanal am sendenden Gerät eingestellt ist.

#### MIDI SLAVE (RX) 2 **CC MAPPING**  $\ddot{\mathbf{6}}$ 7 ä **PC MARRING** 10  $\mathbf{H}$ 12 ig. **OTHERS** 13 14  $15$ 16 OMN

#### <span id="page-46-0"></span>**CC Befehlszuordnung**

In der **CC MAPPING** Liste können Sie jedem eingehenden CC Code eine Funktion zuordnen. Der Standardwert ist "Empty" (leer).

Abhängig von Ihren Anforderungen können Sie aus einer Liste von Funktionen auswählen.

Folgende Funktionen können mit CC Befehlen gesteuert werden (diese Liste ist möglicherweise nicht vollständig und die Einträge stehen möglicherweise nicht in der gleichen Reihenfolge wie im Menü auf dem Touch Screen).

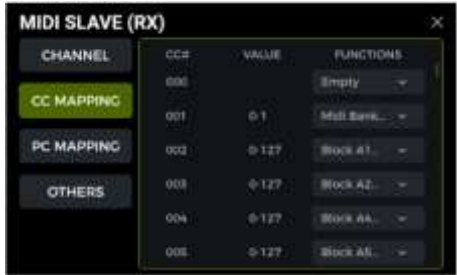

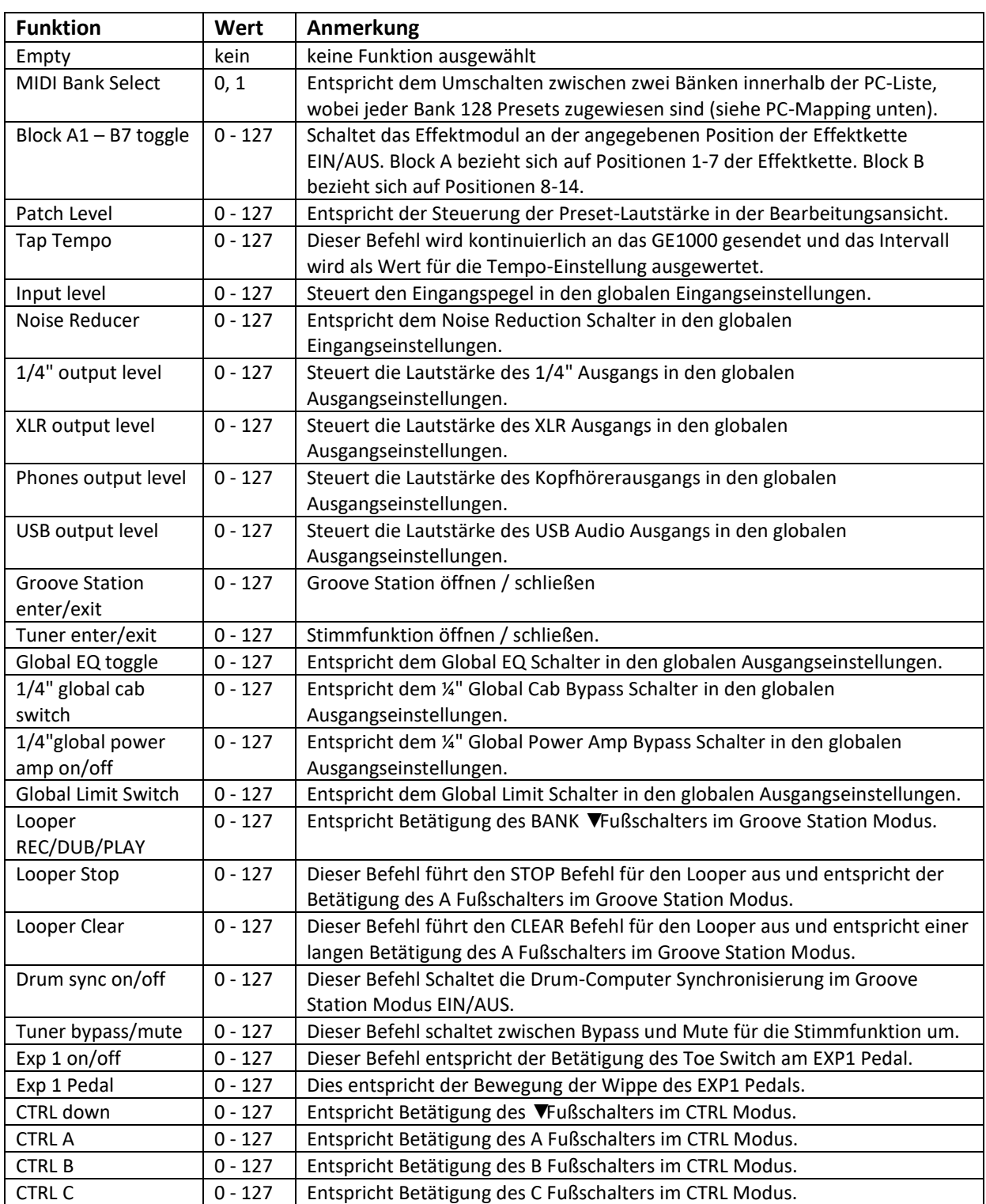

#### **PC Zuordnung**

Die **PC MAPPING** Liste zeigt die Preset-Nummern, die über PC Befehle in zwei MIDI-Bänken (0 und 1) gesteuert werden können. Die individuellen Einstellungen können vom Nutzer geändert werden.

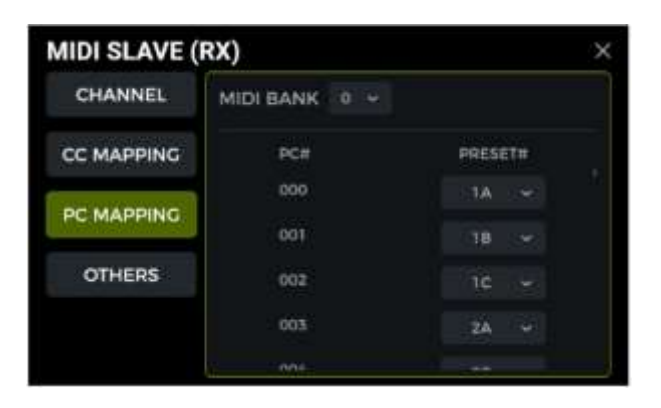

Liste der Werkseinstellungen:

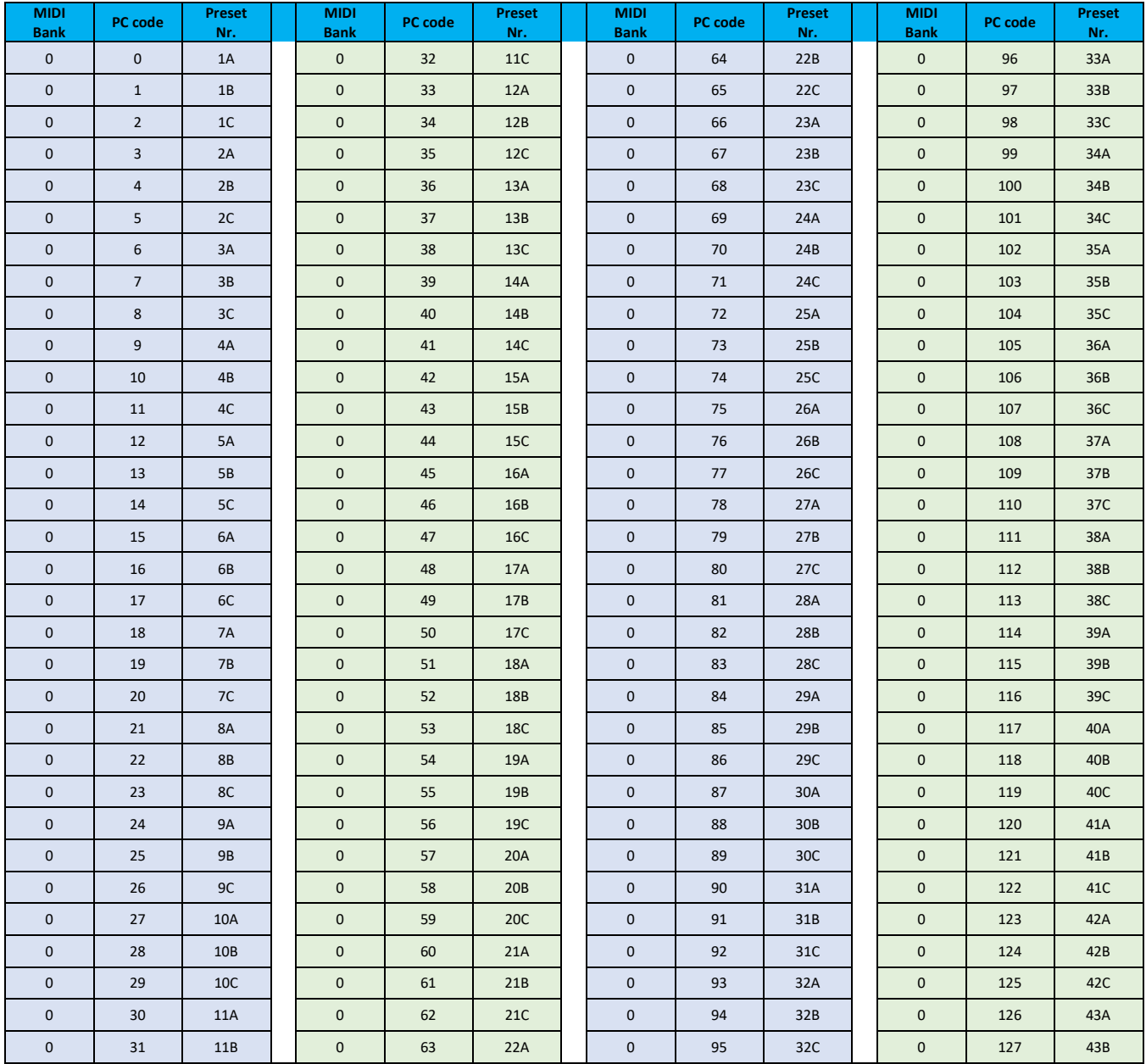

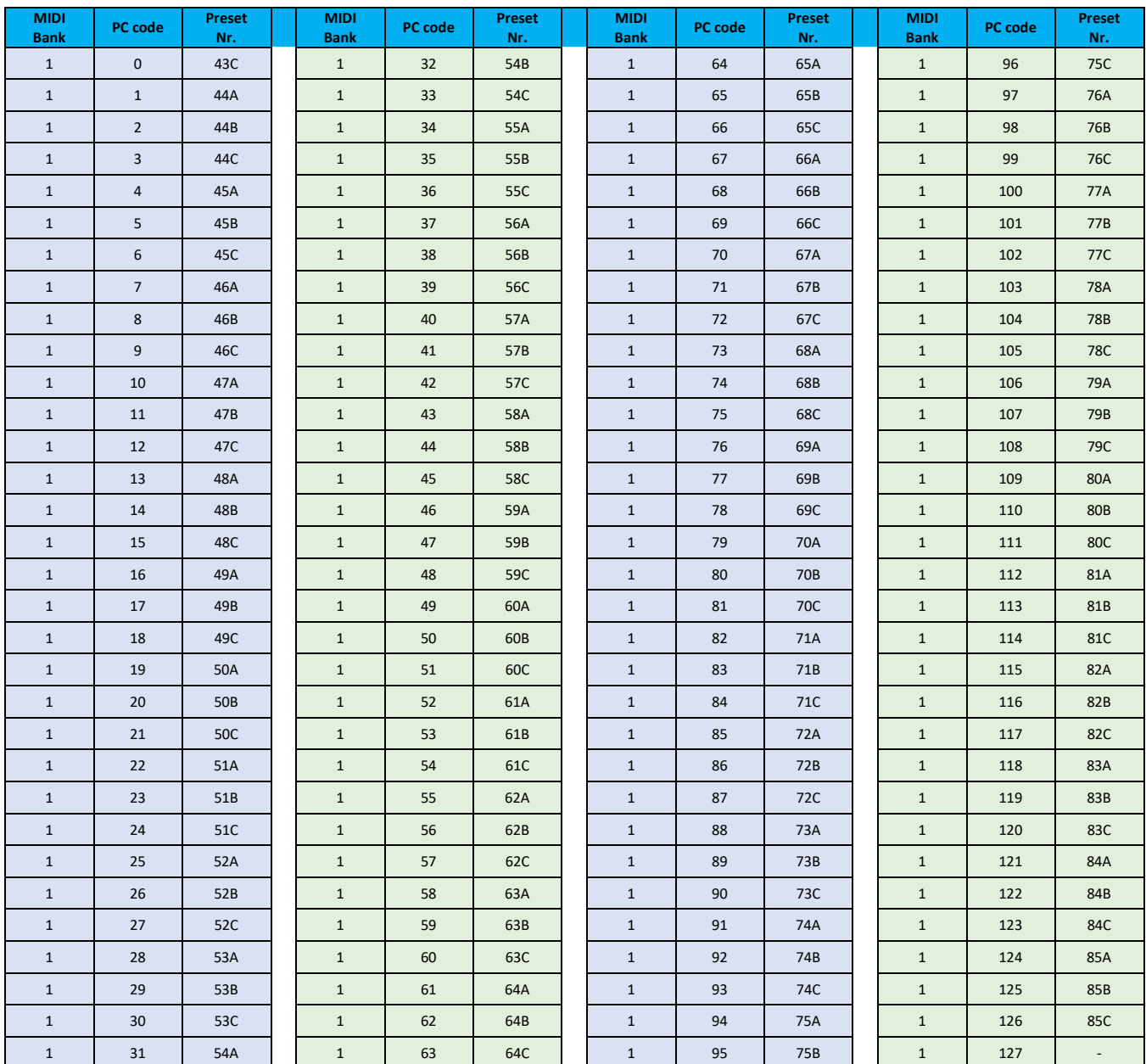

#### **Weitere Einstellungen**

Verwenden Sie die Seite **OTHERS**, um MIDI CLOCK SYNC für eingehende MIDI Befehle sowie USB MIDI zu aktivieren / deaktivieren.

**MIDI Clock:** Ist diese Funktion aktiv, werden Tempo-basierte Funktionen in der Bearbeitungsansicht mit MIDI Clock Befehlen synchronisiert, die von einem externen Gerät gesendet werden.

**USB MIDI:** Aktivieren Sie diese Funktion, um MIDI Befehle über eine USB-C Schnittstelle von einem Computer empfangen zu können.

- MOOER —

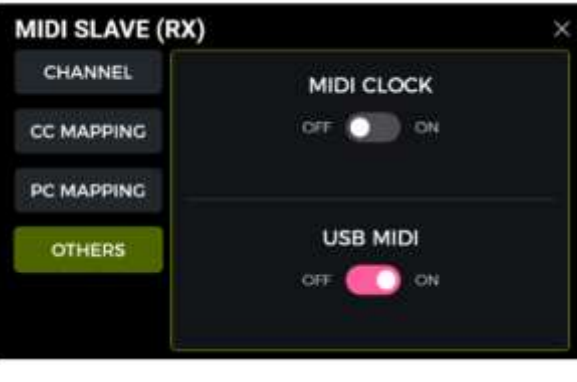

## *GE1000 als Steuergerät (Controller)*

Um das GE1000 als MIDI Controller zu konfigurieren, drücken Sie den **SETTINGS** Knopf, blättern nach unten zu **MIDI**, wählen "**Controller**" und klicken auf "**SETTINGS**", um das Konfigurationsfenster zu öffnen. Folgende Optionen stehen zur Verfügung:

#### **MIDI Kanal**

Klicken Sie **CHANNEL**, und wählen Sie den MIDI Kanal aus, auf dem das GE1000 Befehle senden wird. Standardmäßig wird Kanal 1 verwendet.

#### **PC Zuordnung**

Die **PC MAPPING** Liste zeigt die PC Codes in zwei MIDI Bänken

(0 und 1), die das GE1000 senden kann. Die individuellen Einstellungen können vom Nutzer geändert werden.

Nach Umschaltung auf ein Preset, wird das GE1000 den Code CC0 (MIDI Bank Information) sowie den PC Befehl an das empfangende Gerät senden.

Liste der Werkseinstellungen:

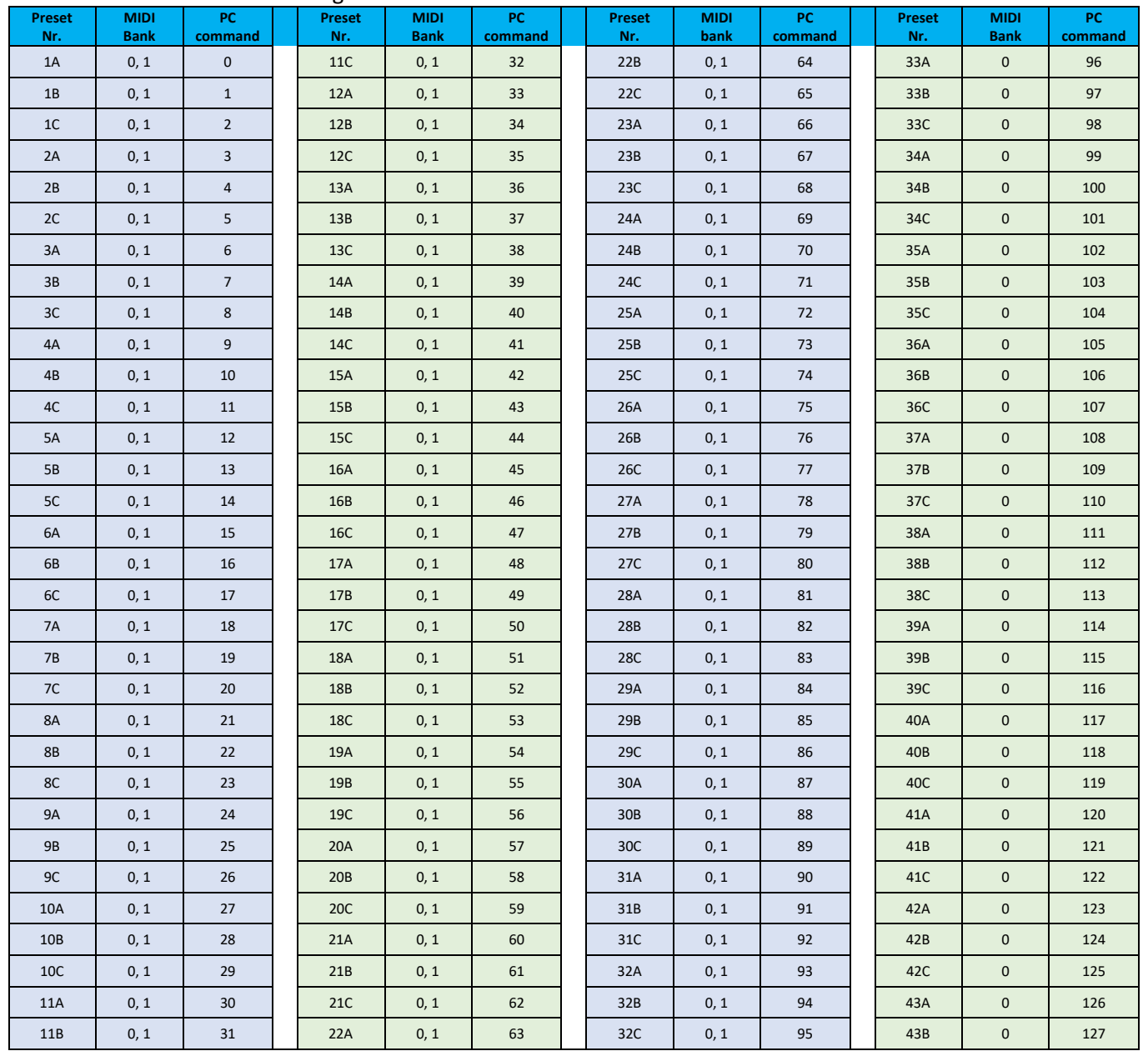

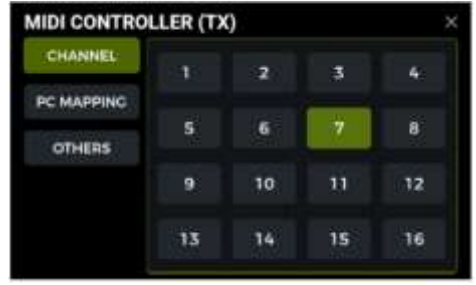

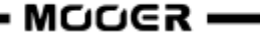

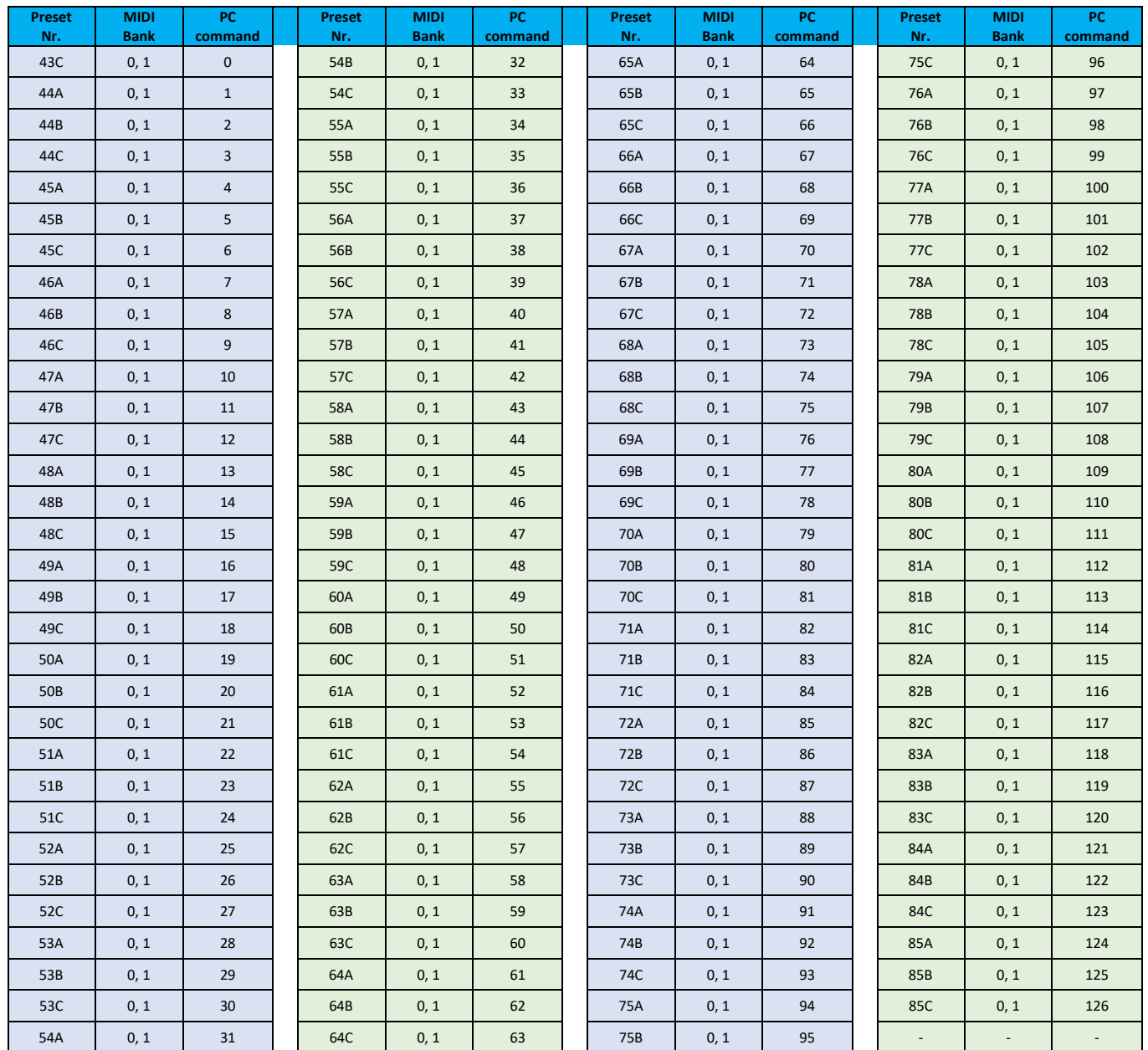

#### **Weitere Einstellungen**

Verwenden Sie die Seite **OTHERS**, um MIDI CLOCK SYNC für ausgehende MIDI Befehle sowie USB MIDI zu aktivieren / deaktivieren.

**MIDI Clock:** Ist diese Funktion aktiviert, werden MIDI Clock Befehle auf der Grundlage des aktuellen BPM-Tempos des GE1000 gesendet.

**USB MIDI:** Aktivieren Sie diese Funktion, um MIDI Befehle über eine USB-C Schnittstelle senden zu können.

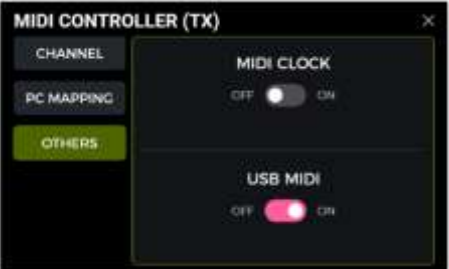

#### **KABELLOSER F4 FUSSSCHALTER**

<span id="page-52-0"></span>Für zusätzliche Steuerungsoptionen unterstützt das GE1000 den kabellosen F4 Fußschalter von MOOER (separat zu erwerben).

Bitte konsultieren Sie die Anleitung des F4 Fußschalters für Angaben zur Akkulaufzeit und zum Laden des Fußschalter-Akkus.

Das GE1000 kann gleichzeitig nur mit einem Fußschalter verbunden sein.

Bevor Sie den Fußschalter zum ersten Mal benutzen (oder nach einem Reset), führen Sie bitte die folgenden Schritte aus, um den Fußschalter mit dem GE1000 zu verbinden:

- Schalten Sie den F4 Fußschalter ein und halten Sie Taster **A und C** am Fußschalter gedrückt, um den Kopplungsmodus zu aktivieren (LED blinken).
- Öffnen Sie das Einstellungsfenster für den kabellosen Fußschalter am GE1000 (Symbol am unteren Fensterrand).
- Aktivieren Sie "**Wireless footswitch**" und klicken Sie auf **"START PAIRING**".
- Nach erfolgreicher Kopplung zeigt das GE1000 "**Paired**" an und in der Anzeige des F4 Fußschalters wird "**On**" angezeigt.
- Nach erfolgter Kopplung verbindet sich der kabellose Fußschalter automatisch mit dem GE1000, sobald beide Geräte eingeschaltet und in Reichweite sind.

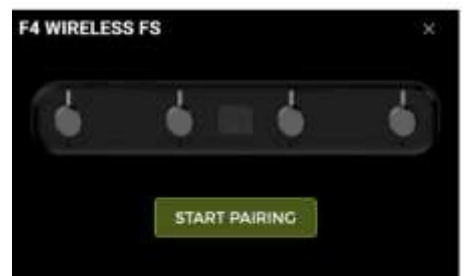

## *Funktionen des kabellosen Fußschalters:*

Nachdem die Kopplung abgeschlossen ist, kann der kabellose Fußschalter verwendet werden, um die vier **CTRL Funktionen** zu schalten, die dem aktuellen Preset zugewiesen sind (siehe *CTRL Modus*). Das GE1000 muss sich dazu nicht im CTRL Modus befinden.

Das bedeutet, dass Sie, je nachdem, welche Funktionen Sie diesem Preset im CTRL Modus zugewiesen haben, mit dem kabellosen Fußschalter jederzeit bis zu vier Effektmodule in der Kette des aktuell gewählten Presets einzeln aktivieren/deaktivieren oder das Tap-Tempo steuern können.

Die LED am kabellosen Fußschalter zeigen den EIN/AUS Status der schaltbaren Module an oder blinkt zur Anzeige des aktuellen Tempos.

#### **FIRMWARE-AKTUALISIERUNG**

MOOER STUDIO ist eine Computersoftware für Produkte der MOOER Intelligent Series, die für Firmware-Aktualisierungen, Datenmanagement (Upload / Download von Presets, GNR/GIR/IR Import, Datensicherung / Wiederherstellung, Audio Import / Export usw.) und Bearbeitungsfunktionen verwendet werden kann.

#### **Software herunterladen**

Besuchen Sie den Download-Bereich der MOOER AUDIO-Website [\(www.mooeraudio.com\)](http://www.mooeraudio.com/), suchen Sie die "GE1000"-Download-Seite, laden Sie das entsprechende Installationsprogramm für Ihr Betriebssystem (Windows oder Mac) herunter und installieren Sie es.

#### **Systemanforderungen:**

- Windows Win10 oder höher
- Mac OS-10.11 oder höher

#### **Verbindung zur Software herstellen**

Es gibt 2 Methoden, um die Firmware des GE1000 zu aktualisieren.

#### **Methode 1**

**Automatische Aktualisierung:** (Die einfachste Art der Aktualisierung.)

- 1. Stellen Sie sicher, dass das GE1000 an die Stromversorgung angeschlossen ist (wichtig). Dies gilt auch für das GE1000 Li.
- 2. Starten Sie das GE1000, und warten Sie, bis es erfolgreich hochgefahren ist.
- 3. Benutzen Sie das USB-Kabel, um das GE1000 mit dem Computer zu verbinden.
- 4. Öffnen Sie die Editor-Software und klicken Sie auf den CONNECTION Schalter.
- 5. Klicken Sie auf die Schaltfläche FIRMWARE UPDATE, um die Aktualisierung zu starten (das GE1000 wird neu gestartet, geht in den Aktualisierungsmodus und beginnt automatisch mit der Aktualisierung). Warten Sie einige Minuten, bis die Aktualisierung abgeschlossen ist.

#### **Methode 2**

**Manuelle Aktualisierung:** (Verwenden Sie diesen Modus, wenn Ihr Gerät nicht richtig hochfährt oder wenn Sie die Firmware neu installieren möchten).

- 1. Halten Sie den SELECT-Knopf gedrückt, während Sie die Stromversorgung an das GE1000 anschließen.
- 2. Das GE1000 fährt im Update-Modus hoch, die LED des Fußschalters beginnt zu blinken.
- 3. Benutzen Sie das USB-Kabel, um das GE1000 mit dem Computer zu verbinden.
- 4. Öffnen Sie die Editor-Software und klicken Sie auf den CONNECTION Schalter.
- 5. Klicken Sie auf die Schaltfläche FIRMWARE UPDATE, um die Aktualisierung zu starten (das GE1000 wird neu gestartet, geht in den Aktualisierungsmodus und beginnt automatisch mit der Aktualisierung). Warten Sie einige Minuten, bis die Aktualisierung abgeschlossen ist.

#### **Das GE1000 startet nicht**

- Vergewissern Sie sich, dass das Originalnetzteil korrekt angeschlossen ist.
- GE1000 Li (Akkuversion): Achten Sie darauf, dass ausreichend Akkuladung vorhanden ist, um den Strombedarf beim Hochfahren zu decken. Schließen Sie das Originalnetzteil an, bevor Sie das Gerät starten.
- Die Power Taste muss für länger als 2 Sekunden gedrückt werden.

#### **Kein Sound nach dem Starten**

- Überprüfen Sie, ob der MASTER Regler auf dem Pedal auf die richtige Position eingestellt ist.
- Klicken Sie auf die Eingangspegelanzeige in der Bearbeitungsansicht, um zu überprüfen, dass der Regler für die Eingangsverstärkung korrekt eingestellt ist.
- Klicken Sie die Ausgangspegelanzeige in der Bearbeitungsansicht und überprüfen Sie die korrekte Einstellung aller Ausgangsregler.
- Überprüfen Sie die korrekte Einstellung des Preset-Pegels (PATCH LEVEL).
- Überprüfen Sie, ob sich das EXP1 Pedal im Volume-Modus befindet (das GE1000 Logo links der Wippe leuchtet nicht) und bewegen Sie die Wippe nach vorne in die geschlossene Position.
- Prüfen Sie, dass sich "USB Audio Interface" im Einstellungsmenü im "Normal" Modus befindet.

Der "Re-AMP" Modus schaltet die Quelle für das Eingangssignal auf USB und schaltet den normalen Eingang stumm.

#### **Niederfrequentes Brummen**

- Bitte verwenden Sie Signalkabel mit guter Abschirmung.
- Wechseln Sie die Nutzungsumgebung oder die Nutzungszeit, um zu ermitteln, ob die Störungen durch Quellen in der Umgebung verursacht werden.
- Halten Sie Abstand von Computern, Motoren, Lüftern oder anderen Elektrogeräten, um elektromagnetische Störeinflüsse zu reduzieren.
- Schalten Sie den GND / LIFT Schalter um, um durch Brummschleifen verursachte Geräusche zu eliminieren.

## **TECHNISCHE DATEN**

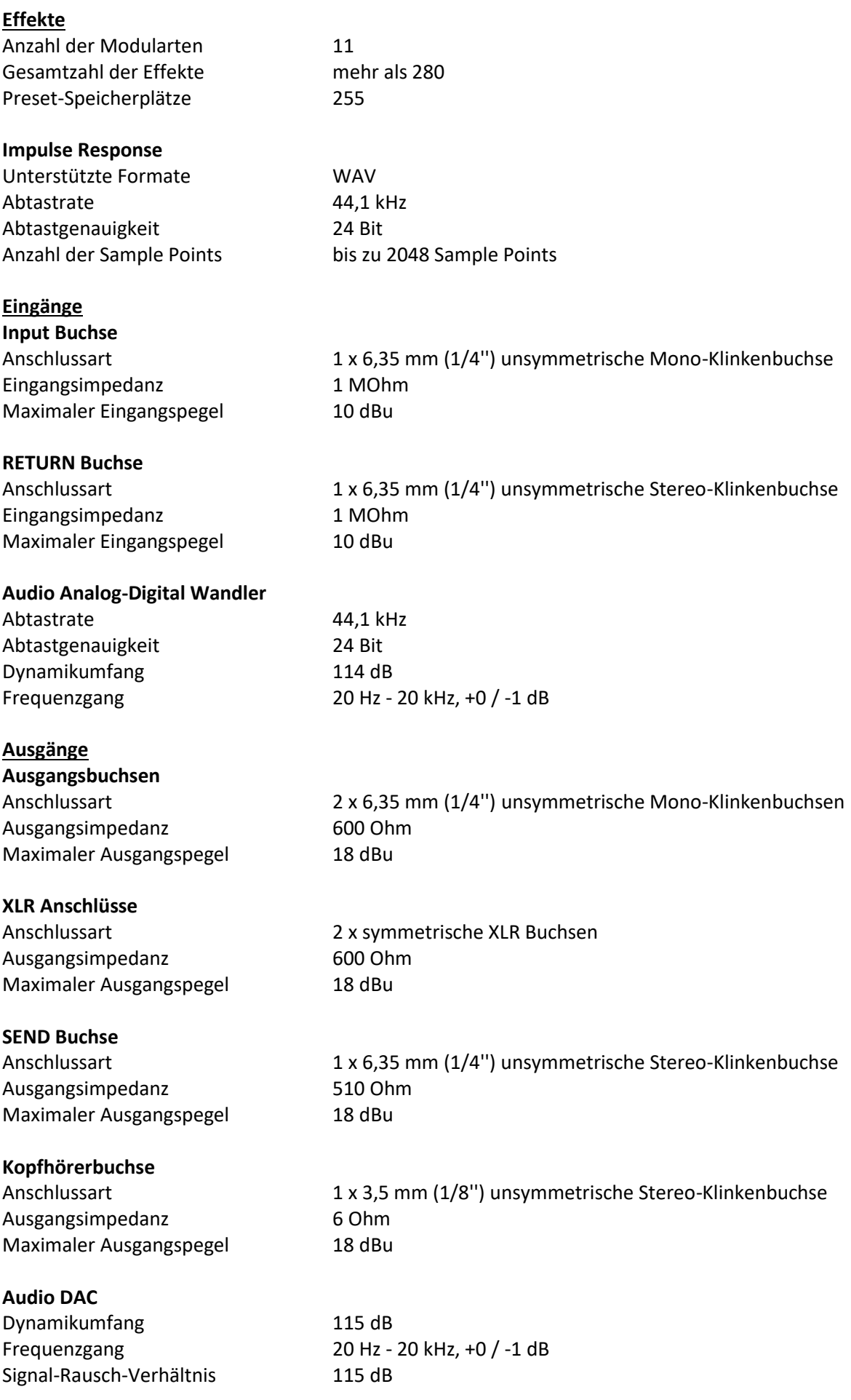

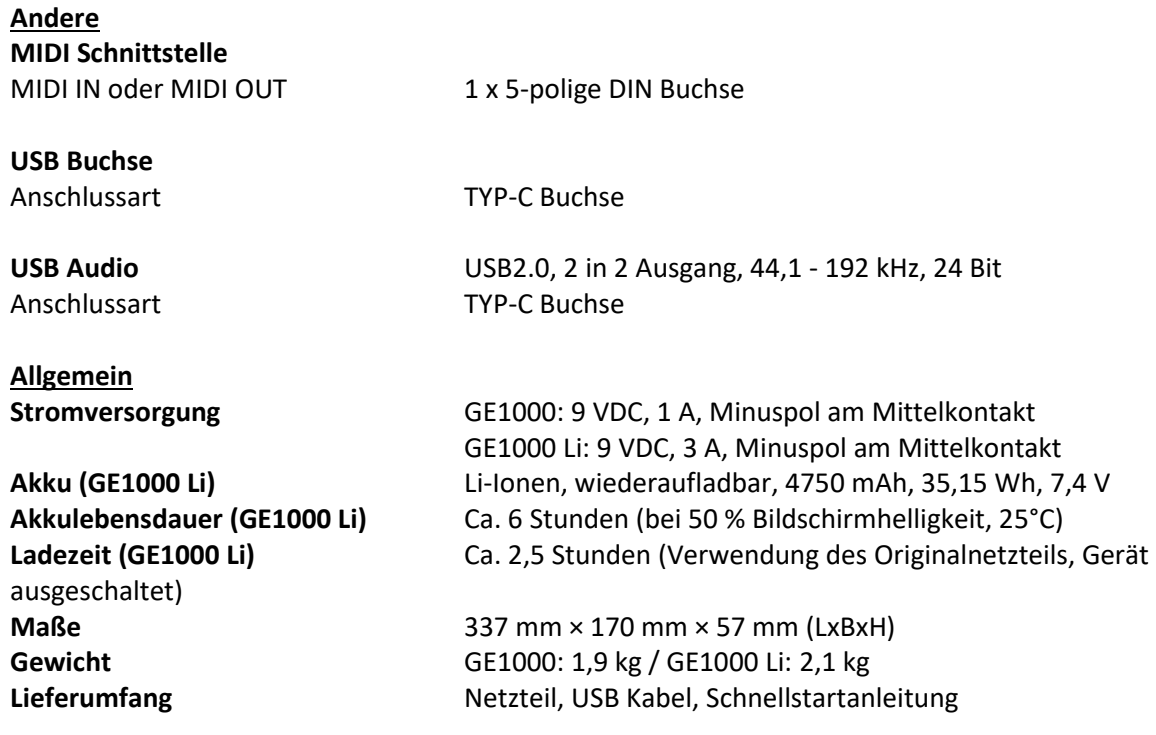

Haftungsausschluss: Aktualisierungen der Parameter werden nicht gesondert bekannt gegeben.

## **ANLAGE 1: EFFEKTBESCHREIBUNGEN**

## <span id="page-57-0"></span>*Dynamikmodule*

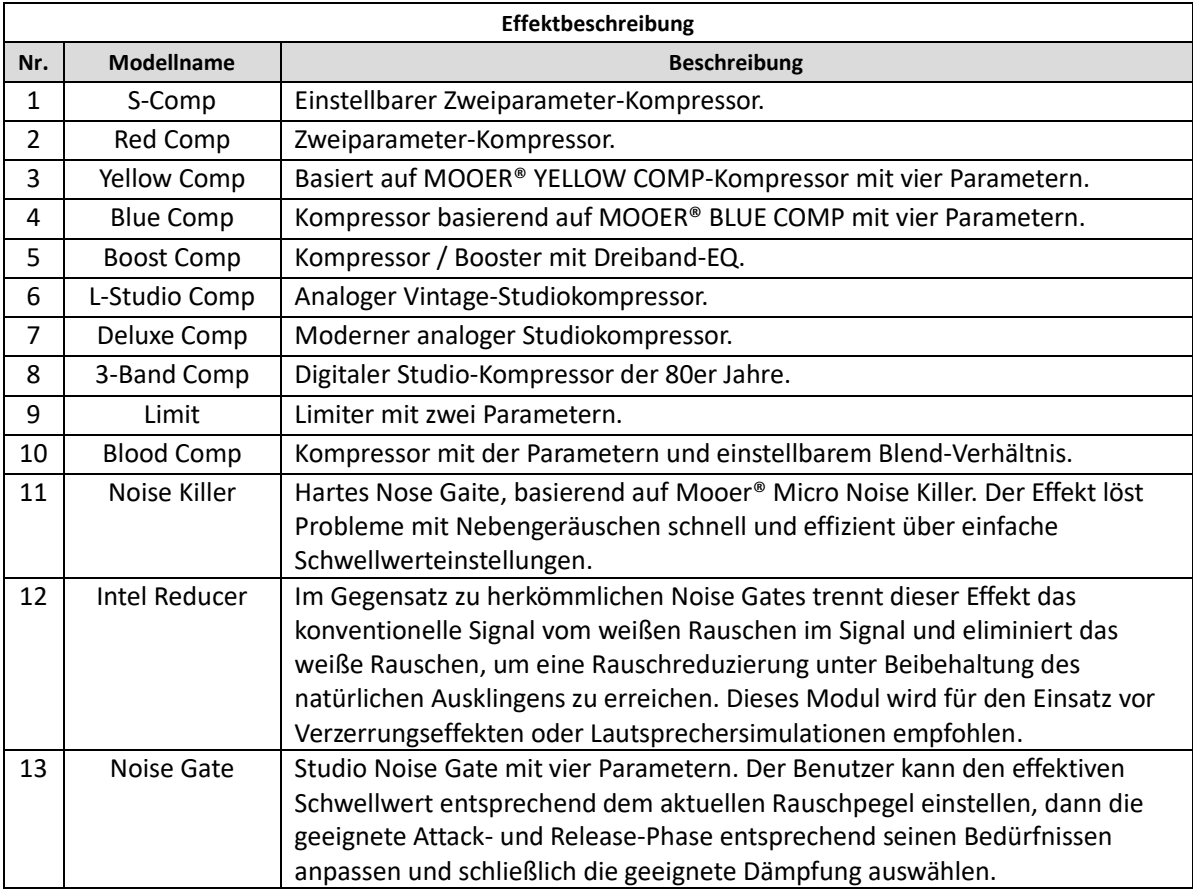

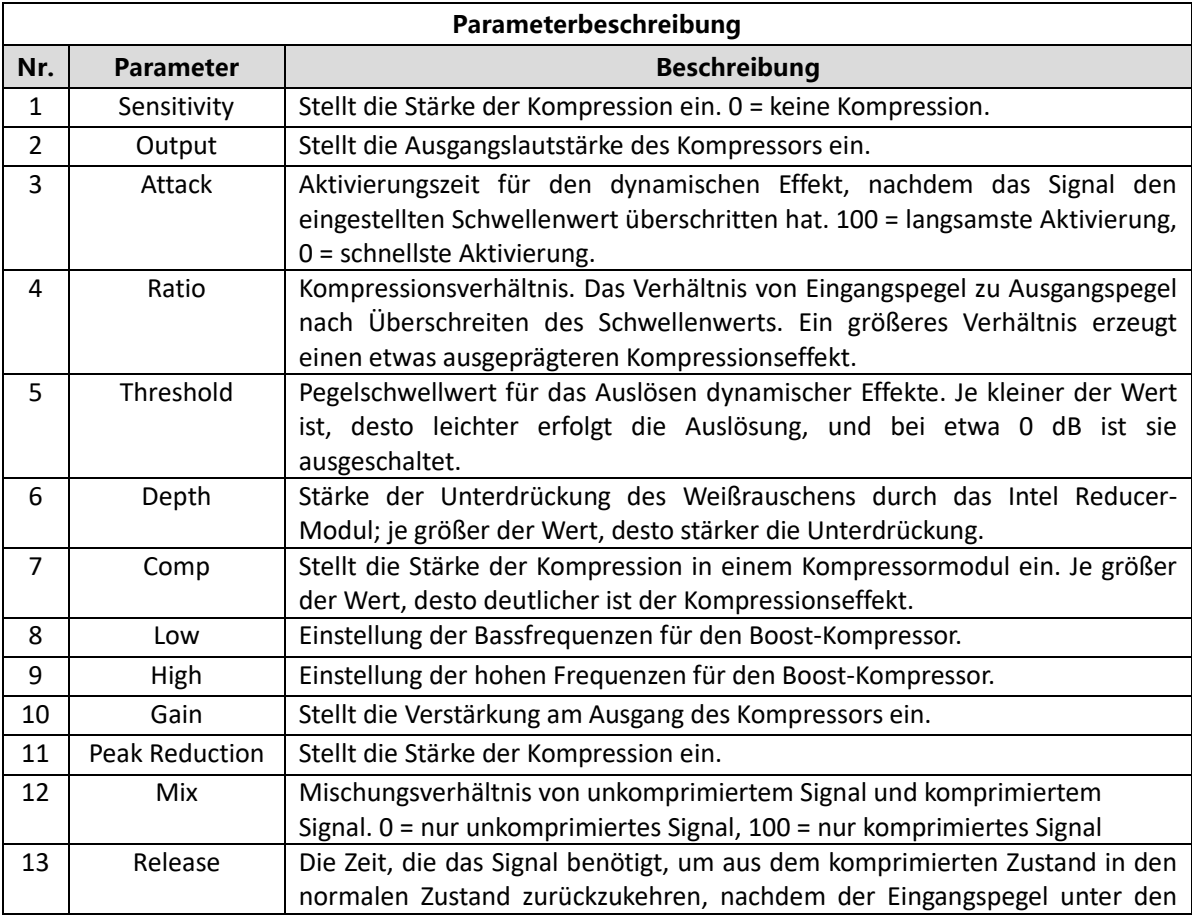

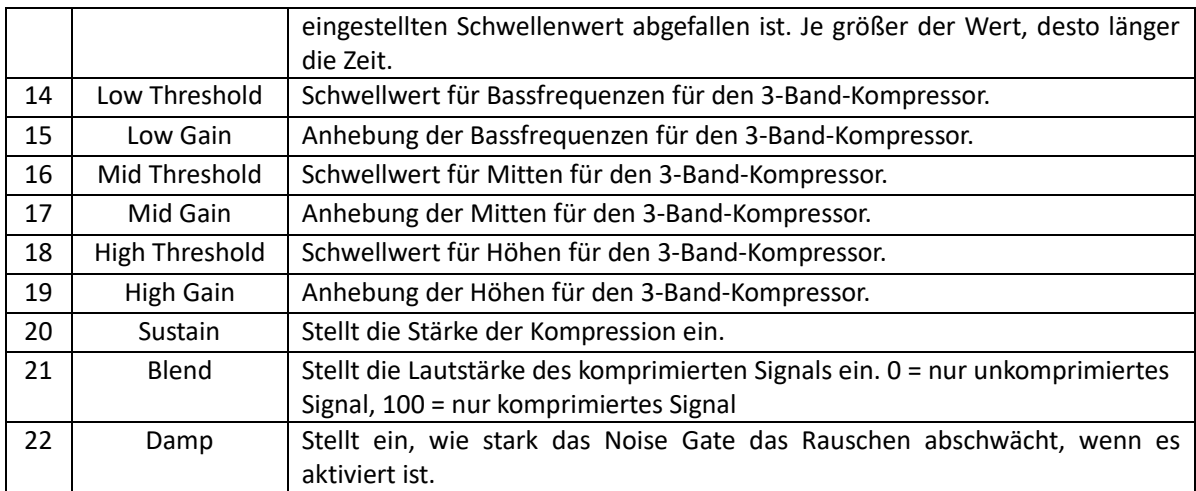

## *Filtermodule*

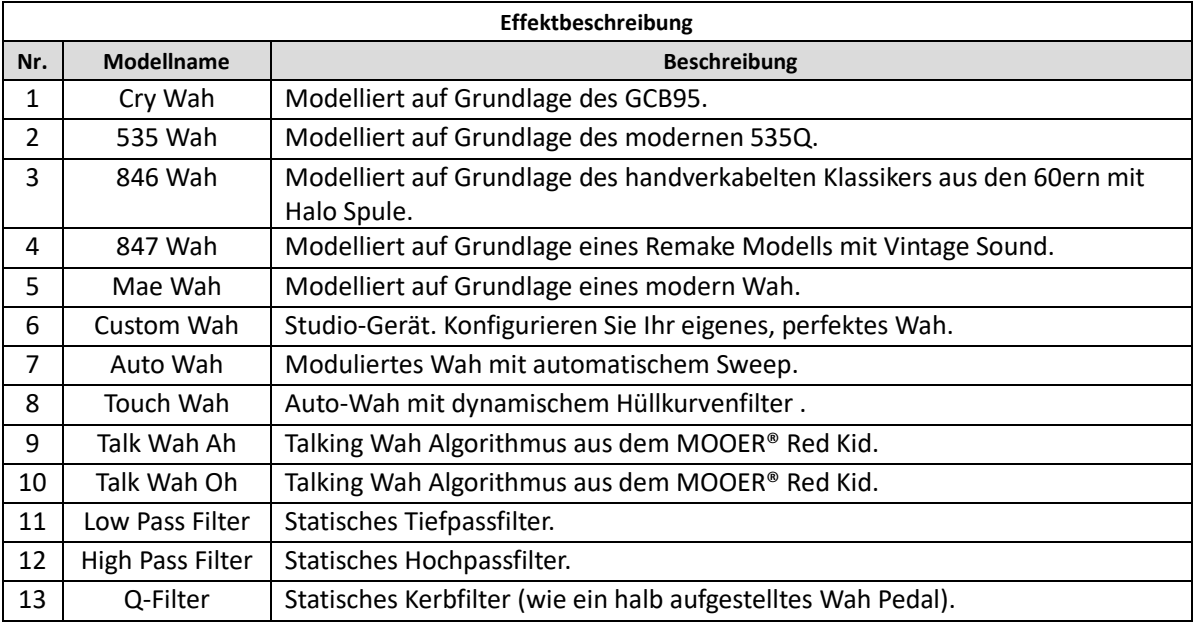

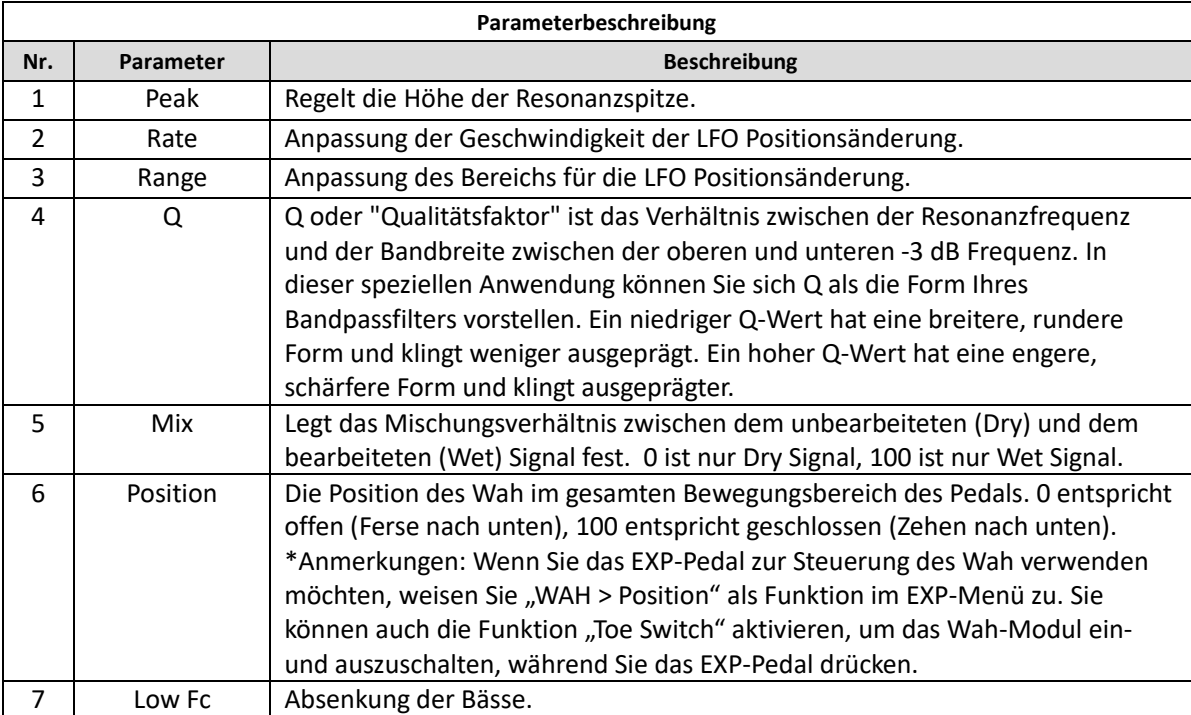

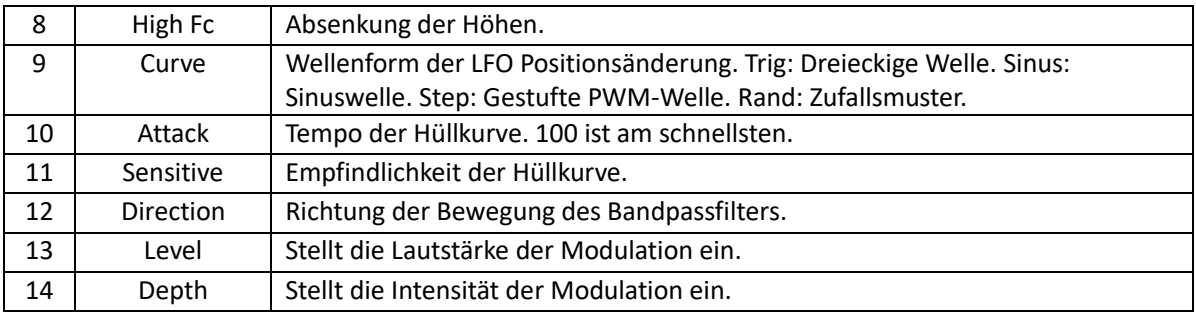

**Note**: Die Namen der in diesem Handbuch genannten Hersteller und Produkte sind Eigentum der jeweiligen Unternehmen und werden hier nur zur Veranschaulichung der in diesem Produkt simulierten Arten von Effekt-Sounds verwendet.

## *Overdrive-Module*

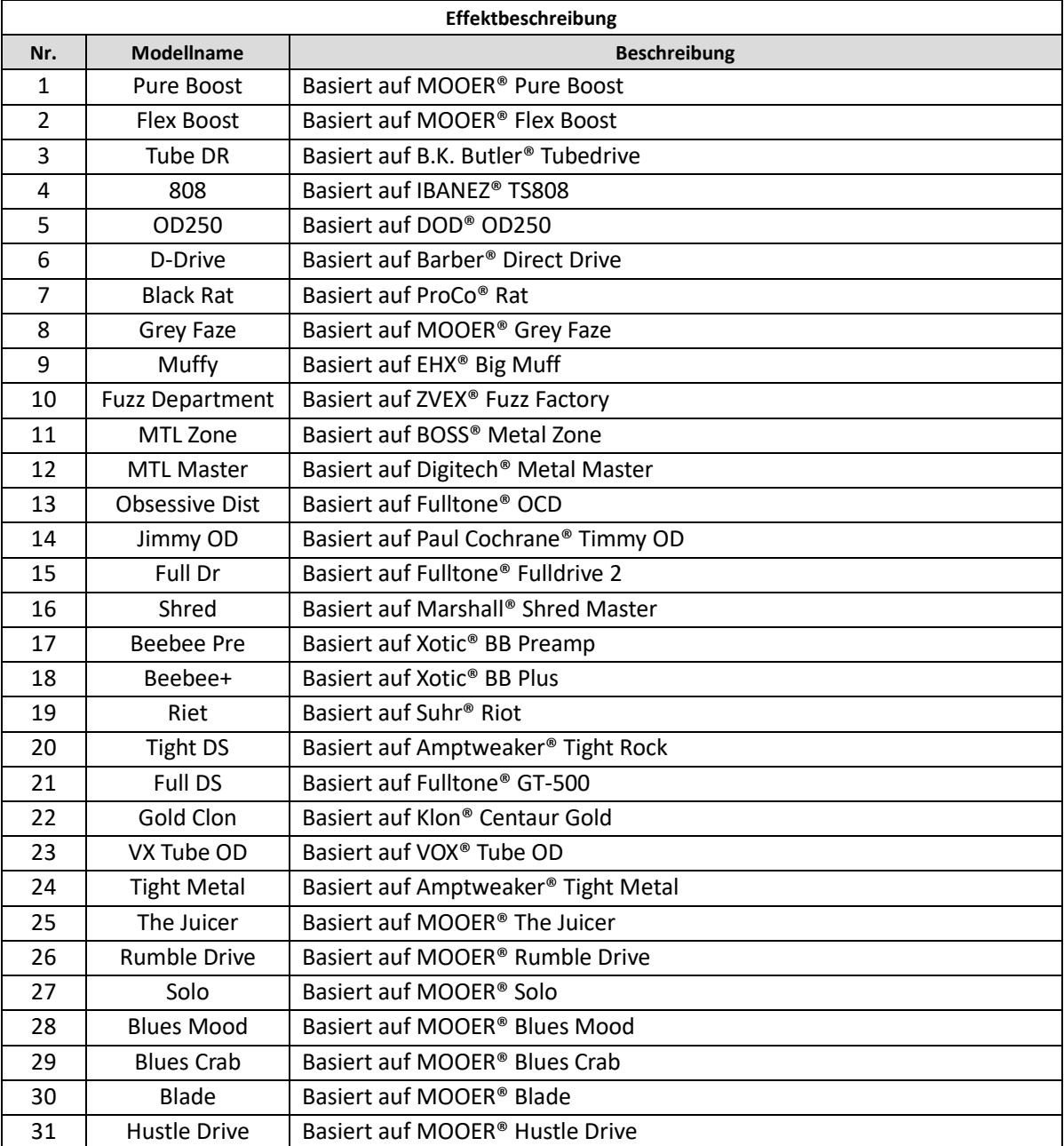

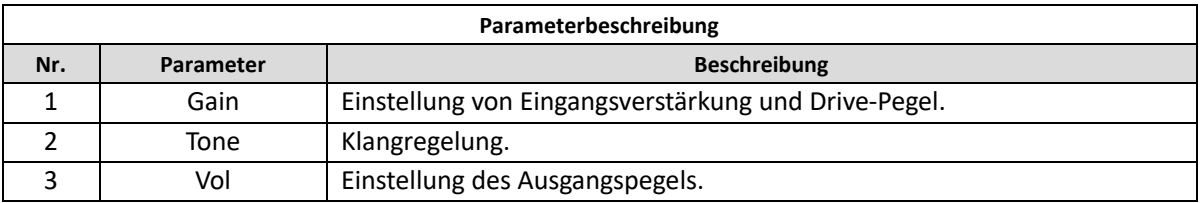

**Note**: Die Namen der in diesem Handbuch genannten Hersteller und Produkte sind Eigentum der jeweiligen Unternehmen und werden hier nur zur Veranschaulichung der in diesem Produkt simulierten Arten von Effekt-Sounds verwendet.

## *Verstärkermodule*

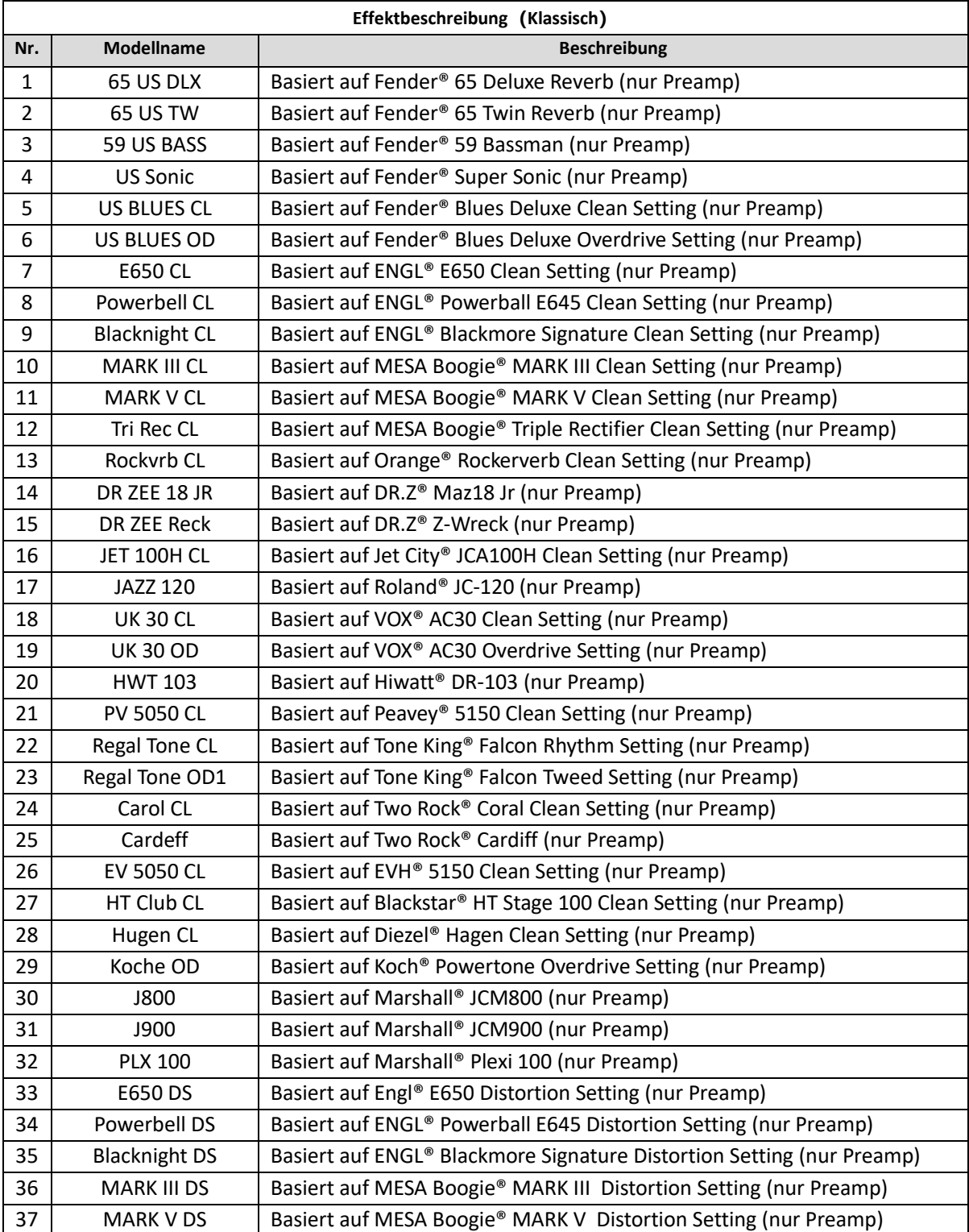

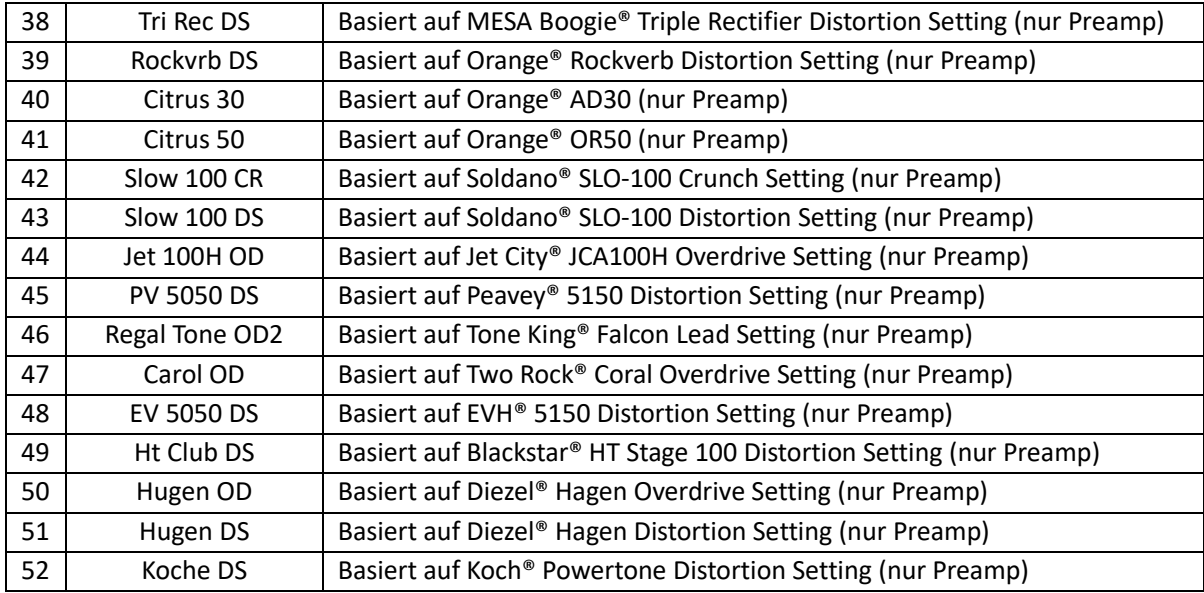

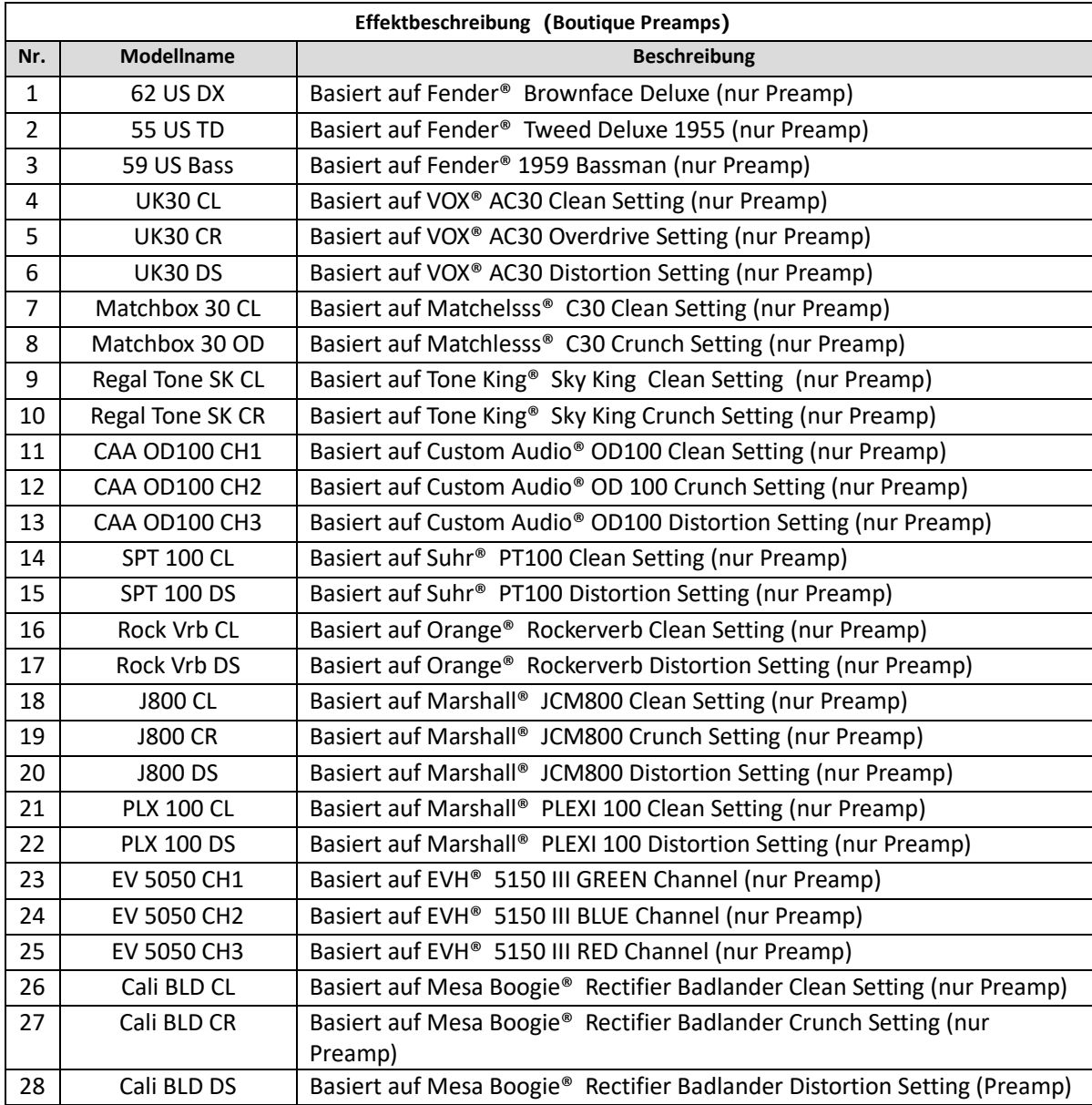

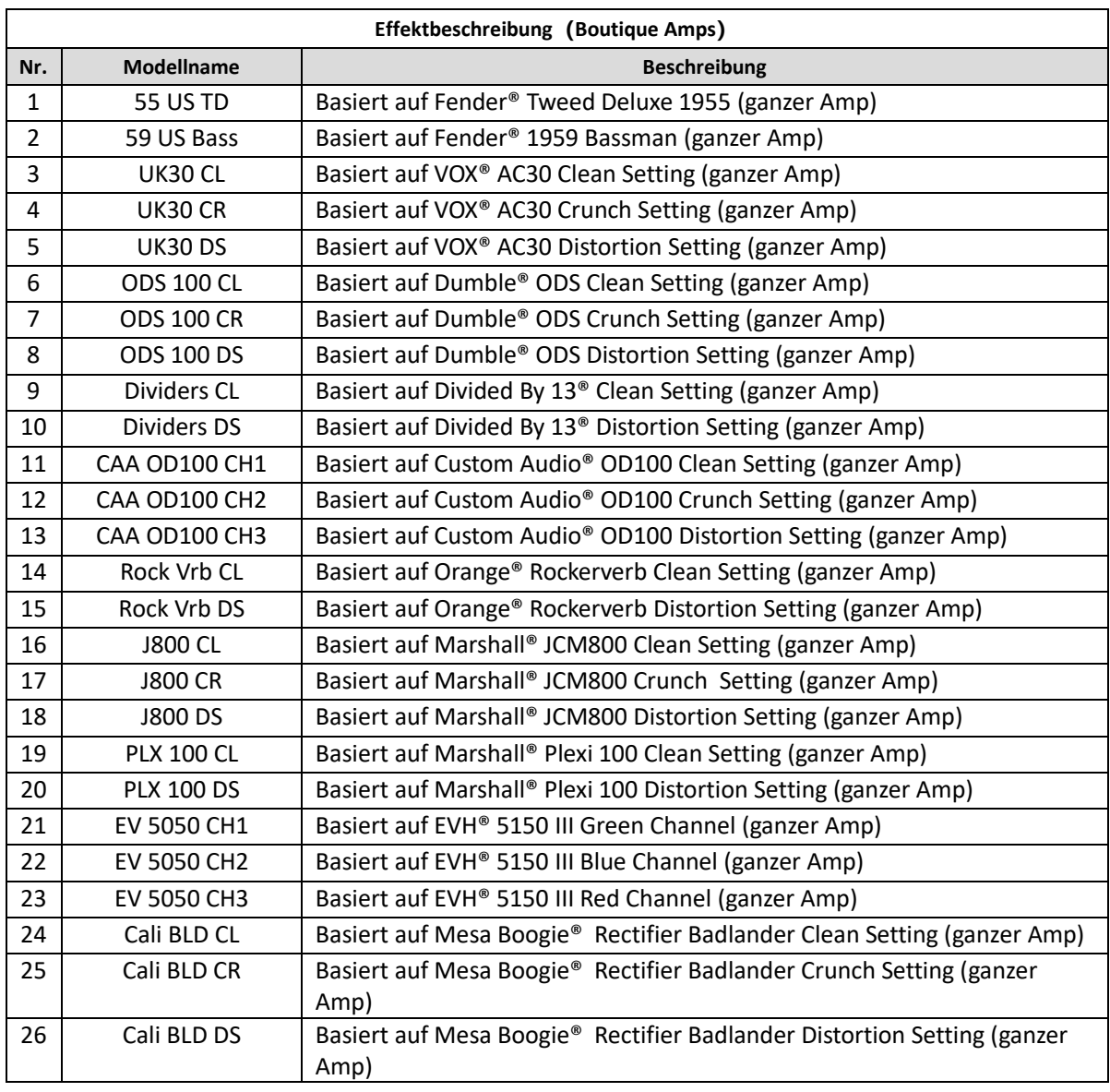

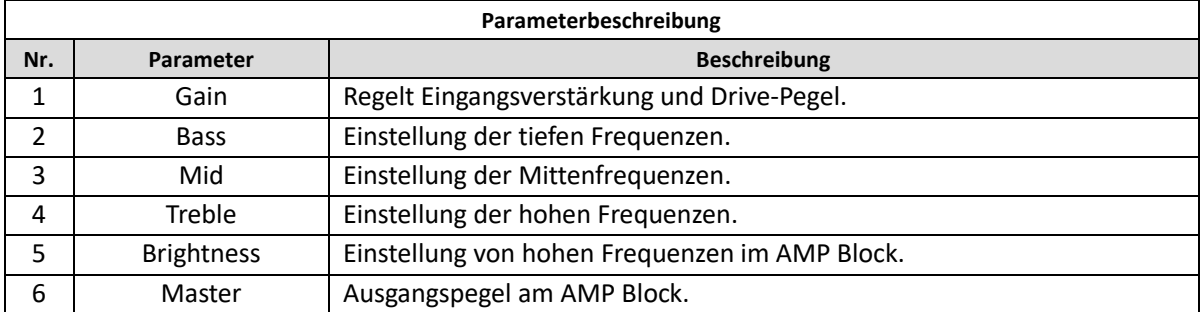

**Hinweis:** Die Namen der in diesem Handbuch genannten Hersteller und Produkte sind Eigentum der jeweiligen Unternehmen und werden hier nur zur Veranschaulichung der in diesem Produkt simulierten Arten von Effekt-Sounds verwendet.

## *Endstufenmodule*

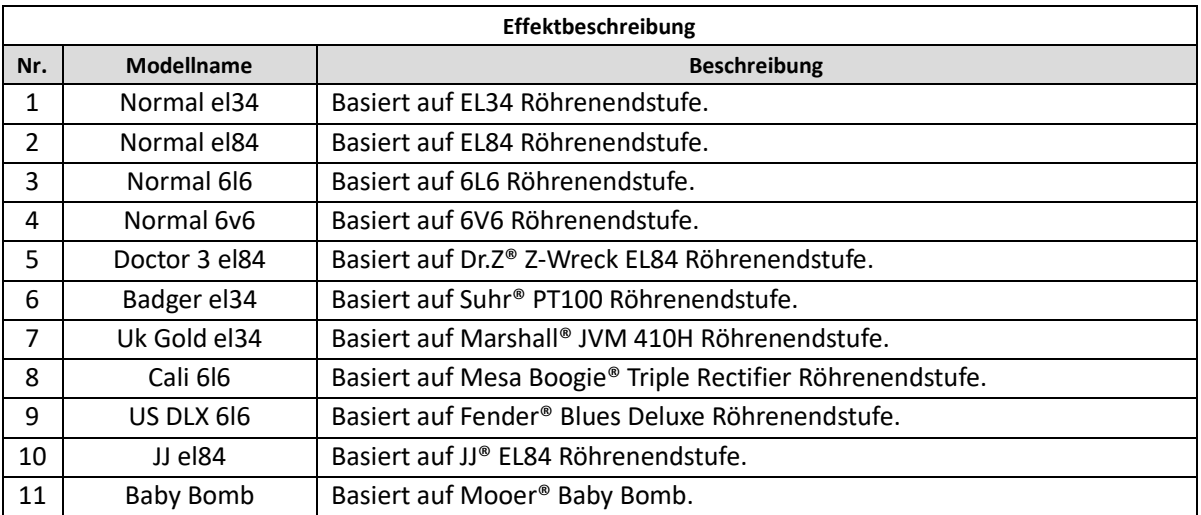

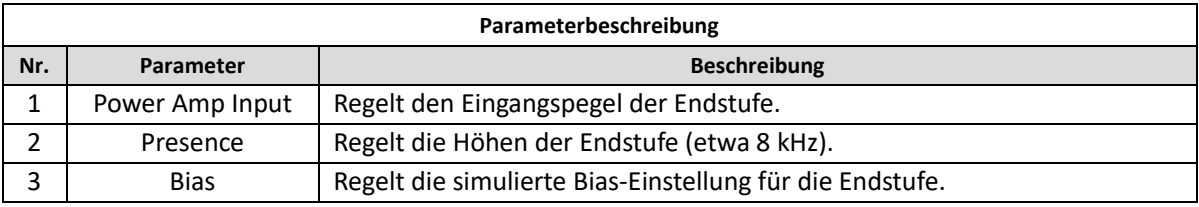

**Note:** Die Namen der in diesem Handbuch genannten Hersteller und Produkte sind Eigentum der jeweiligen Unternehmen und werden hier nur zur Veranschaulichung der in diesem Produkt simulierten Arten von Effekt-Sounds verwendet.

## *Boxensimulationsmodule*

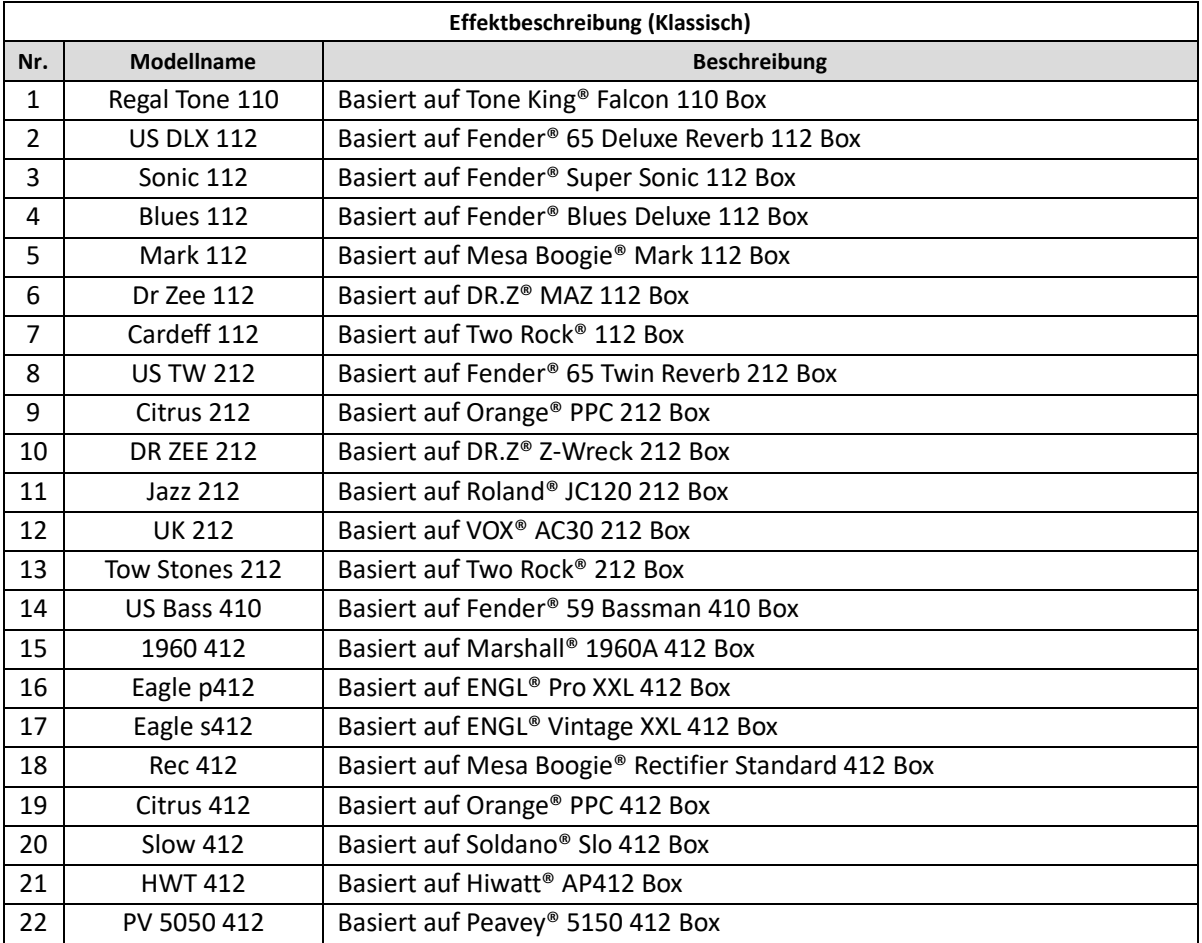

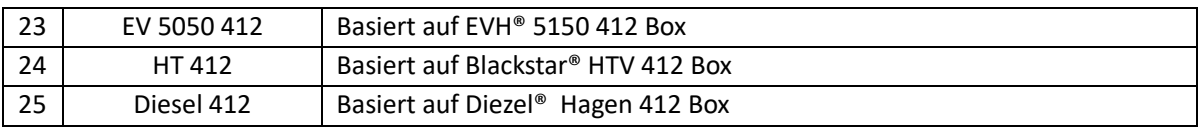

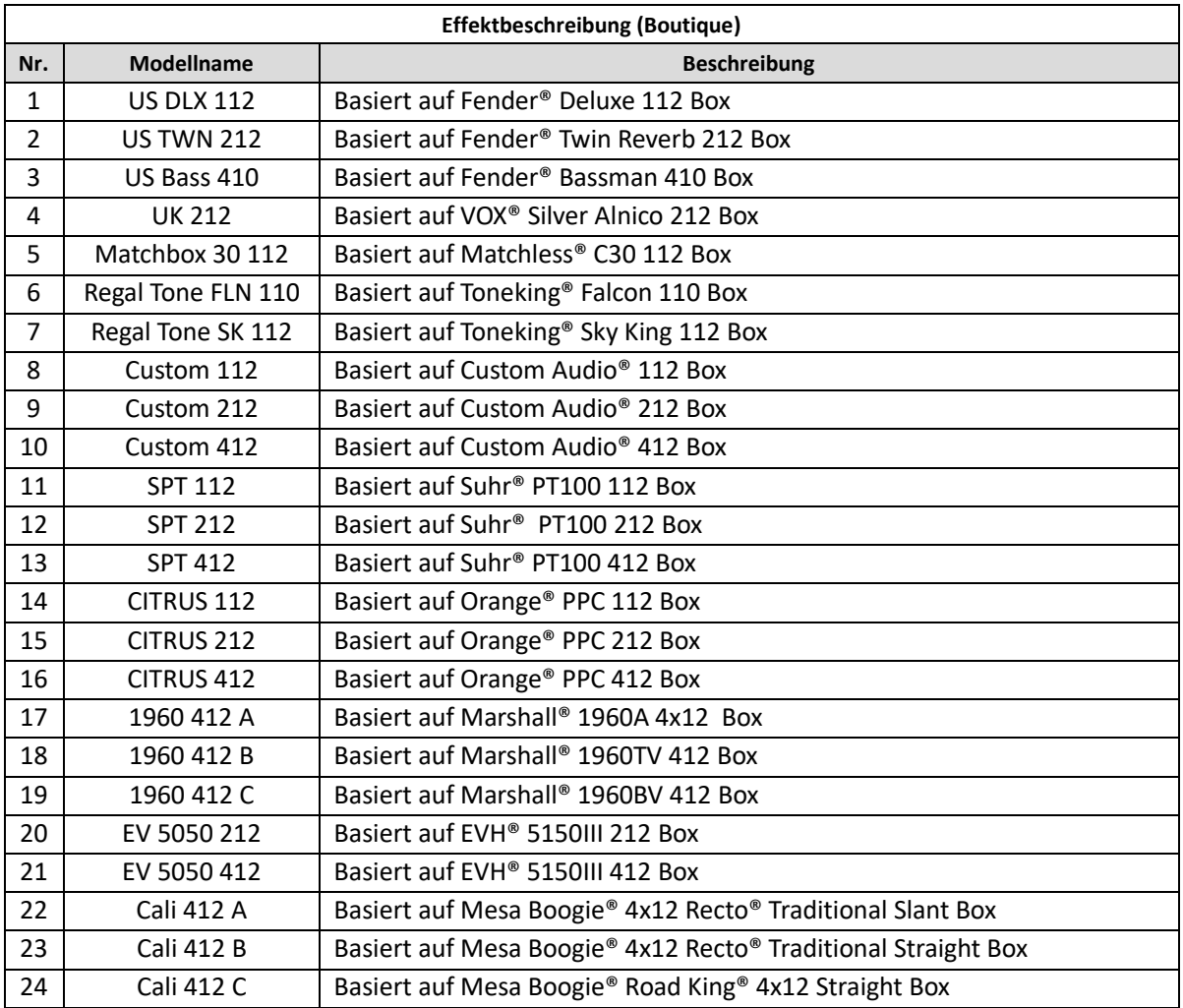

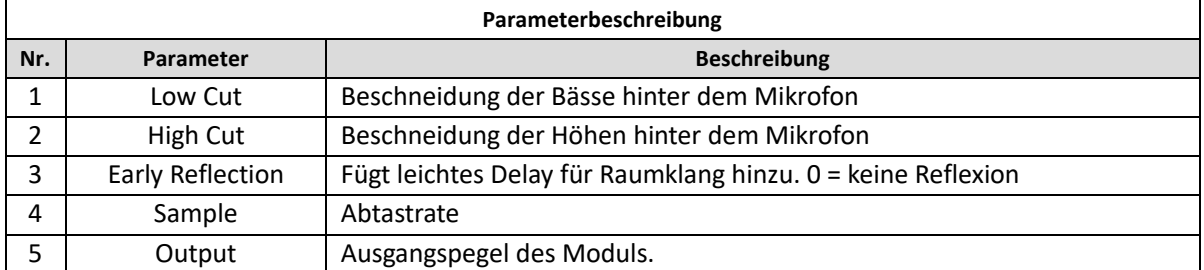

**Note:** Die Namen der in diesem Handbuch genannten Hersteller und Produkte sind Eigentum der jeweiligen Unternehmen und werden hier nur zur Veranschaulichung der in diesem Produkt simulierten Arten von Effekt-Sounds verwendet.

## *Equalizer-Module*

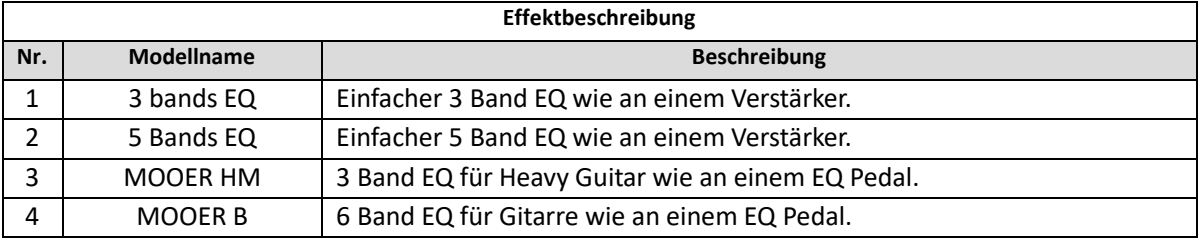

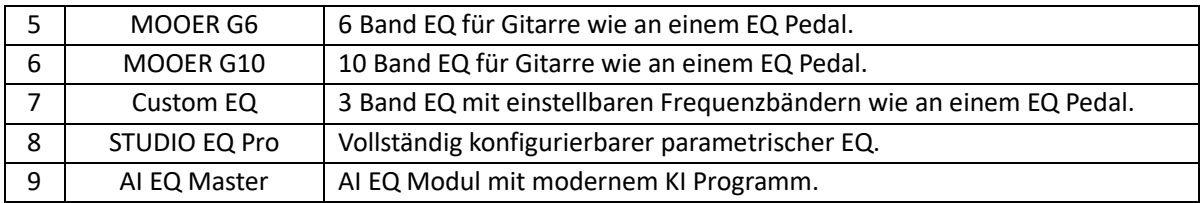

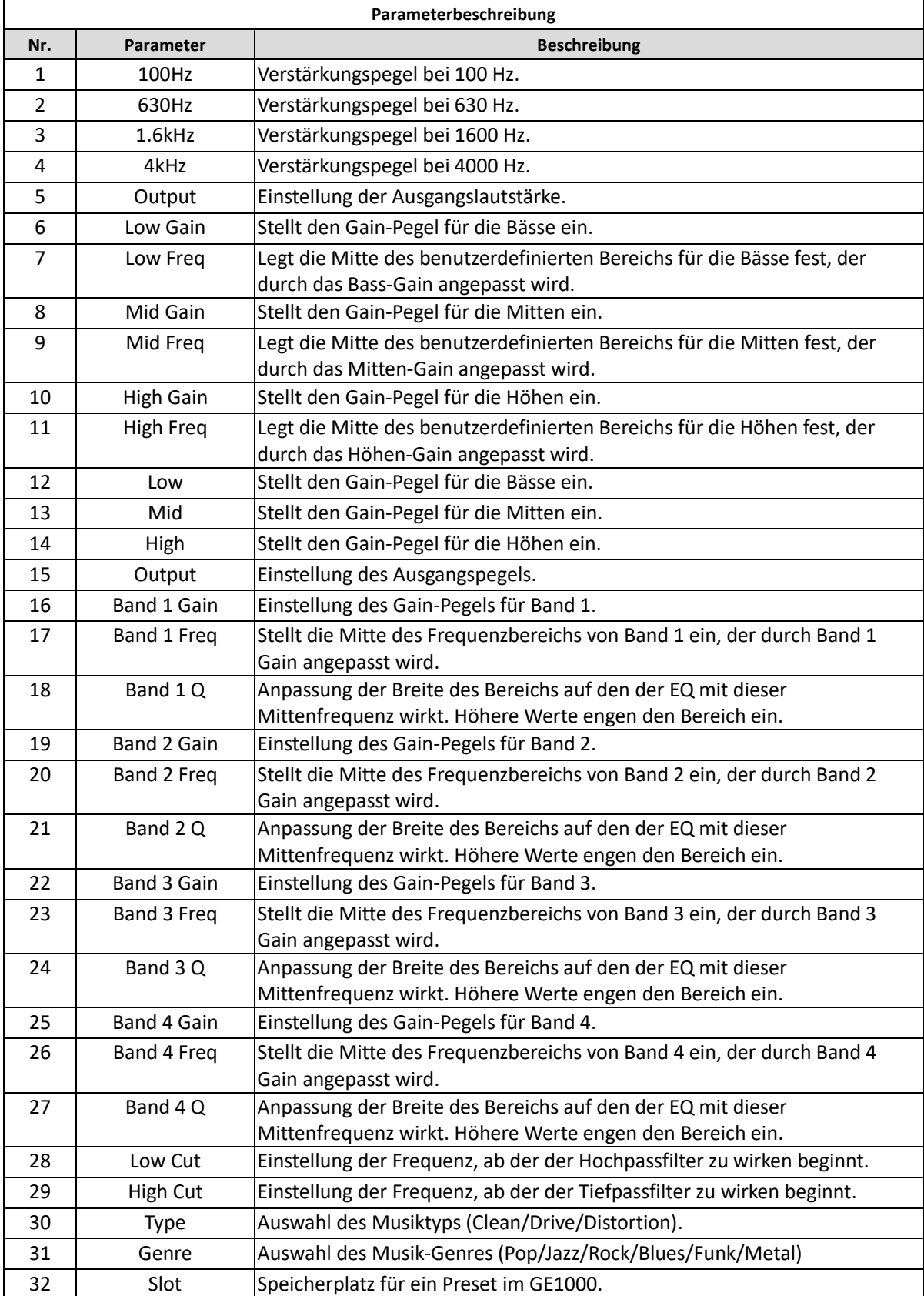

## *Effektschleifenmodule*

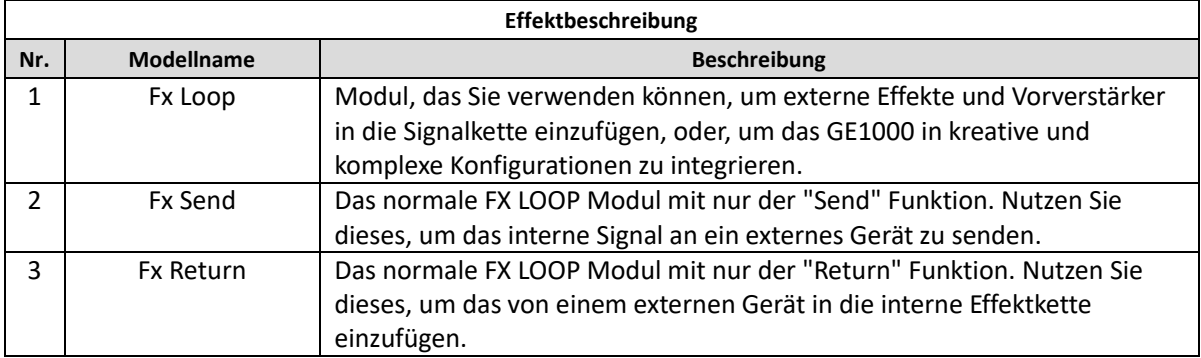

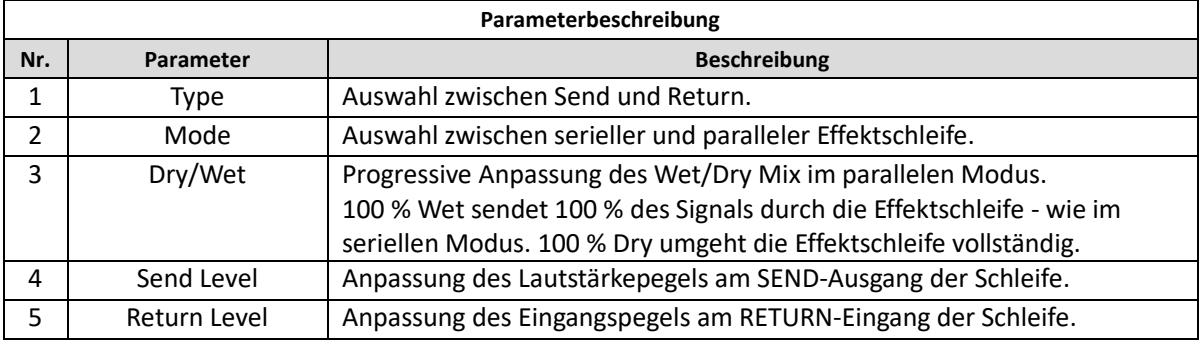

## *Modulationsmodule*

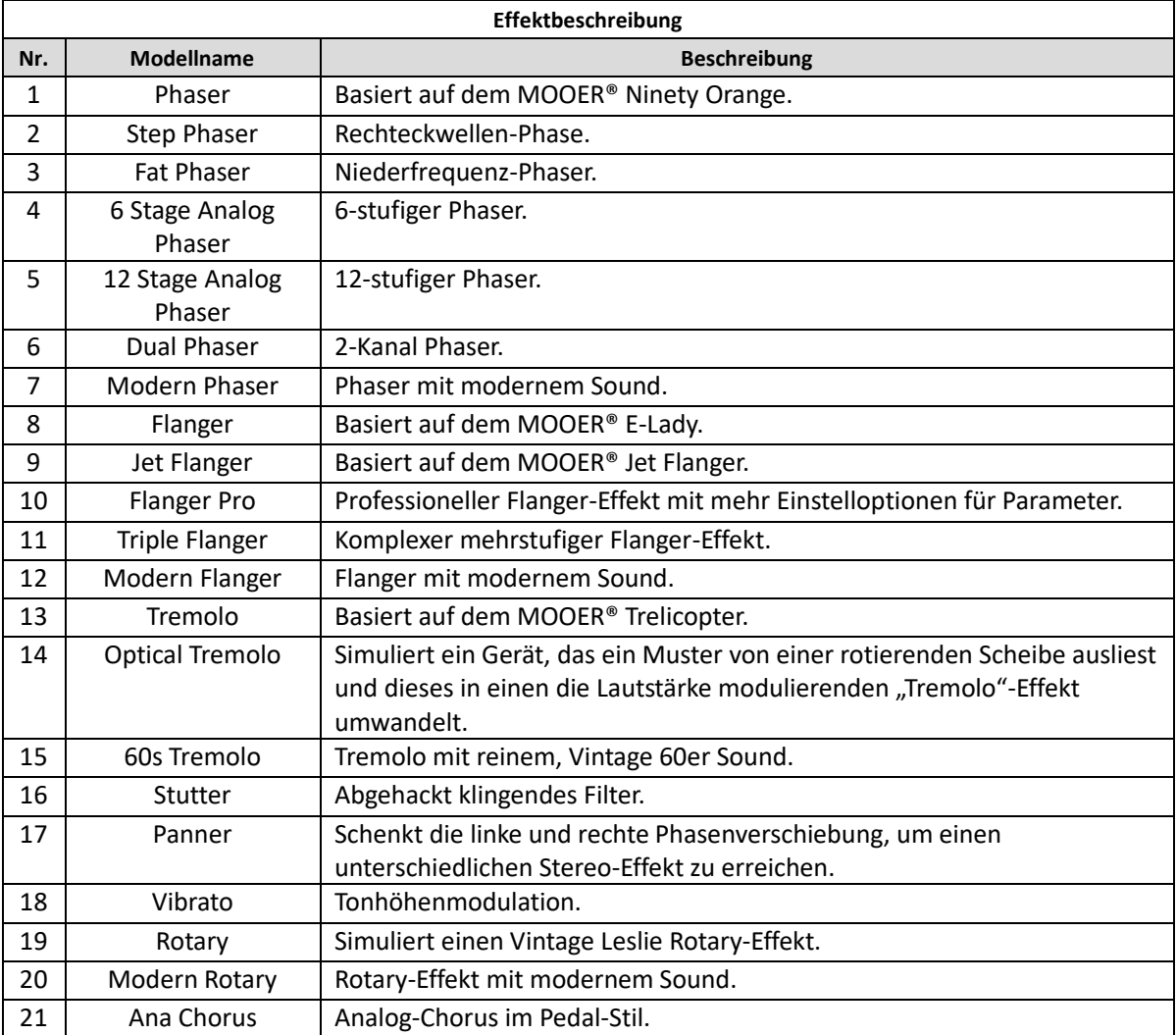

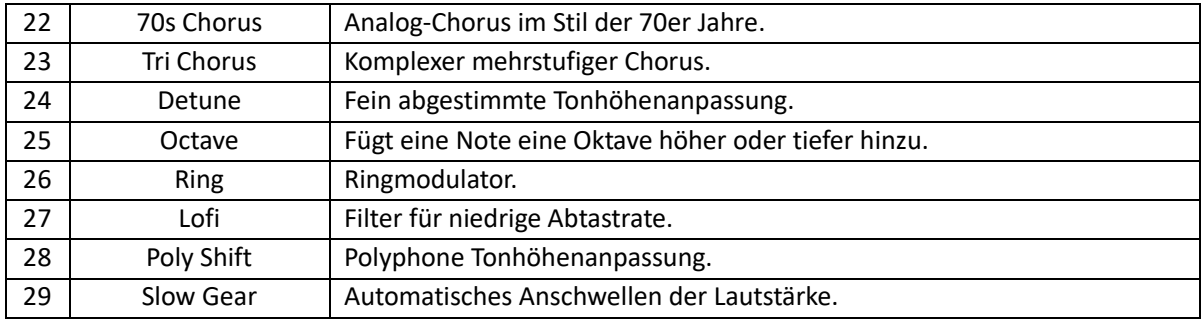

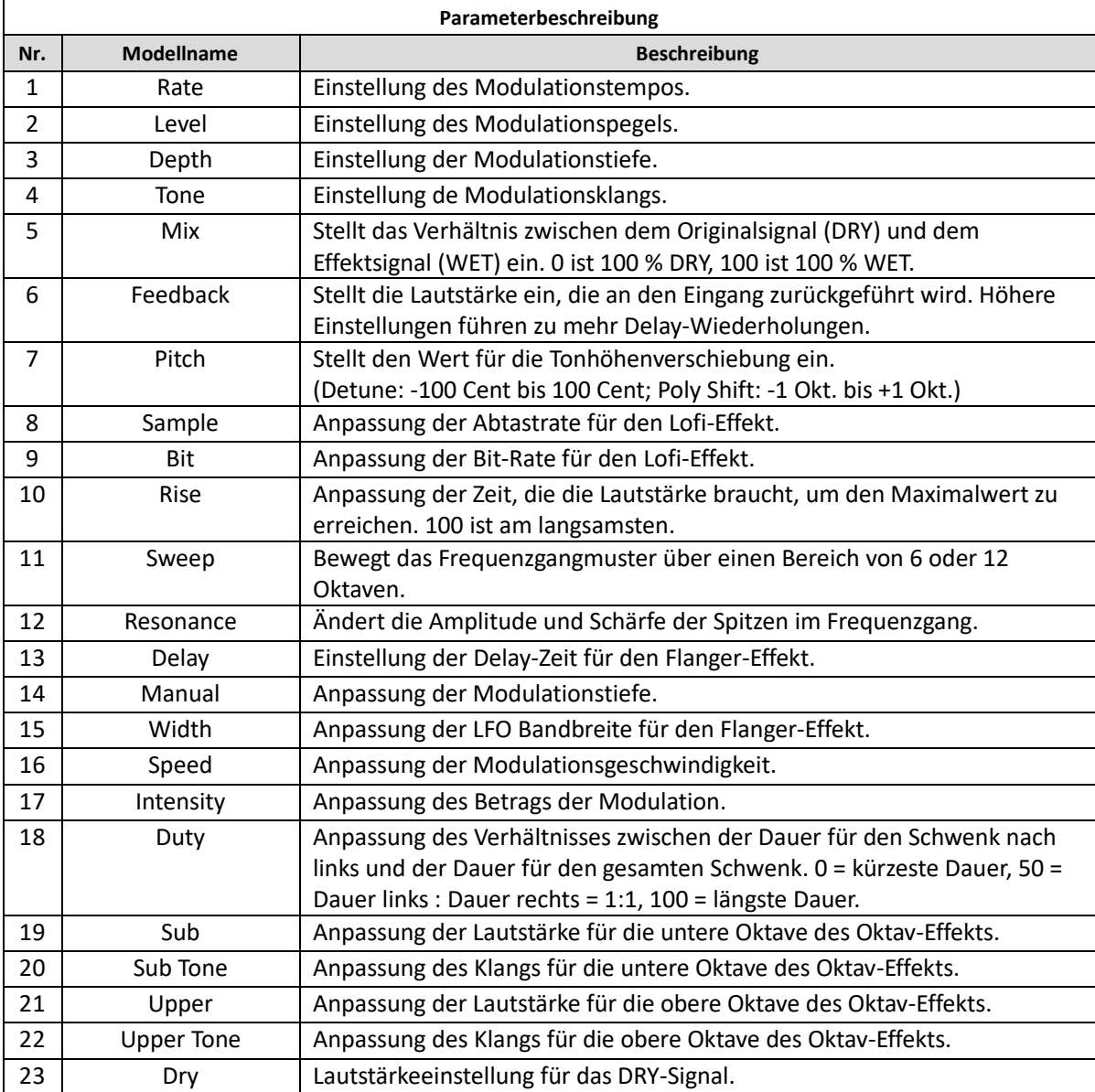

## *Delay-Module*

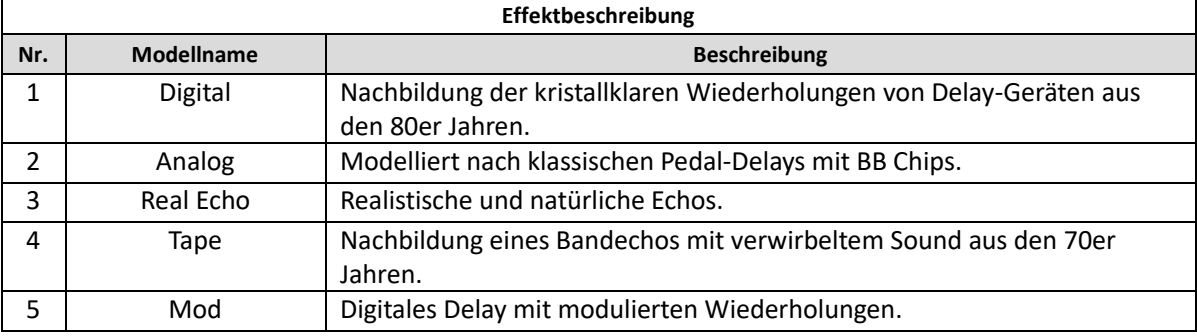

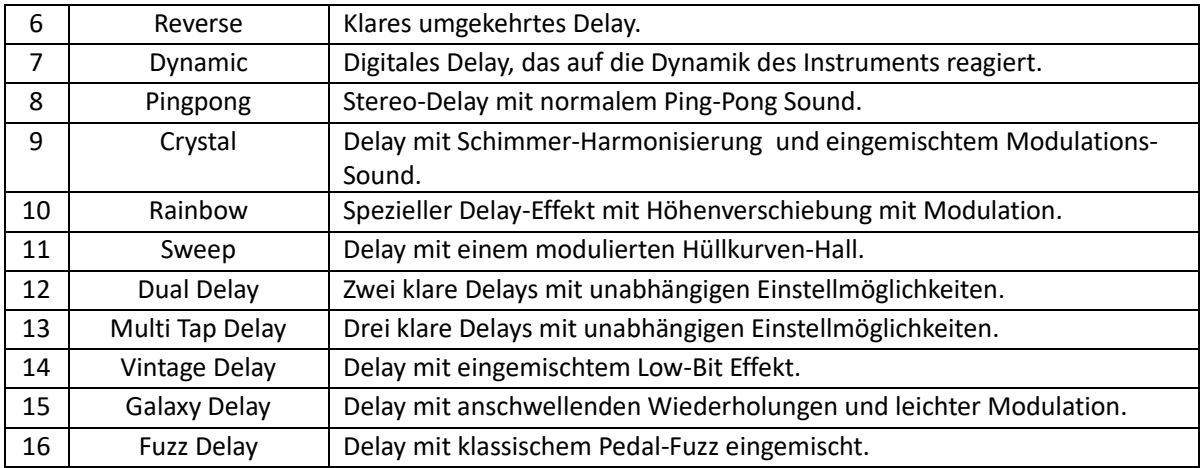

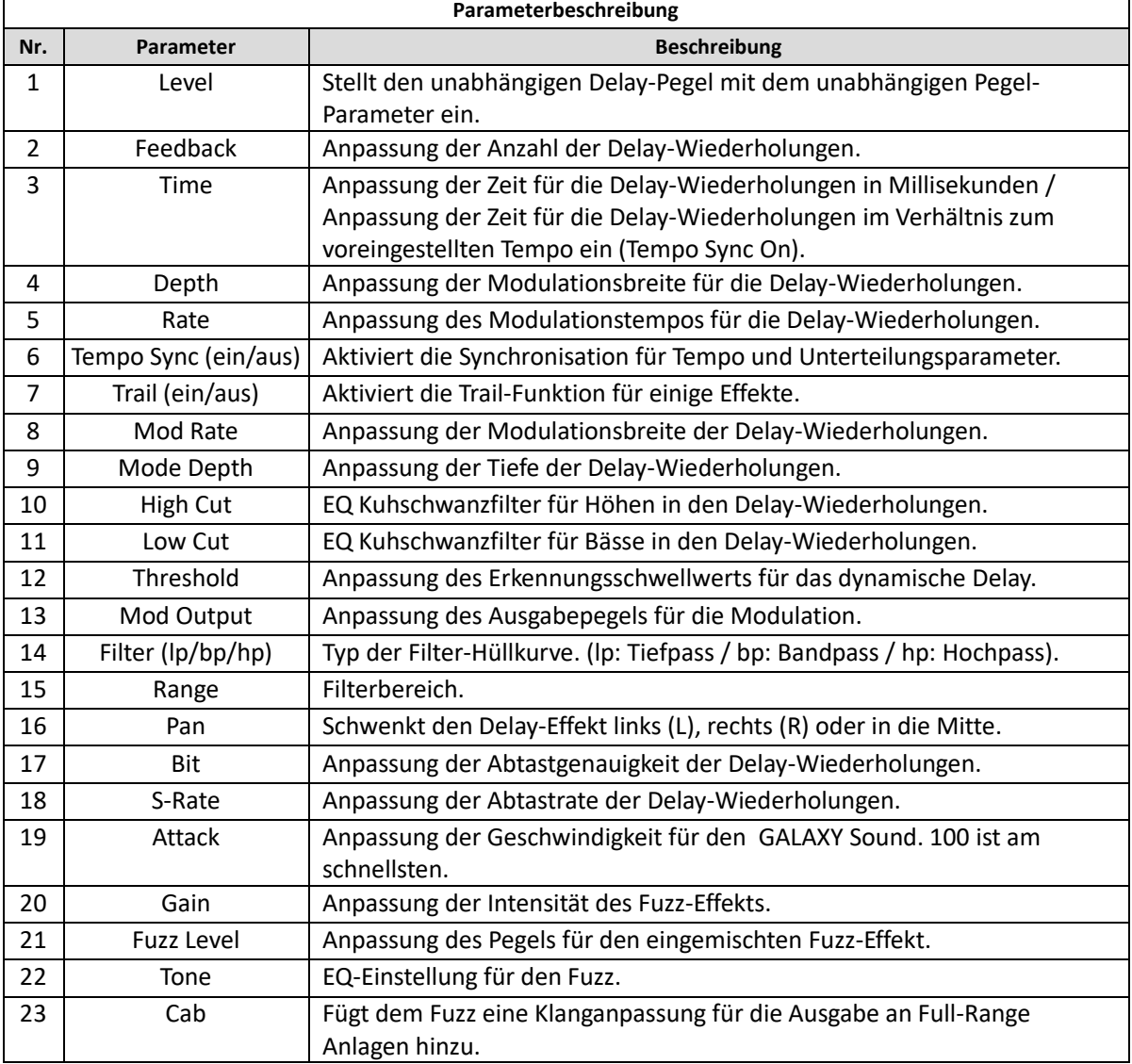

## *Hallmodule*

Ĭ.

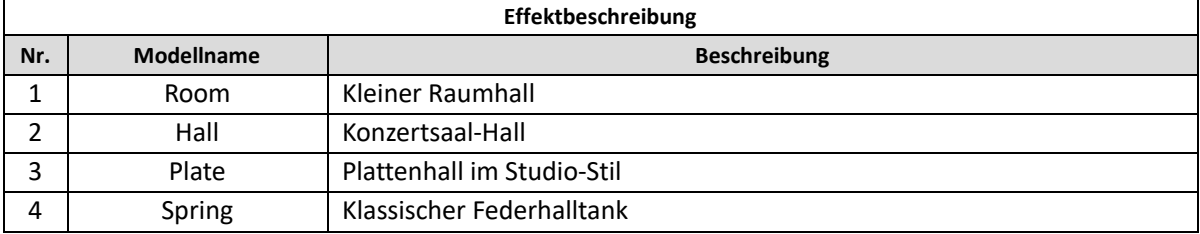

÷

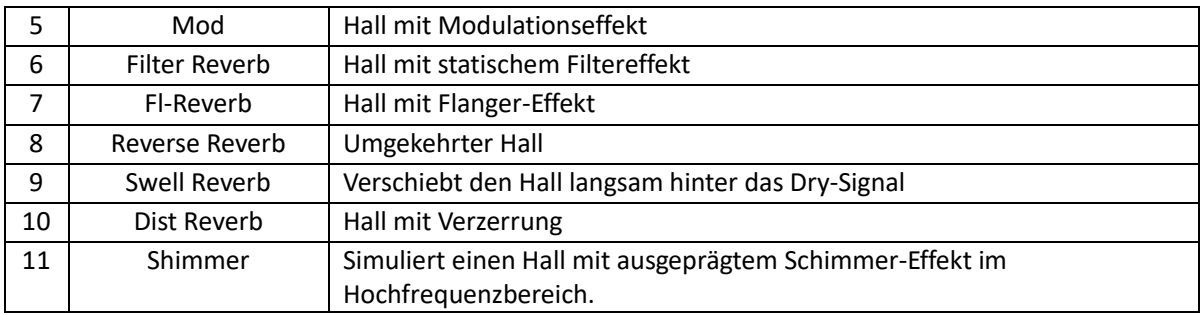

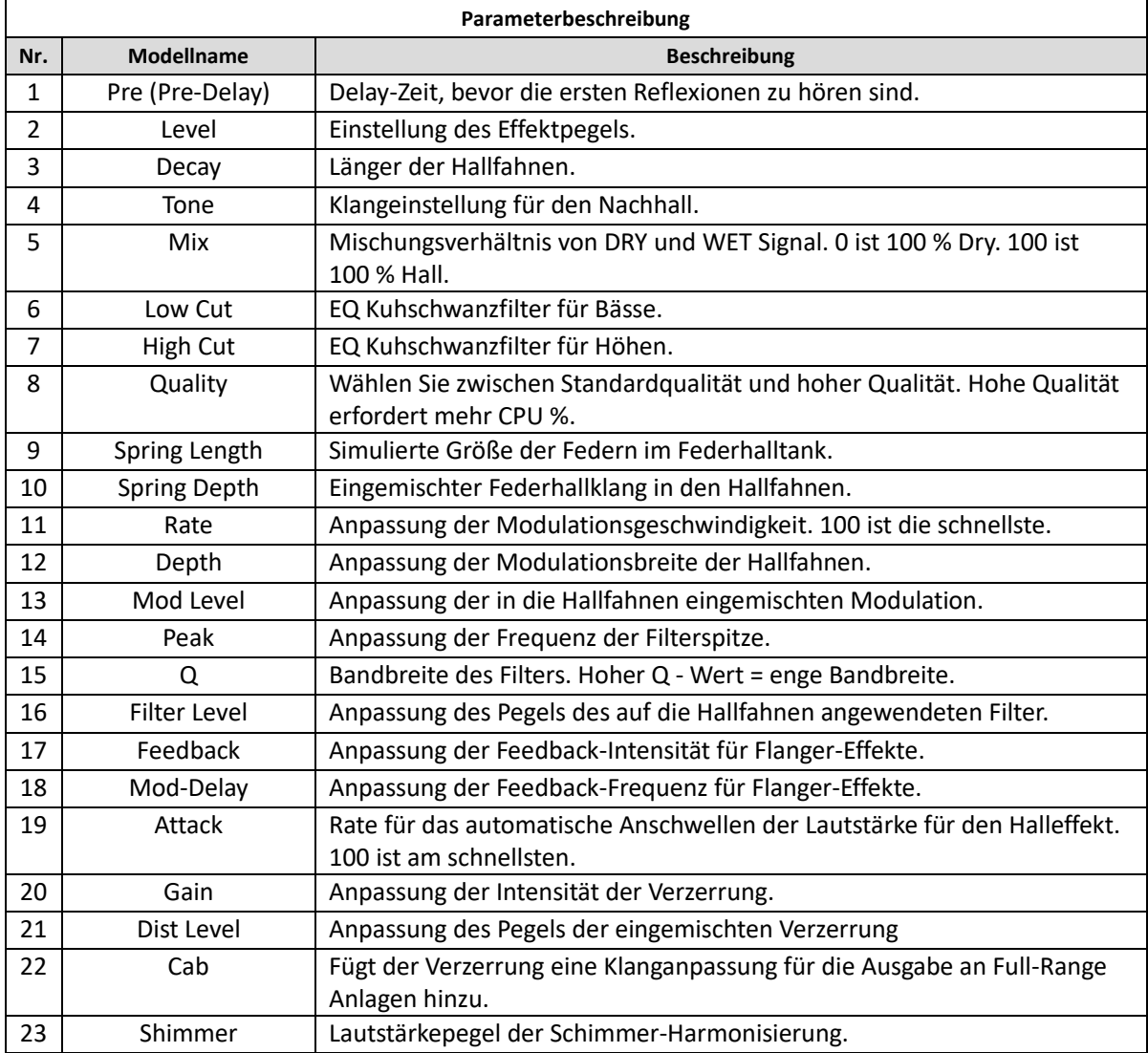